ML-1640 Series ML-2240 Series

# Enobarvni laserski tiskalnik Navodila za uporabo

## svet neskončnih možnosti

Zahvaljujemo se vam za nakup izdelka podjetja Samsung.

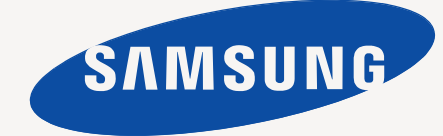

## <span id="page-1-0"></span>Funkcije vašega novega laserskega izdelka

Vaša nova naprava ima številne posebne funkcije, s katerimi lahko izboljšate kakovost tiskanih dokumentov. Ta naprava omogoča:

## **Posebne funkcije**

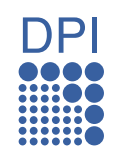

#### **Izredno kakovostno in hitro tiskanje**

- Tiskate lahko z ločljivostjo do 1200 x 600 dpi.
- Na papir velikosti A4 natisne naprava do 16 znakov na
	- minuto (ML-1640 Series) oziroma 22 znakov na minuto (ML-2240 Series), na papir velikosti Letter pa do 17 znakov na minuto (ML-1640 Series) oziroma 23 znakov na minuto (ML-2240 Series).

#### **Delo s številnimi različnimi vrstami tiskalniškega materiala**

• V 150-listni pladenj lahko vstavite navaden papir različnih velikosti, pisemske glave, ovojnice, nalepke, medije po meri, razglednice in debel papir.

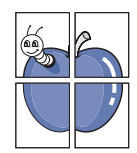

#### **Oblikovanje profesionalnih dokumentov**

- Tiskanje vodnih žigov. Svoje dokumente lahko prilagajate po želji, npr. z besedo »Zaupno«. Glejte *Razdelek o programski opremi*.
- Tiskanje plakatov. Plakat naredite tako, da besedilo in slike na vsaki strani dokumenta povečate, jih natisnete na list papirja in jih nato zlepite skupaj. Glejte *Razdelek o programski opremi*.
- Uporabite lahko že natisnjene obrazce in pisemske glave na navadnem papirju. Glejte *Razdelek o programski opremi*.

#### **Prihranite čas in denar**

- Če želite prihraniti papir, natisnite več strani na en sam list papirja.
- Ta naprava samodejno varčuje z električno energijo tako, da bistveno zmanjša porabo energije, ko naprave ne uporabljate.

#### **Tiskanje v različnih okoljih**

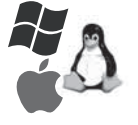

- Tiskate lahko z različnimi operacijskimi sistemi, na primer Windows, Linux in Macintosh.
- Naprava je opremljena z vmesnikom USB.

### **Funkcije posameznih modelov**

Naprava lahko zagotovi vsa potreba pisarniška opravila.

Osnovne funkcije te naprave:

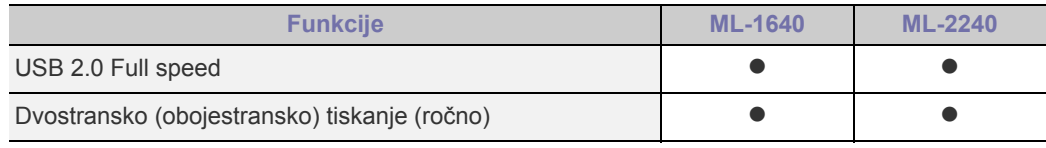

( $\bullet$ : omogočeno)

#### **O teh navodilih za uporabo**

Ta navodila za uporabo vsebujejo informacije za osnovno razumevanje naprave in podrobno razlago vsakega koraka med dejansko uporabo. Z navodili za namestitev in uporabo naprave si lahko pomagajo tako začetniki kot izkušeni uporabniki.

Nekateri izrazi v navodilih se uporabljajo izmenoma, npr.:

- Dokument je sopomenka za izvirnik.<br>• Papir je sopomenka za medij ali med
- Papir je sopomenka za medij ali medij za tiskanje.

• Razlaga v teh navodilih večinoma temelji na **ML-2240 Series**. Nekatere slike se lahko razlikujejo za **ML-1640 Series**.

Naslednja tabela vsebuje dogovore, uporabljene v navodilih.

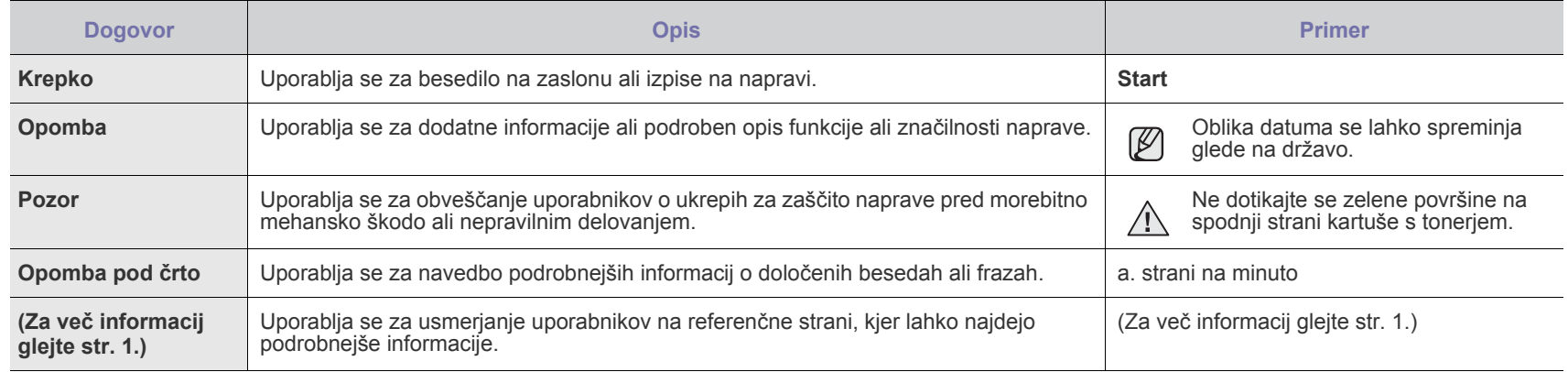

## **Iskanje ostalih informacij**

 ${\mathbb Z}$ 

Več informacij o nastavitvah in uporabi naprave lahko najdete v teh virih, natisnjenih in elektronskih.

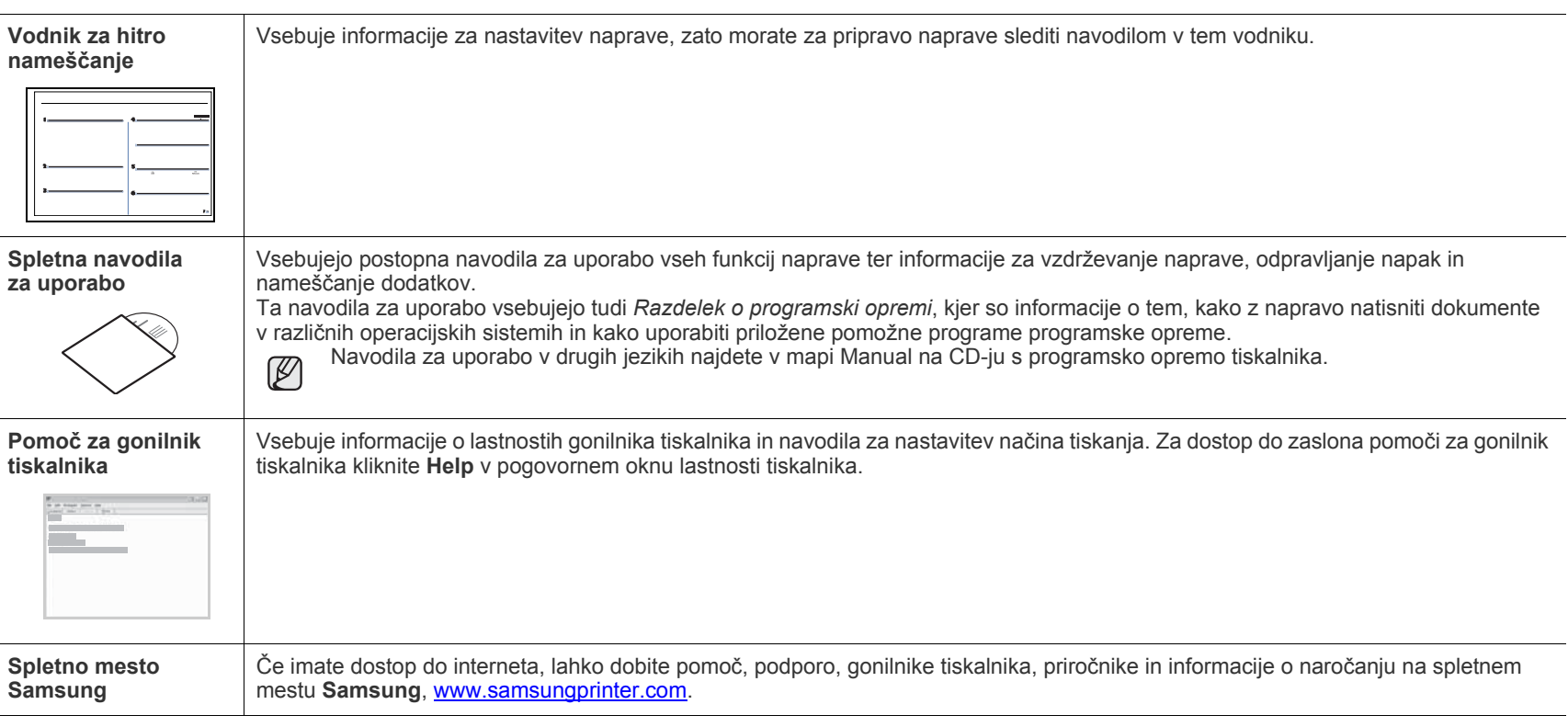

Informacije o odprtokodni programski opremi so na voljo na spletnem mestu Samsung na naslovu www.samsung.com.

## <span id="page-4-0"></span>Varnostne informacije

## **Pomembni varnostni simboli in opozorila**

#### **Ikone in znaki v tem uporabniškem priročniku pomenijo naslednje:**

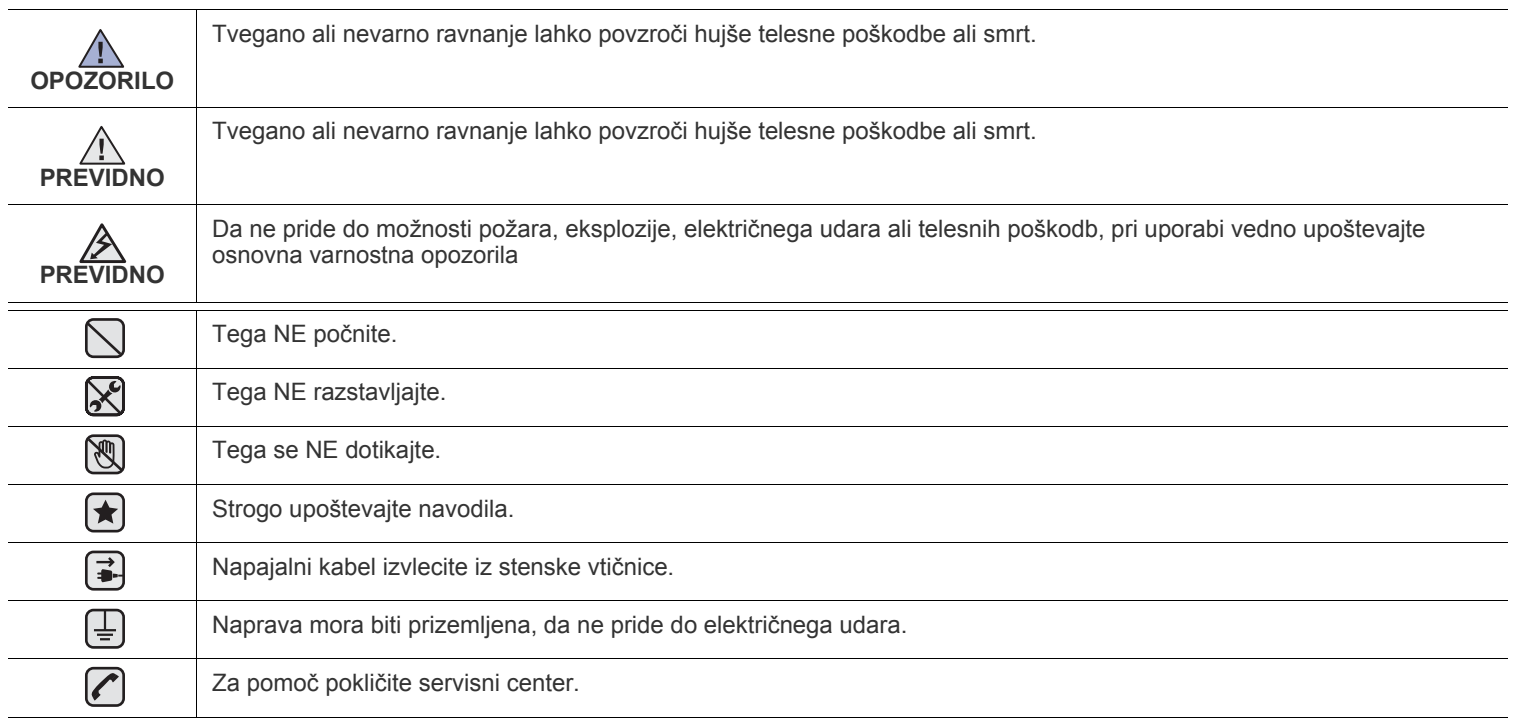

**Ti opozorilni znaki so tukaj zato, da se ne poškodujete vi ali ostali. Strogo jih upoštevajte. Ko preberete ta navodila, jih shranite za nadaljnjo uporabo.**

**1.** Razumno preberite vsa navodila.  $\left| \mathbf{t} \right|$ 

 $\mathcal{B}$ 

**2.** Pri rokovanju z električnimi napravami uporabite zdrav razum.

**3.** Sledite vsem opozorilom in navodilom, ki so označena na napravi in v priloženi literaturi.

- **4.** Če je navodilo o delovanju v nasprotju z varnostno informacijo, upoštevajte slednjo. Mogoče ste navodilo o delovanju razumeli narobe. Če ne morete razrešiti nasprotja, kontaktirajte vašega prodajalca ali serviserja za pomoč.
- $\mathbf F$ **5.** Pred čiščenjem odklopite napravo iz stenske vtičnice. Ne uporabljajte tekočih čistil ali razpršil. Za čiščenje uporabljajte samo vlažno krpo.

**6.** Naprave ne postavljajte na nestabilni voziček, stojalo ali mizo. Padec lahko povzroči resno škodo.  $\left(\bigstar\right)$ 

**7.** Naprava ne sme nikoli biti postavljena na, blizu ali nad radiatorjem, grelcem, klimatsko napravo ali prezračevalnim vodom.

**8.** Na napajalani kabel ne polagajte stvari. Naprave ne postavljajte na mesto, kjer lahko osebe stopijo na kable.

**9.** Ne obremenjujte stenskih vtičnih in podaljškov. To lahko poslabša delovanje in hkrati povzroči nevarnost požara ali električnega udara.

- **10.** Živali držite stran od napajalnih kablov, telefonskih kablov in kablov PC vmesnika.
- **11.** Nikoli ne potiskajte predmetov v napravo skozi odprtine na ohišju ali omarici. Dotaknejo se lahko nevarnih točk pod napetostjo in s tem povzročijo nevarnost požara ali električnega udara. Nikoli ne zlivajte tekočine po ali v napravo.

**12.** Ne razstavljajte naprave, s tem boste zmanjšali nevarnost električnega udara. Če je potrebno opraviti popravila jo odnesite  $|\mathcal{L}| |\mathcal{H}| \neq |\mathcal{H}|$ kvalificiranemu serviserju. Pri odpiranju ali odstranjevanju pokrovov ste lahko izpostavljeni napetostim ali drugim nevarnostim. Nepravilna montaža lahko pri nadaljnji uporabi enote povzroči električni udar.

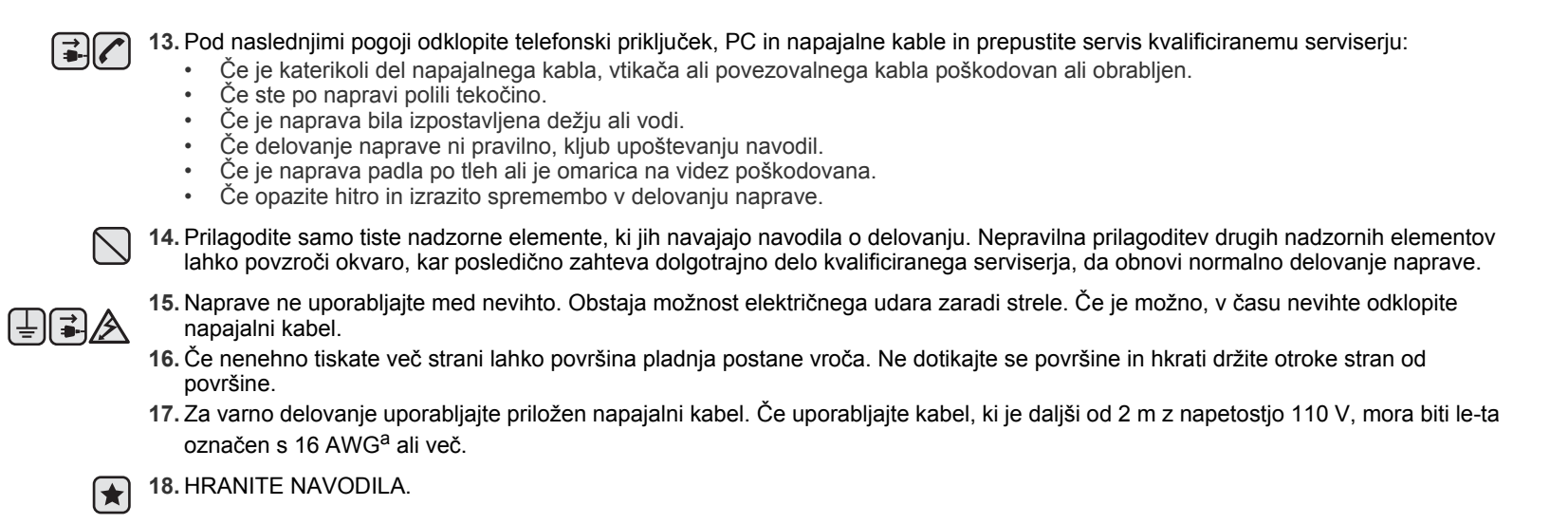

*a. AWG: American Wire Gauge (Ameriški merilnik za žice)*

#### **Izjava o varnosti laserja**

Tiskalnik je overjen v ZDA, da je v skladu z zahtevami DHHS 21 CFR, poglavje 1, podpoglavje J za laserske izdelke razreda I(1) in drugje kot laserski izdelek razreda I, ki je v skladu z zahtevami IEC 825.

Laserski izdelki razreda I niso nevarni. Laserski sistem in tiskalnik sta oblikovana tako, da med normalnim delovanje, vzdrževanjem ali priporočenim servisom, uporabnik nima stika z radiacijo, ki jo oddaja laser, nad stopnjo razreda I.

#### **Opozorilo**

Nikoli ne servisirajte ali uporabljajte tiskalnika, ki ima odstranjen zaščitni pokrov z montaže laserja/optičnega bralnika. Odbiti žarek, čeprav neviden, lahko poškoduje oči.

Pri uporabi naprave morate vedno upoštevati navedene varnostne ukrepe, da s tem zmanjšate nevarnost požara, električnega udara in telesnih poškodb:

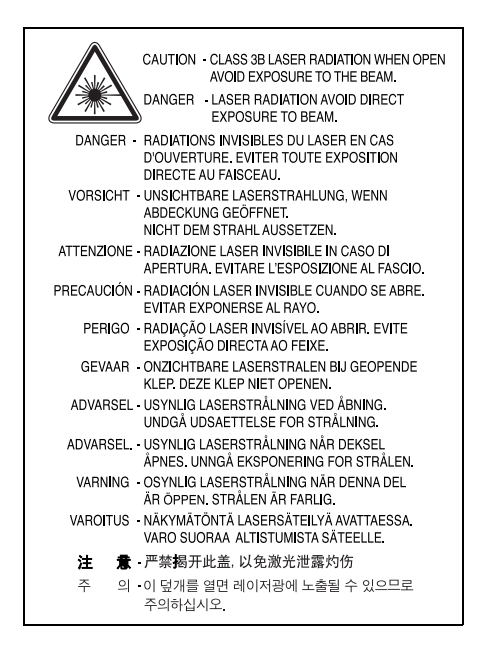

#### **Varnost pred ozonom**

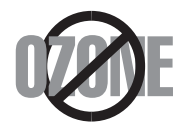

Med normalnim delovanjem, naprava proizvaja ozon. Proizveden ozon ne škoduje uporabniku. Vendar priporočamo, da je naprava nameščena v dobro prezračenem prostoru.

Če želite dodatne informacije o ozonu, kontaktirajte vašega najbližjega prodajalca Samsung.

#### **Recikliranje**

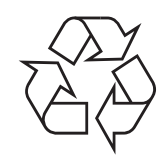

Prosimo, da embalažo tega izdelka reciklirate ali odvržete proč na način, ki bo okolju prijazen.

## **Ustrezno odstranjevanje tega izdelka (odpadna električna in elektronska oprema)**

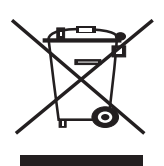

Ta oznaka na izdelku, dodatkih ali dokumentaciji navaja, da izdelkov in elektronskih dodatkov (npr. napajalnik, slušalke, USB kabel) ob koncu njihove življenjske dobe ne smete odvreči med gospodinjske odpadke. Za preprečitev možnih posledic za okolje in človeško zdravje, zaradi nenadzorovanega odlaganja v smeti, ločite te predmete od drugih tipov odpadkov in jih reciklirajte na odgovoren način, ter s tem promovirajte trajnostno ponovno uporabo materialnih virov. Za podrobnosti o kraju in načinu recikliranja, ki je okolju prijazen, morajo ostali uporabniki kontaktirati bodisi prodajalca, kjer so kupili izdelek, ali krajevni pristojni ogran. Poslovni uporabniki morajo kontaktirati prodajalca in preveriti zahteve in pogoje prodajne pogodbe. Ta izdelek in njegove elektronske dodatke ne smete pomešati z ostalimi gospodinjskimi odpadki.

#### **Oddajanje radijskih frekvenc**

#### **Pravila FCC**

Naprava je v skladu s 15 odsekom pravil FCC. Delovanje je predmet naslednjih dveh pogojev:

- Naprava ne sme povzročati škodljivih motenj in
- Naprava mora sprejeti vse prejete motenje, vključno s tistimi, ki lahko povzročijo poslabšano delovanje.

To opremo so preizkusili in ugotovili, da je v skladu z mejnimi vrednostmi digitalne naprave razreda na podlagi 15 odseka pravil FCC. Te mejne vrednosti so postavljene tako, da omogočijo razumno zaščito pred škodljivim motnjami v naseljenjem kraju. Ta oprema proizvaja, uporablja in lahko oddaja radijske frekvence in v primeru nepravilne namestitve in uporabe, ki ni v skladu z navodili, lahko povzroči škodljive motnje v radijski komunikaciji. Vendar ne moremo zagotoviti, da se v določenem primeru motenje ne bodo pojavile. Če oprema povzroči škodljive motnje pri radijskemu ali televizijskemu sprejemu, to preverite z vklopom in izklopom opreme, uporabniku priporočamo, da skuša odpraviti motnje z enim od naslednjih ukrepov:

- Anteno za sprejem usmerite drugam ali pa jo prestavite na drugo mesto.
- Povečajte razdaljo med opremo in sprejemnikom.
- Opremo in sprejemnik vklopite v različni stenski vtičnici.
- Za pomoč se posvetujte s prodajalcem ali izkušenim radijskim/TV tehnikom.

Spremembe ali modifikacije, ki niso izrecno odobrene s strani odgovornega proizvajalca, lahko privedejo do prepovedi rokovanja z  $\angle D$  opremo s strani uporabnika.

#### **Kanadska pravila o radijskih motnjah**

Digitalni aparat ne presega mejnih vrednosti razreda B za oddajanje radijskega šuma, ki so navedene v standardu za naprave, ki povzročajo motnje, z nazivom "Digital Apparatus", ICES-003 izdan s strani "Industry and Science Canada".

Cet appareil numérique respecte les limites de bruits radioélectriques applicables aux appareils numériques de Classe B prescrites dans la norme sur le matériel brouilleur: « Appareils Numériques », ICES-003 édictée par l'Industrie et Sciences Canada.

#### **Pomembno**

Glavni vod te naprave je opremljen s standardnim (BS 1363) 13 ampernim vtikačem in vsebuje 13 ampersko varovalko. Pri zamenjavi ali pregledu varovalke, morate namestiti ustrezno 13 ampersko varovalko. Zamenjati boste morali pokrov varovalke. Če ste pokrov varovalke izgubili, vtikača ne uporabljajte, dokler ne pridobite drugi pokrov.

Kontaktirajte osebe pri katerih ste kupili napravo.

13 amperski vtikač je najbolj uporabljen tip v Združenem kraljestvu in mora biti primeren. Vendar nekatere zgradbe (predvsem starejše) nimajo normalne 13 amperske vtičnice. Kupiti morate primeren pretvornik. Ne odstranite zaščiten vtikač.

#### **Če odstranite vtikač se ga nemudoma znebite.**

<u>/I\</u> **Vtikača ne smete ponovno povezati, ker lahko ob ponovnem priklopu z vtičnico povzročite električni udar.**

#### **Pomembno opozorilo:**

**Napravo morate ozemljiti.**

Žice v glavnem vodu so naslednje barve:

- Zelen in rumena: za ozemljitev
- Modra: nevtralna
- Rjava: naboj

 $\left(\bar{\mp}\right)$ 

Če se žice v glavnem vodu ne ujemajo z barvami označenimi na vašem vtikaču, storite naslednje:

Zeleno in rumeno žico morate povezati z zatičem, ki je označen s črko "E" ali z varnostnim simbolom za ozemljitev ali je obarvan z zeleno in rumeno ali zeleno.

Modro žico morate povezati z zatičem, ki je označen s črko "N" ali obarvan s črno barvo.

Rjavo žico morate povezati z zatičem, ki je označen s črko "L" ali obarvan z rdečo barvo.

V vtikaču, pretvorniku ali distribucijski plošči se mora nahajti 13 amperska varovalka.

#### **Izjava o skladnosti (za evropske države)**

#### **Odobritve in potrdila**

Oznaka CE predstavlja Samsung Electronics Co., Ltd. izjavo o skladnosti z veljavnimi direktivami 93/68/EEC Evropske skupnosti in navedenimi datumi:

Izjavo o skladnosti lahko najdete na spletnem mestu **[www.samsung.com/printer](http://www.samsung.com/printer)**, pojdite na Support > Download center in vpišite ime svojega tiskalnika za brskanje po EuDoC.

**1. januar, 1995**: Direktiva sveta73/23/EEC o približevanju zakonodaje držav članic v zvezi z opremo z nizko napetostjo.

**1. januar, 1996**: Direktiva Sveta 89/336/EEC (92/31/EEC) o približevanju zakonodaje držav članic v zvezi z elektromagnetno združljivostjo.

**9. marec, 1999**: Direktiva Sveta 1999/5/EC o radijski opremi in telekomunikacijskih terminalnih in skupnem prepoznavanju skladnosti. Celotno izjavo, ki določa zadevne Direktive in referenčne standarde, lahko dobite pri vašem predstavniku Samsung Electronics Co., Ltd.

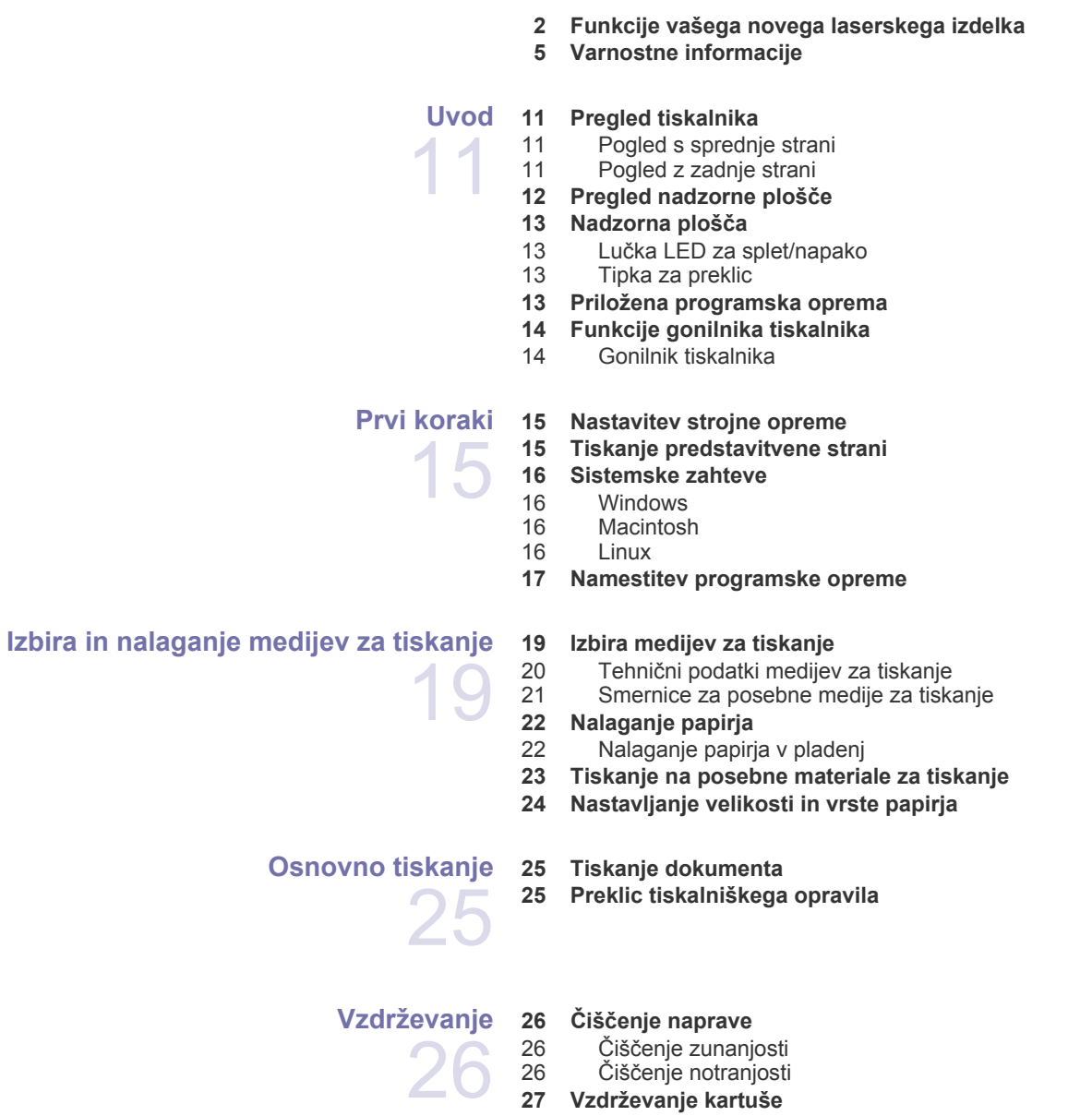

- [27 Shranjevanje kartuše s tonerjem](#page-26-1)
- 28 Prič[akovana življenjska doba kartuše](#page-27-0)
- [28 Prerazporeditev tonerja](#page-27-1)
- **[29 Zamenjava kartuše s tonerjem](#page-28-0)**

31  **[31 Odstranjevanje zagozdenega papirja](#page-30-2)** 31 V območ[ju izhoda papirja](#page-30-3)<br>32 V območju podajanja pap V območ[ju podajanja papirja](#page-31-0) [33 Okolica kartuše s tonerjem](#page-32-0)  **[33 Odpravljanje drugih težav](#page-32-1)** [33 Podajanje papirja](#page-32-2)<br>34 Težave pri tiskanji [34 Težave pri tiskanju](#page-33-0)<br>36 Težave s kakovostj [36 Težave s kakovostjo tiskanja](#page-35-0)<br>38 Splošne težave v operacijske [38 Splošne težave v operacijskem sistemu Windows](#page-37-0)  [38 Pogoste težave v operacijskem sistemu Linux](#page-37-1) Pogoste težave v operacijskem sistemu Macintosh **Naročanje potrebšč[in in dodatkov](#page-39-0)** 40  **[40 Dodatki](#page-39-1)  [40 Deli za vzdrževanje](#page-39-2)  [40 Nakup](#page-39-3) Tehnič[ni podatki](#page-40-0)** 41  **41 Tehnič[ni podatki o napravi ML-1640 Series](#page-40-1) 42 Tehnič[ni podatki o napravi ML-2240 Series](#page-41-0) [Slovar](#page-42-0)ček** 43 **[Stvarno kazalo](#page-46-0)** 47

 **31 Nasveti za prepreč[evanje zagozditev papirja](#page-30-1)**

**[Odpravljanje težav](#page-30-0)**

## <span id="page-10-0"></span>Uvod

Glavni sestavni deli naprave so:

#### **To poglavje zajema naslednje:**

- • [Pregled tiskalnika](#page-10-1)
- • [Pregled nadzorne ploš](#page-11-0)če
- • [Nadzorna ploš](#page-12-0)ča
- • [Priložena programska oprema](#page-12-3)
- • [Funkcije gonilnika tiskalnika](#page-13-0)

Slike prikazujejo napravo ML-2240 Series. Naprave ML-1640 Series ne vsebujejo pladnja za ročno podajanje.  $\mathbb{Z}$ 

## <span id="page-10-1"></span>**Pregled tiskalnika**

#### <span id="page-10-2"></span>**Pogled s sprednje strani**

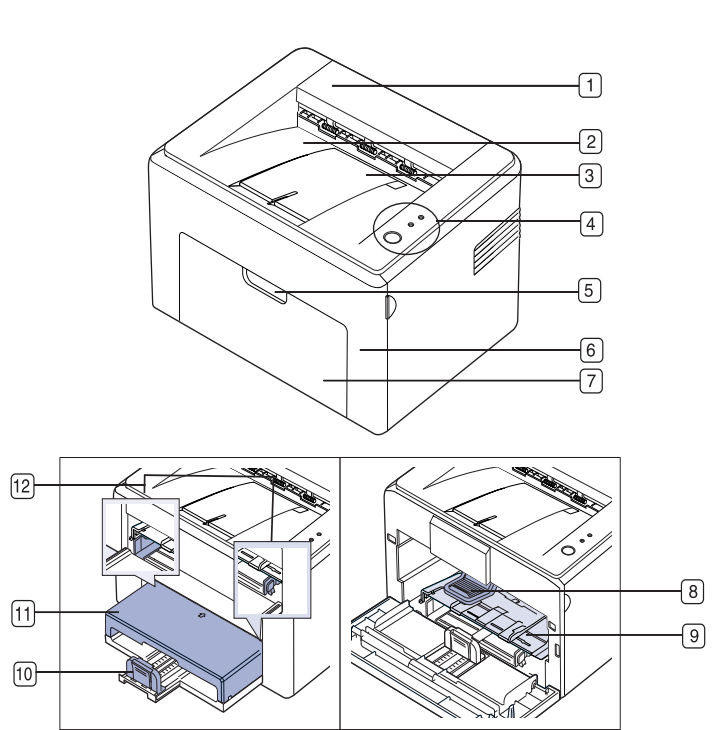

- **1 Zgornji pokrov**
- **2 Izhodni pladenj (sprednja stran navzdol)**
- **3 Izhodna podpora**
- **4 Nadzorna plošča**
- **5 Ročica sprednjega pokrova**
- **6 Sprednji pokrov**
- **7 Vhodni pladenj za papir**
- **8 Kartuša s tonerjem**
- **9 Pladenj za ročno podajanje**<sup>a</sup>
- **10 Zadnji vodili**
- **11 Pokrov za papir**<sup>a</sup>
- **12 Stranski vodili**
- a. Samo pri ML-2240.

#### <span id="page-10-3"></span>**Pogled z zadnje strani**

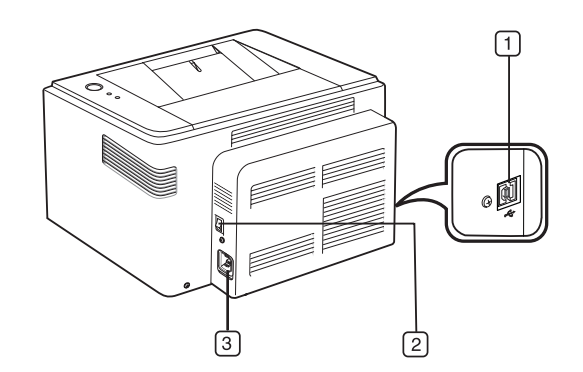

- **1 Vrata USB**
- **2 Stikalo za vklop/izklop**
- **3 Priključek za napajanje**

<span id="page-11-0"></span>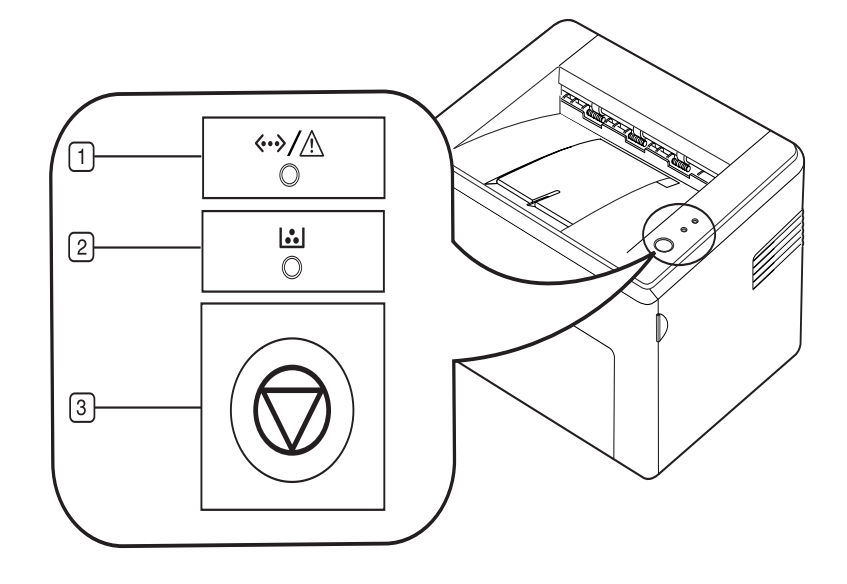

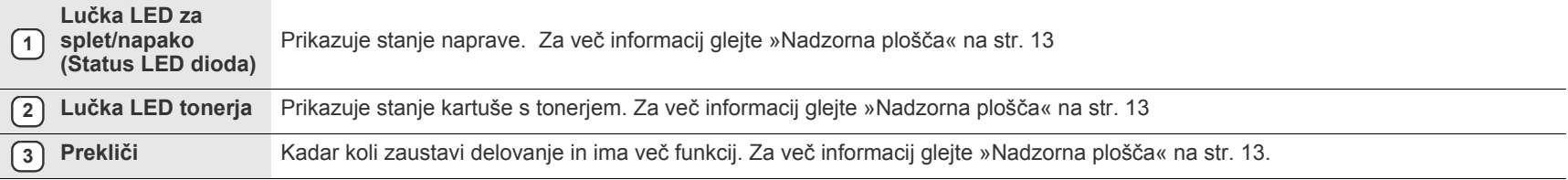

## <span id="page-12-0"></span>**Nadzorna plošča**

Barva LED diode stanja in tonerja opozarja na trenutno stanje naprave.

#### <span id="page-12-1"></span>**Lučka LED za splet/napako (Status LED dioda)**

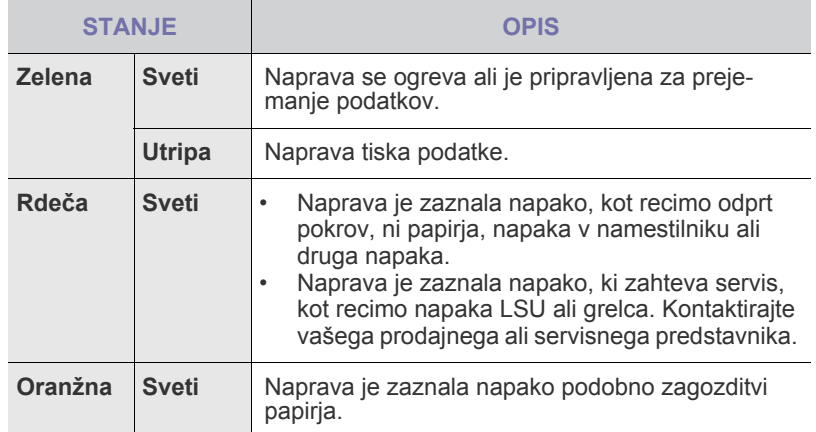

#### **Lučka LED tonerja**

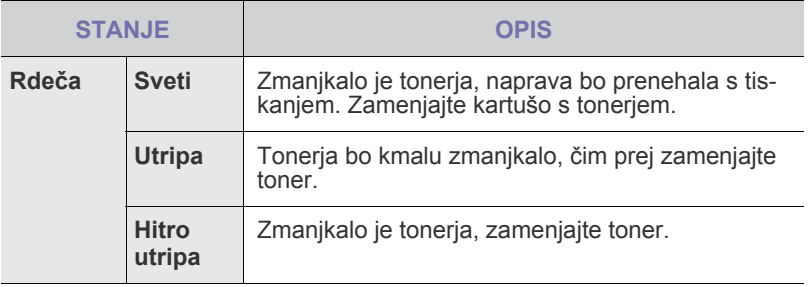

] Vse napake pri tiskanju se bodo prikazale v oknu programa  $\mathbb{\mathbb{Z}}$ **Smart Panel**.

#### <span id="page-12-2"></span>**Tipka za preklic**

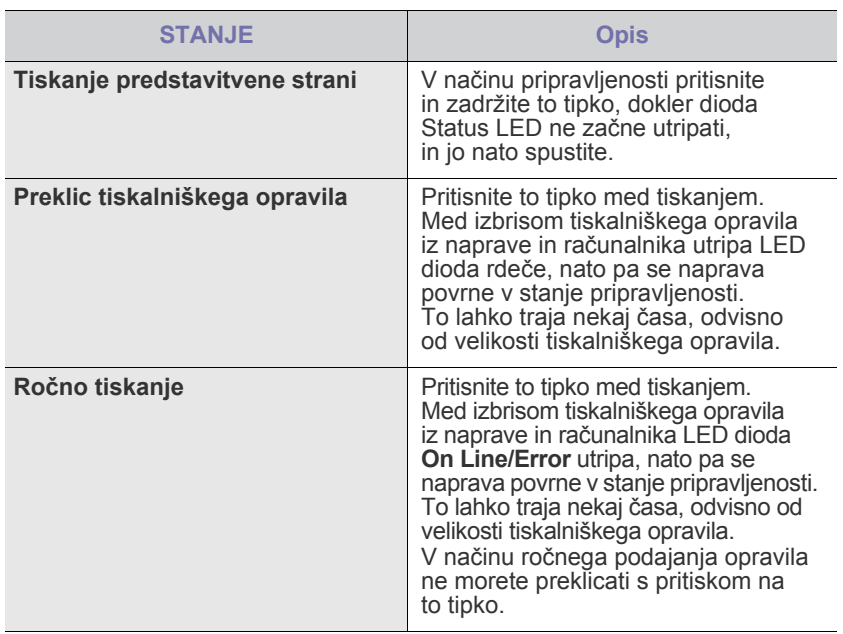

## <span id="page-12-3"></span>**Priložena programska oprema**

Ko svojo napravo nastavite in jo priključite na računalnik, morate namestiti programsko opremo za tiskalnik ter optični bralnik. Če uporabljate [operacijski sistem Windows ali Macintosh, namestite programsko opremo s](http://www.samsung.com/printer)  priloženega CD-ja, če pa ste uporabnik operacijskega sistema Linux, prenesite programsko opremo s spletnega mesta Samsung (www.samsung.com/printer) in jo namestite.

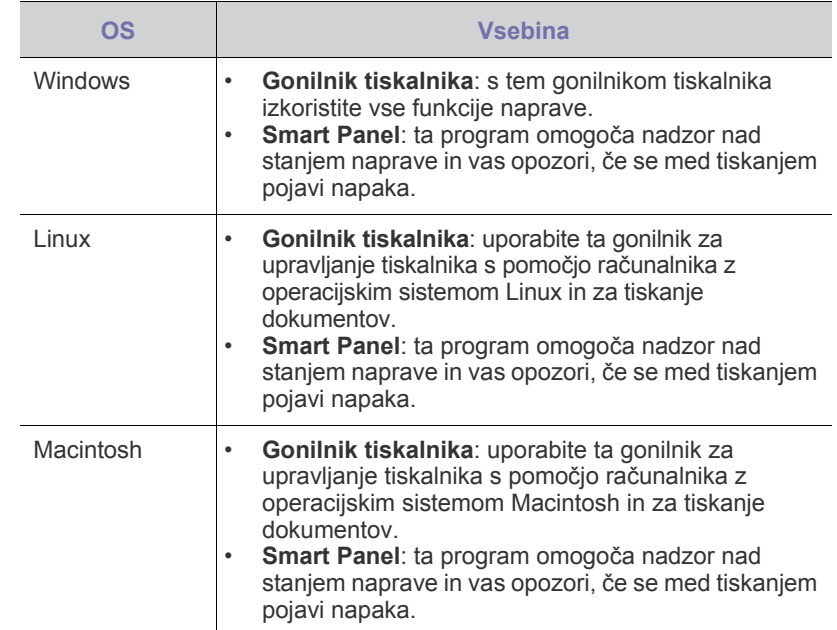

## <span id="page-13-0"></span>**Funkcije gonilnika tiskalnika**

Gonilniki tiskalnika podpirajo naslednje standardne funkcije:

- postavitev papirja, velikost, vir in izbiro vrste medija;
- število kopij.

Poleg tega lahko uporabljate različne posebne funkcije tiskanja. Spodnja tabela prikazuje splošen pregled funkcij, ki jih podpirajo gonilniki tiskalnika:

#### <span id="page-13-1"></span>**Gonilnik tiskalnika**

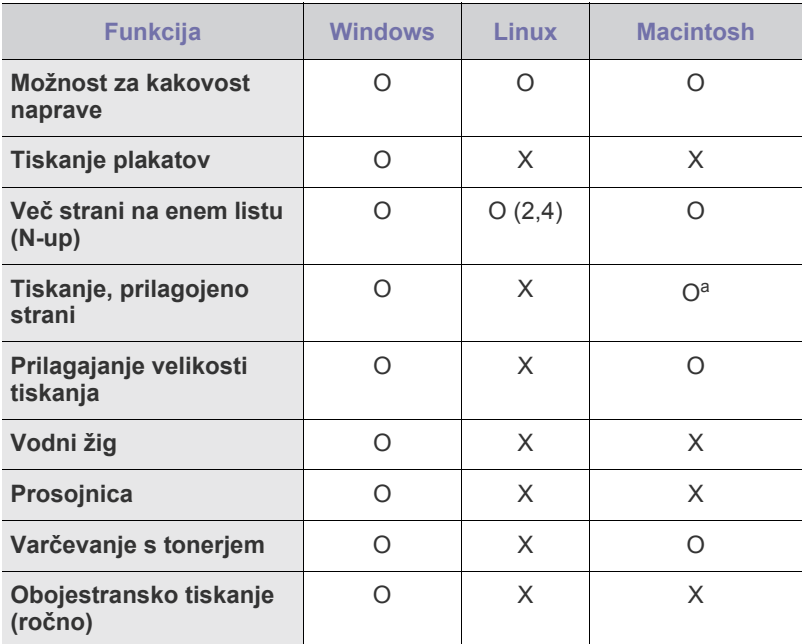

a. To funkcijo podpira le MAC OS X 10.4~10.6.

## <span id="page-14-0"></span>Prvi koraki

Poglavje vsebuje postopna navodila za nastavitev naprave.

#### **To poglavje zajema naslednje:**

- Nastavitev stroine opreme
- • [Tiskanje predstavitvene strani](#page-14-2)

#### <span id="page-14-1"></span>**Nastavitev strojne opreme**

Ta razdelek prikazuje korake za nastavitev strojne opreme, ki je podrobneje opisana v priročniku *Vodnik za hitro nameščanje*. Preberite *Vodnik za hitro nameščanje* in sledite naslednjim korakom.

**1.** Izberite stabilno mesto.

Izberite ravno, stabilno mesto z dovolj prostora za kroženje zraka. Omogočite dovolj prostora za odpiranje pokrova in pladnjev. Območje naj bo dobro zračeno in naj ne bo neposredno izpostavljeno sončni svetlobi ali virom toplote, mraza ali vlage. Naprave ne postavite na rob pisalne ali druge mize.

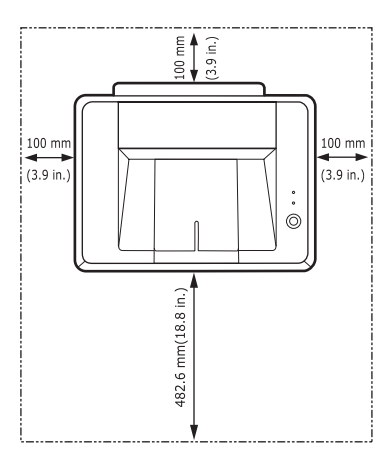

Primerna nadmorska višina za izvajanje tiskalniških opravil je do 1000 m. Če želite optimizirati tiskanje, si oglejte nastavitev nadmorske višine. Napravo postavite na ravno in stabilno površino tako, da se ne bo nagibala za več kot 2 mm. V nasprotnem primeru je kakovost tiskanja lahko slabša.

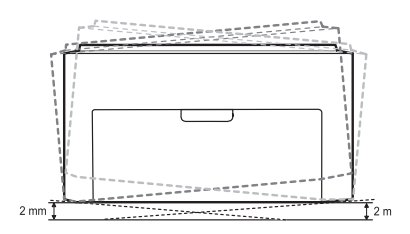

- **2.** Odstranite embalažo in preverite priložene elemente.
- **3.** Odstranite trak, s katerim je pritrjena naprava.
- **4.** Namestite vse štiri kartuše s tonerjem.
- **5.** Naložite papir. ([Glejte »Nalaganje papirja« na str. 22.\)](#page-21-2)
- **6.** Preverite, ali so vsi kabli priključeni na napravo.
- • [Sistemske zahteve](#page-15-0)
- • [Namestitev programske opreme](#page-16-0)

#### **7.** Vklopite napravo.

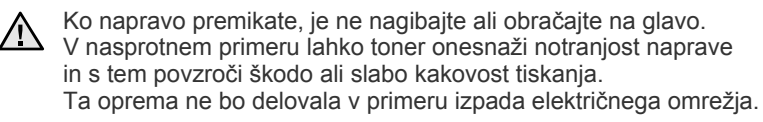

### <span id="page-14-2"></span>**Tiskanje predstavitvene strani**

Natisnite predstavitveno stran, da preverite, ali tiskalnik deluje pravilno. Tiskanje predstavitvene strani:

V načinu pripravljenosti pritisnite in zadržite tipko **Prekliči** za približno dve sekundi.

## <span id="page-15-0"></span>**Sistemske zahteve**

Preden začnete, preverite, ali vaš sistem izpolnjuje naslednje zahteve:

#### <span id="page-15-1"></span>**Windows**

Naprava podpira naslednje operacijske sisteme Windows.

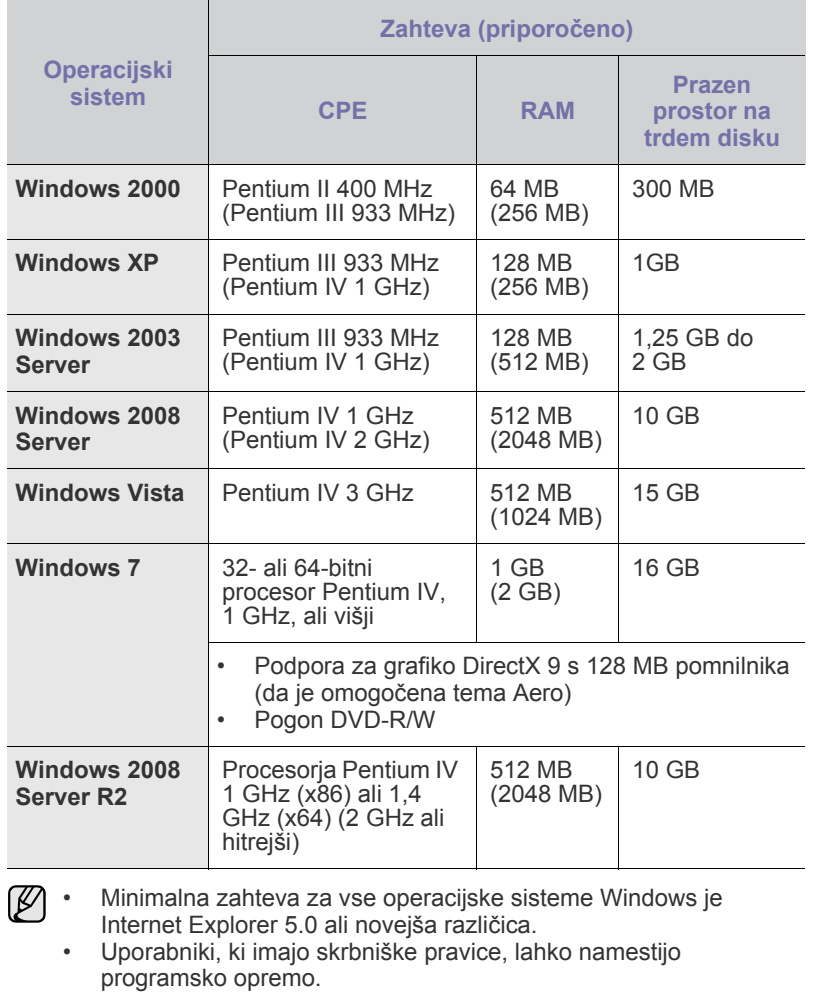

#### <span id="page-15-2"></span>**Macintosh**

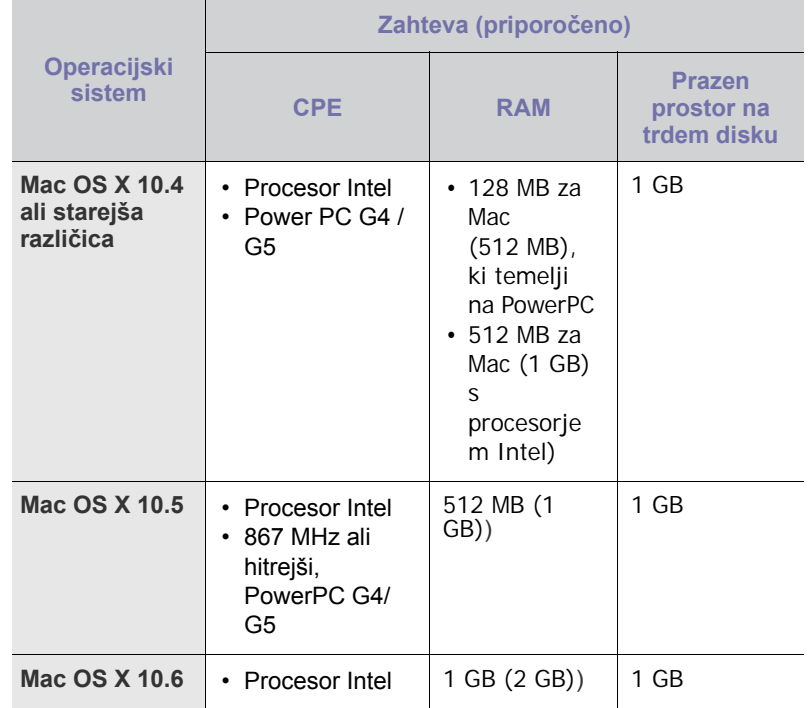

#### <span id="page-15-3"></span>**Linux**

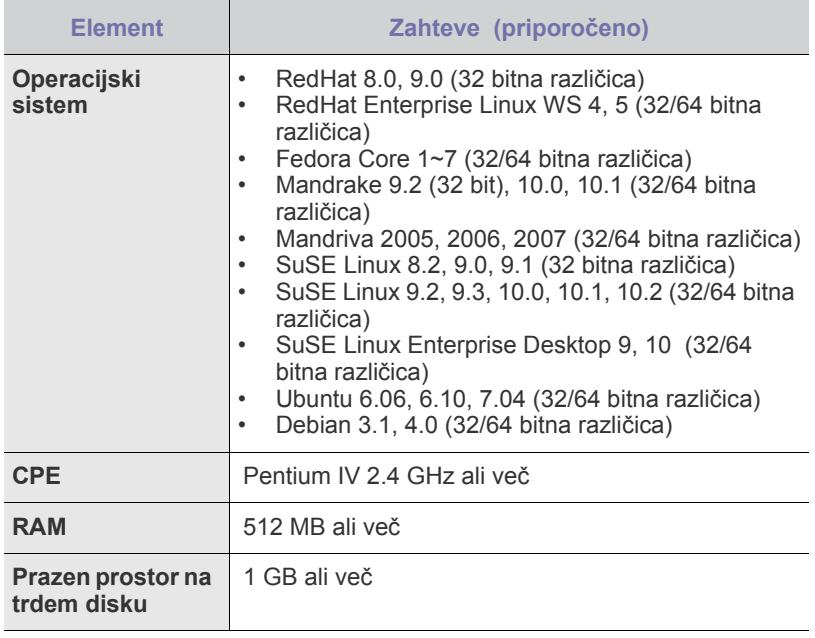

#### <span id="page-16-0"></span>**Namestitev programske opreme**

Za tiskanje morate namestiti programsko opremo naprave. Programska oprema vsebuje gonilnike, aplikacije in druge uporabniku prijazne programe.

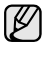

Naslednji postopek temelji na operacijskem sistemu Windows XP. Postopek in okno, ki se pojavita med namestitvijo, se lahko razlikujeta glede na operacijski sistem, funkcije tiskalnika ali uporabljeni vmesnik.

- **1.** Preverite, ali je naprava povezana v omrežje.
- **2.** Priloženi CD s programsko opremo vstavite v pogon CD-ROM. CD-ROM se samodejno zažene in prikaže se okno za namestitev. Če se namestitveno okno ne prikaže, kliknite **Start** > **Zaženi**. Vnesite X:\**Setup.exe**, zamenjajte »X« s črko, ki predstavlja vaš pogon in kliknite **V redu**.

Če uporabljate operacijski sistem Windows Vista, Windows 7 in Windows 2008 Server R2 kliknite **Start** > **Vsi programi** > **Pripomočki** > **Zaženi** in vnesite X:\**Setup.exe**.

Če se v operacijskem sistemu Windows Vista, Windows 7 in Windows 2008 Server R2 prikaže okno **Samodejno predvajanje**, kliknite **Zaženi Setup.exe** v polju **Namesti ali zaženi program** in nato kliknite **Nadaljuj** v oknu **Nadzor uporabniškega računa**.

**3.** Kliknite **Next**.

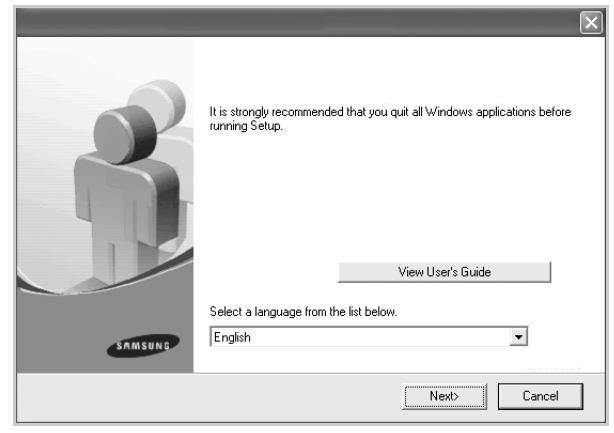

- Če ponovno nameščate gonilnik, je lahko zgornje okno nekoliko drugačno.
- **View User's Guide**: Omogoča ogled navodil za uporabo. Če v računalniku nimate nameščenega programa Adobe Acrobat, kliknite ta gumb in program Adobe Acrobat Reader se bo samodejno namestil. Nato odprite navodila za uporabo.

#### **4.** Izberite **Typical** in kliknite **Next**.

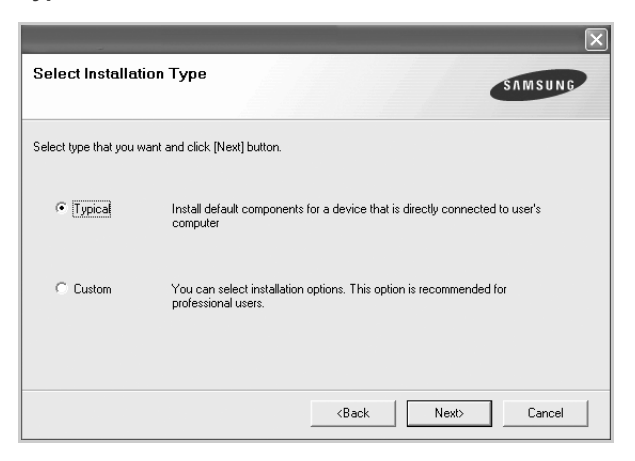

**5.** Ko se namestitev konča, se pojavi okno, ki vas poziva, da natisnete predstavitveno stran in se registrirate kot uporabnik tiskalnikov Samsung za prejemanje sporočil podjetja Samsung. Če to želite, označite ustrezna polja in kliknite **Finish**.

 $[{\not\!{\!\! E}}]$ 

• Če naprava po namestitvi ne deluje pravilno, poskusite ponovno namestiti gonilnik tiskalnika. Glejte *Razdelek o programski opremi*.

• Ko se gonilnik tiskalnika namešča, orodje za nameščanje prepozna lokalne informacije vašega operacijskega sistema in nastavi privzeto velikost papirja za napravo. Če uporabljate drugačne območne nastavitve programa Windows, nastavite običajno velikost papirja, ki ga uporabljate. Ko je namestitev končana, odprite lastnosti tiskalnika, da nastavite velikost papirja.

## <span id="page-18-0"></span>Izbira in nalaganje medijev za tiskanje

V tem poglavju je opisano, kako v napravo naložite izvirnike in medije za tiskanje.

#### **To poglavje zajema naslednje:**

- • [Izbira medijev za tiskanje](#page-18-1)
- • [Nalaganje papirja](#page-21-0)
- • [Tiskanje na posebne materiale za tiskanje](#page-22-0)
- • [Nastavljanje velikosti in vrste papirja](#page-23-0)

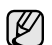

Slike prikazujejo napravo ML-2240 Series. Naprave ML-1640 Series ne vsebujejo pladnja za ročno podajanje.

#### <span id="page-18-2"></span><span id="page-18-1"></span>**Izbira medijev za tiskanje**

Tiskate lahko na različne medije, kot so navaden papir, ovojnice, nalepke in prosojnice. Uporabljajte medije za tiskanje, ki so primerni za uporabo v vaši napravi. Mediji za tiskanje, ki ne ustrezajo smernicam v teh navodilih za uporabo, lahko povzročijo naslednje težave:

- Kakovost tiskanja je slaba.
- Papir se pogosteje zagozdi.
- Naprava se prehitro obrabi.

Lastnosti, kot so teža, sestava, vlakna papirja in vsebnost vlage, so pomembni dejavniki, ki vplivajo na delovanje naprave in kakovost izpisov. Pri izbiri materialov za tiskanje upoštevajte naslednje:

- Vrsta, velikost in teža medijev za tiskanje za napravo so opisane v nadaljevanju.
- Želeni rezultat: izberite medij za tiskanje, ki ustreza vašemu projektu.
- Svetlost: nekateri mediji za tiskanje so bolj beli kot drugi, zato so na njih slike ostrejše in bolj žive.
- Gladkost površine: gladkost medija za tiskanje vpliva na to, kako jasno je na papirju videti tisk.
- W • Nekateri mediji za tiskanje ustrezajo vsem naštetim smernicam, a kljub temu ne dajejo zadovoljivih rezultatov. To je lahko posledica neprimernega ravnanja z njimi, neustrezne temperature in stopnje vlažnosti ali drugih spremenljivk, na katere Samsung ne more vplivati.
	- Pred nakupom večje količine medijev za tiskanje se prepričajte, da ustrezajo zahtevam, ki so določene v teh navodilih za uporabo.

Uporaba medijev za tiskanje, ki ne ustrezajo tem tehničnim zahtevam,  $\Delta$ lahko povzroči težave, ki zahtevajo popravila. Garancija ali pogodba o zagotavljanju storitev podjetja Samsung ne zajema takšnih popravil.

#### <span id="page-19-1"></span><span id="page-19-0"></span>**Tehnični podatki medijev za tiskanje**

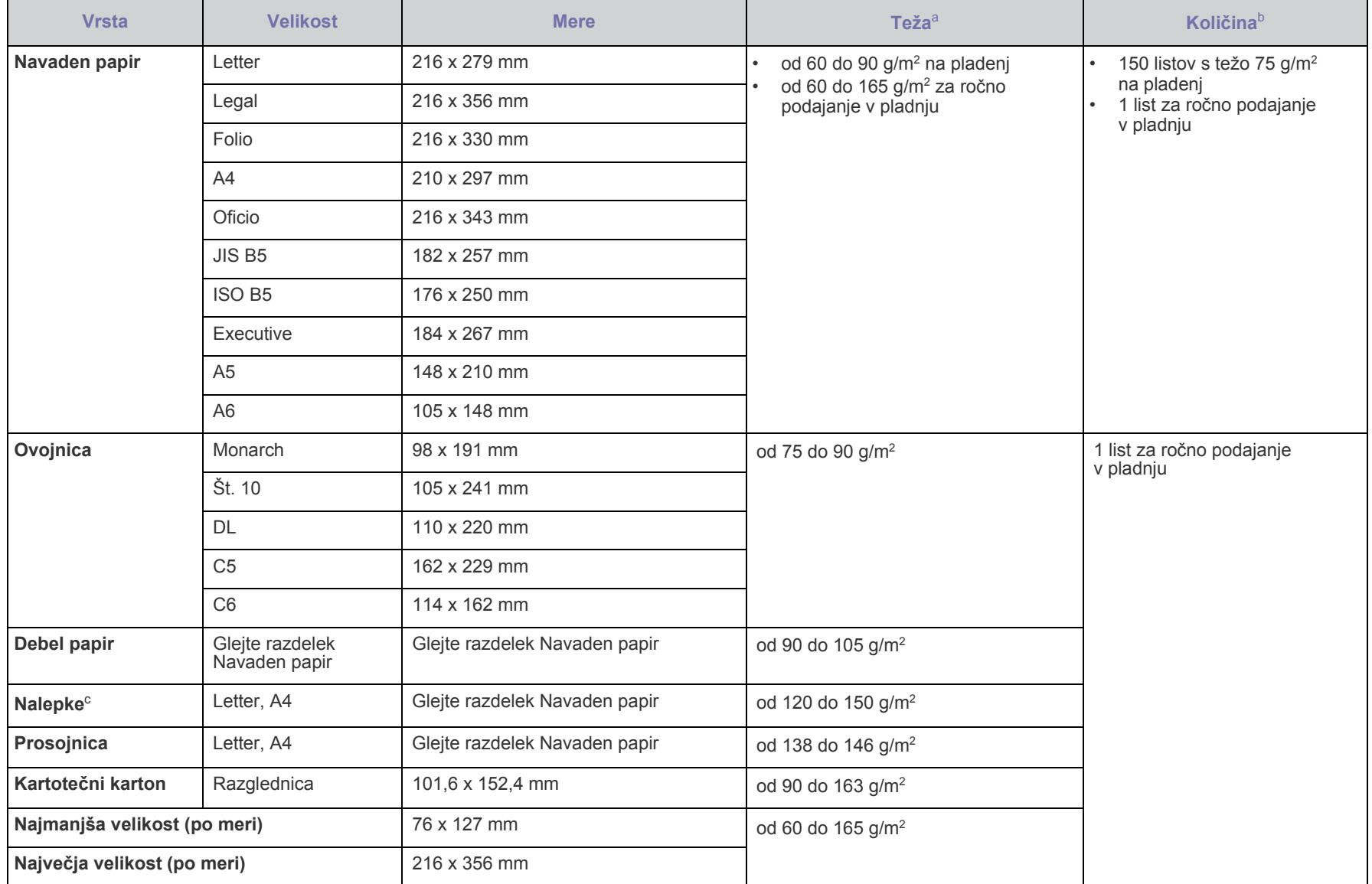

a. Če je teža medija večja od 90 g/m², naložite papir v pladenj po en list naenkrat.

b. Največja količina je odvisna od teže in debeline medija ter pogojev v okolju.

c. Gladkost: 100 do 250 (sheffield).

## <span id="page-20-0"></span>**Smernice za posebne medije za tiskanje**

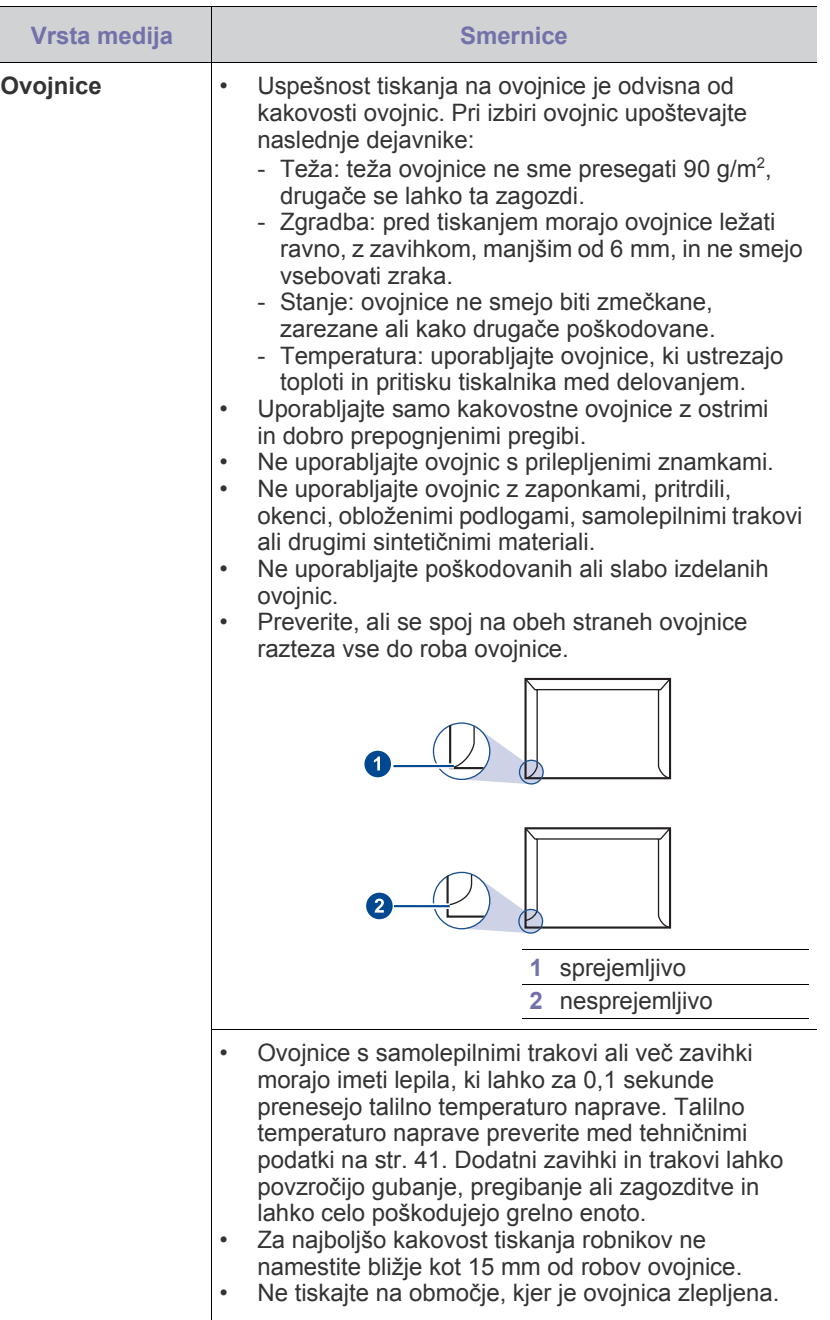

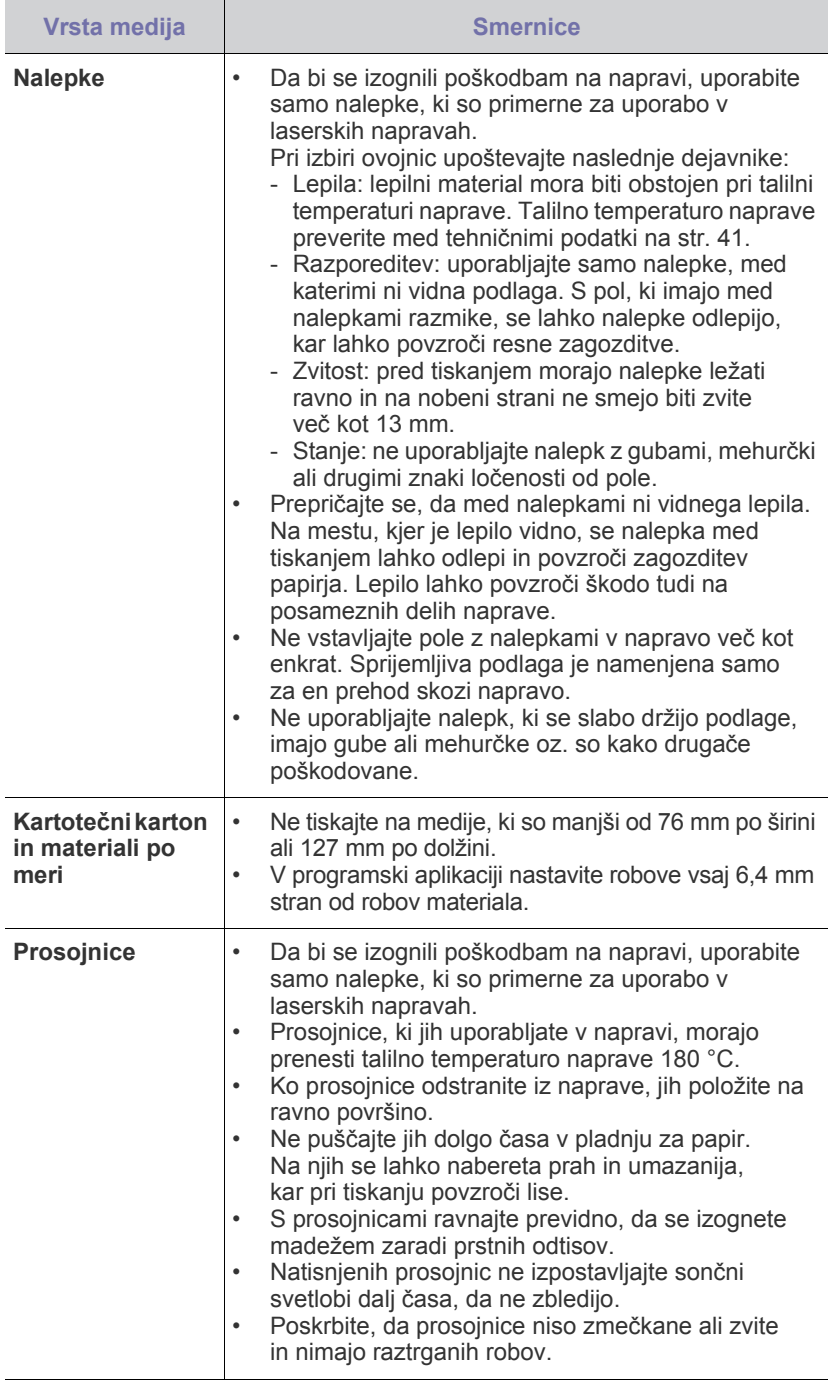

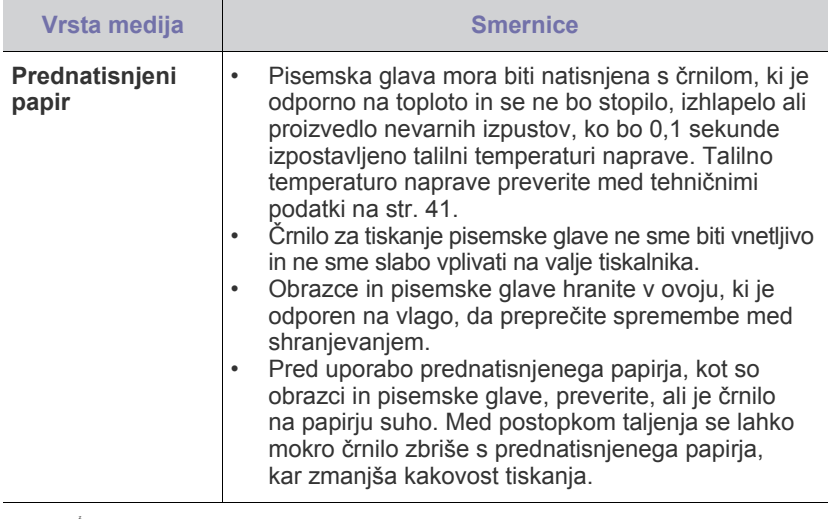

z Uporaba fotografskega papirja ali premazanega papirja lahko povzroči  $\Delta$ težave, ki zahtevajo popravilo. Garancija ali pogodba o zagotavljanju storitev podjetja Samsung ne zajema takšnih popravil.

## <span id="page-21-2"></span><span id="page-21-0"></span>**Nalaganje papirja**

#### <span id="page-21-1"></span>**Nalaganje papirja v pladenj**

Medije za tiskanje, ki jih najpogosteje uporabljate, naložite v pladenj. V pladenj lahko naložite največ 150 listov navadnega papirja s težo 75 g/m<sup>2</sup>.

**1.** Primite vhodni pladenj za papir in ga povlecite k sebi, da se odpre. Stisnite zadnje vodilo in ga izvlecite, da podaljšate pladenj.

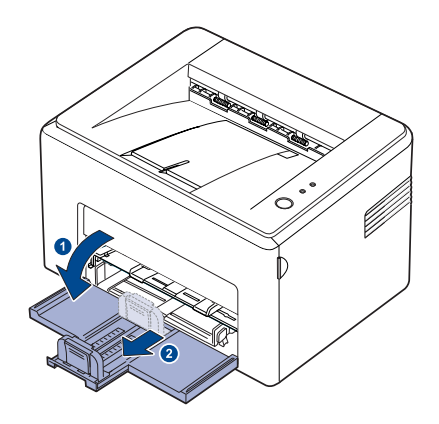

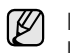

Ker je naprava izjemno lahka, se lahko premika, ko jo uporabljate; na primer, ko odpirate/zapirate pladnje ali nameščate/odstranjujete kartuše s tonerjem. Pazite, da tiskalnika ne premaknete.

**2.** Pripravite sveženj papirja za nalaganje tako, da ga upognete in razpihate. Robove poravnajte na ravni podlagi.

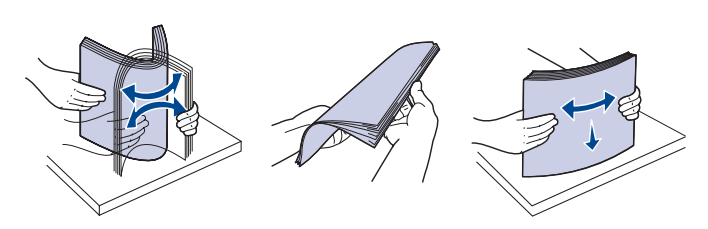

**3.** Naložite papir s stranjo za tiskanje navzgor. Preverite, ali vsi štirje vogali papirja ležijo ravno v pladnju.

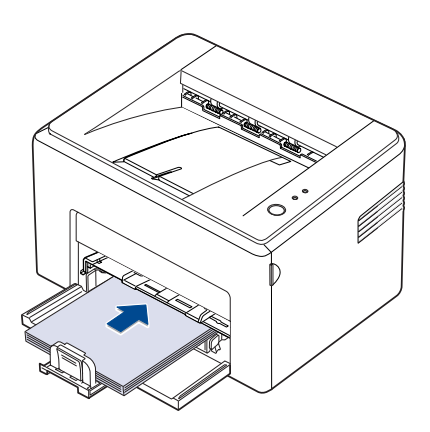

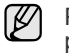

Pazite, da ne naložite preveč papirja. Če v pladenj naložite preveč papirja, se ta lahko zagozdi.

**4.** Stisnite zadnje vodilo, da nastavite dolžino papirja in nato stransko vodilo potisnite na levo stran ob papir.

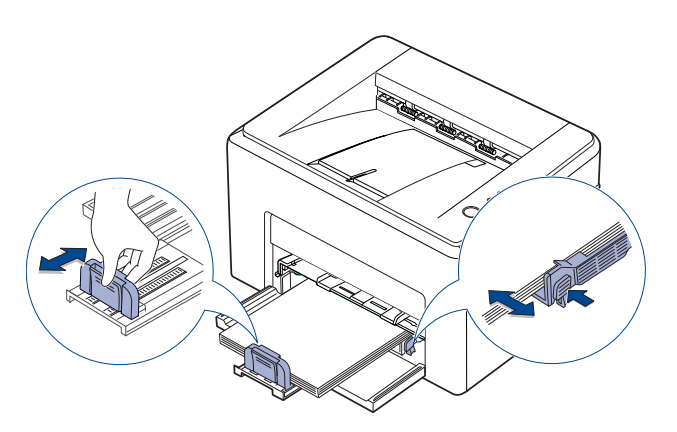

• Ne potisnite vodila za širino papirja tako daleč, da bi se material zvil. M • Če vodila za širino papirja ne prilagodite, lahko to povzroči zagozditev papirja.

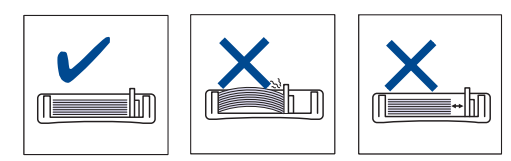

**5.** Po potrebi zaprite pokrov za papir, da se na naloženem papirju ne nabira prah.

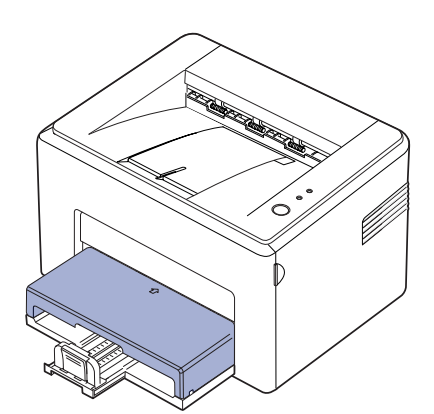

## <span id="page-22-0"></span>**Tiskanje na posebne materiale za tiskanje**

V napravo lahko vstavite različne materiale za tiskanje s posebnimi dimenzijami, kot so razglednice, kartončki in ovojnice. Še posebej je uporabno za enostransko tiskanje na pisemski glavi ali barvni papir.

#### **Ročno podajanje materiala za tiskanje**

- V pladenj naložite naenkrat samo medij za tiskanje z eno velikostjo.
- Če se v pladnju nahaja papir, ne dodajate novega papirja, da s tem ne povzročite zagozditev. To velja tudi za druge vrste medijev za tiskanje.
- Medij za tiskanje mora biti obrnjen na stran, ki jo želite potiskati, tako, da gre zgornji rob najprej v napravo. Postavite materiale za tiskanje na sredino pladnja.
- Vedno nalagajte le določene medije za tiskanje, da se izognete zagozditvi papirja in težavam s kakovostjo tiska.(Za več informacij glejte [»Izbira medijev za tiskanje« na str. 19](#page-18-1))
- Pred naložitvijo v pladenj zravnajte kakršnekoli zavihke na razglednicah, ovojnicah in nalepkah.
- **1.** Primite vhodni pladenj za papir in ga povlecite k sebi, da se odpre. Stisnite zadnje vodilo in ga izvlecite, da podaljšate pladenj.

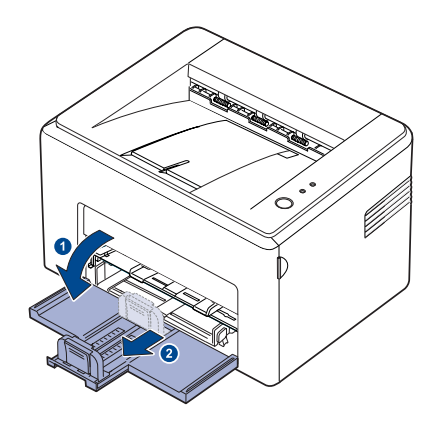

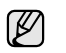

Ker je naprava izjemno lahka, se lahko premika, ko jo uporabljate; na primer, ko odpirate/zapirate pladnje ali nameščate/odstranjujete kartuše s tonerjem. Pazite, da tiskalnika ne premaknete.

**2.** Namestite pokrov za zaščito pred prahom na vhodni pladenj. (Pri seriji ML-1640 preskočite ta korak in pojdite na naslednji korak.)

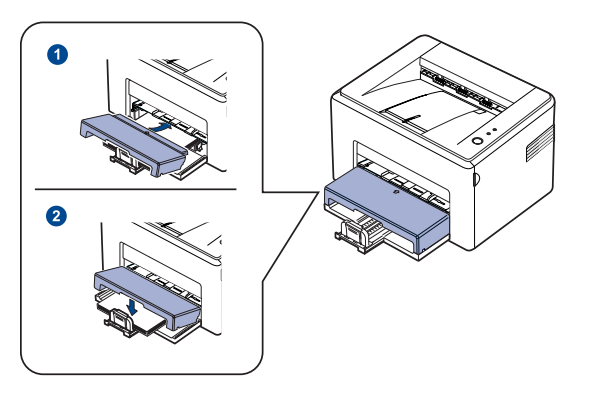

**3.** Vstavite papir v pladenj za ročno podajanje. (Pri seriji ML-1640 vstavite papir v vhodni pladenj.)

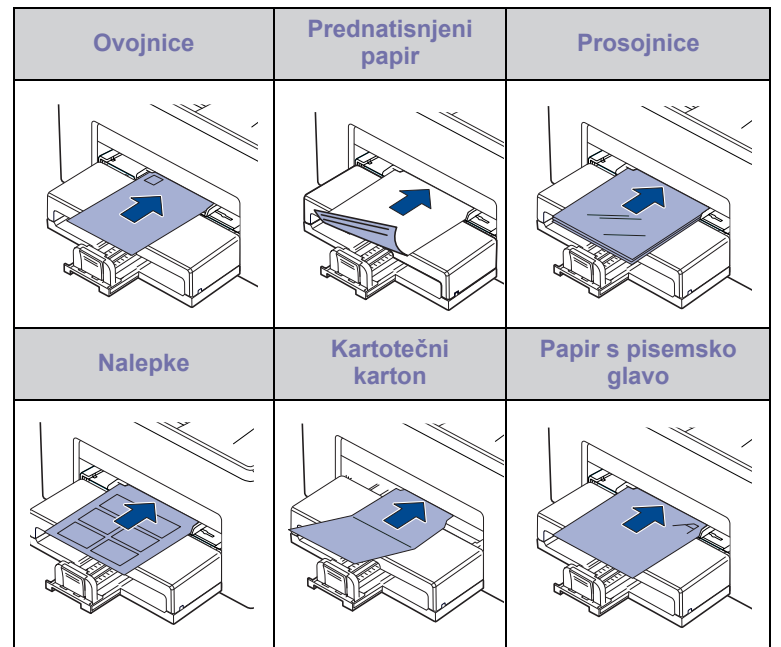

Za tiskanje na nalepke ali kartotečni papir z uporabo pladnja za ſИ ročno podajanje papir vstavljajte posamezno. Priporočamo, da za nemoteno tiskanje na vhodni pladenj najprej naložite papir.

- **4.** Pri tiskanju z uporabo aplikacije, zaženite meni za tiskanje.
- **5.** Pred tiskanjem, odprite lastnosti tiskalnika.
- **6.** V lastnostih tiskalnika pritisnite na jeziček **Paper** in izberite ustrezen tip papirja.

Če želite uporabiti nalepko, nastavite tip paprija na **Label**.

- **7.** Za vir paprija izberite Manual Feeder in nato pritisnite V redu.
- **8.** Zaženite tiskanje.

۱K

- 9. Pritisnite gumb  $\textcircled{r}$  Prekliči na napravi, za pričetek podajanja; naprava prične s tiskanjem.
- M • Če tiskate več strani, naložite naslednji list po iztisu prve strani in pritisnite gumb **Prekliči**. Ponovite ta korak za vsako stran, ki jo natisnete.
	- Spremenjene nastavitve veljajo samo med uporabo trenutne aplikacije.

#### <span id="page-23-1"></span><span id="page-23-0"></span>**Nastavljanje velikosti in vrste papirja**

Ko naložite papir v pladenj za papir, z uporabo tipk na nadzorni plošči nastavite velikost in vrsto papirja. Za potrditev sprememb sledite naslednjim korakom.

- Naslednji postopek je za Windows XP. Za druge operacijske sisteme Windows glejte ustrezna navodila za uporabo ali elektronsko pomoč.
- **1.** Kliknite gumb **Start** na računalniškem zaslonu.
- **2.** Izberite **Tiskalniki in faksi**.
- **3.** Z desnim gumbom kliknite ikono gonilnika tiskalnika in izberite **Nastavitve tiskanja**.
- **4.** Kliknite zavihek **Paper** in spremenite nastavitve v **Paper Options**.
- **5.** Kliknite **OK**.

 $[{\mathbb Z}]$ 

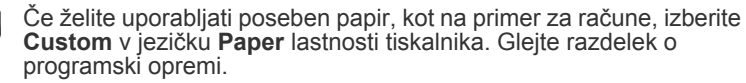

## <span id="page-24-0"></span>Osnovno tiskanje

V tem poglavju so opisana običajna tiskalniška opravila.

#### **To poglavje zajema naslednje:**

- 
- • [Tiskanje dokumenta](#page-24-1) • [Preklic tiskalniškega opravila](#page-24-2)

### <span id="page-24-1"></span>**Tiskanje dokumenta**

Naprava omogoča tiskanje iz različnih programov Windows, Macintosh ali Linux. Natančni koraki za tiskanje dokumenta se lahko razlikujejo glede na program, ki ga uporabljate.

Za več informacij o tiskanju glejte *Razdelek o programski opremi*.

### <span id="page-24-2"></span>**Preklic tiskalniškega opravila**

Če tiskalniško opravilo čaka v vrsti za tiskanje ali tiskanje v ozadju, na primer v skupini tiskalnikov v operacijskem sistemu Windows, ga izbrišete tako:

- **1.** V sistemu Windows kliknite meni **Start**.
- **2.** V sistemu Windows 2000 izberite **Settings** in nato **Printers**. V sistemu Windows XP/2003 izberite **Tiskalniki in faksi**. V sistemu Windows Vista/2008 izberite **Nadzorna plošča** > **Strojna oprema in zvok** > **Tiskalniki**.

#### Za operacijski sistem Windows 7 izberite **Nadzorna plošča** > **Strojna oprema in zvok** > **Naprave in tiskalniki**.

Za operacijski sistem Windows Server 2008 R2 izberite **Nadzorna plošča** > **Strojna oprema** > **Naprave in tiskalniki**.

**3.** Za operacijski sistem Windows 2000, XP, 2003, 2008 in Vista dvokliknite svojo napravo.

Za operacijski sistem Windows 7 in Windows Server 2008 R2 z desno miškino tipko kliknite ikono tiskalnika > kontekstni meni > **Oglejte si, kaj se tiska**.

**4.** V meniju **Dokumenti** izberite **Prekliči**.

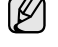

Do okna lahko dostopate tudi tako, da dvokliknete ikono tiskalnika v spodnjem desnem kotu namizja Windows.

Trenutno opravilo lahko prekličete tudi tako, da na nadzorni plošči naprave pritisnete **Prekliči**.

## <span id="page-25-0"></span>**Vzdrževanje**

To poglavje vsebuje informacije o vzdrževanju naprave in kartuše s tonerjem.

#### **To poglavje zajema naslednje:**

- Čišč[enje naprave](#page-25-1)
- • [Vzdrževanje kartuše](#page-26-0)

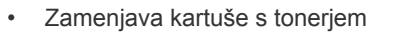

Slike prikazujejo napravo ML-2240 Series. Naprave ML-1640 Series ne vsebujejo pladnja za ročno podajanje. ۱ይ

## <span id="page-25-1"></span>**Čiščenje naprave**

Za ohranitev kakovosti tiskanja sledite spodnjim navodilom za čiščenje vsakokrat, ko želite zamenjati kartušo s tonerjem ali kadar imate težave s kakovostjo tiskanja.

八

• Če ohišje naprave čistite s čistili, ki vsebujejo veliko alkohola, topil ali drugih močnih snovi, lahko ohišje razbarvate ali poškodujete.

• Če so po napravi ali njeni okolici potreseni delci tonerja, jih pobrišite z navlaženo krpo ali robčkom. Če uporabite sesalnik, se lahko toner razprši po zraku, kar je lahko škodljivo za vaše zdravje.

## <span id="page-25-2"></span>**Čiščenje zunanjosti**

Ohišje naprave očistite z mehko krpo, ki ne pušča vlaken. Krpo lahko rahlo navlažite z vodo, vendar pazite, da voda ne bo kapljala na napravo ali v njo.

## <span id="page-25-4"></span><span id="page-25-3"></span>**Čiščenje notranjosti**

Med postopkom tiskanja se lahko v napravi kopičijo delci papirja, tonerja in prahu. To kopičenje lahko povzroči težave s kakovostjo tiskanja, npr. pikice ali madeže tonerja. Čiščenje notranjosti naprave te težave odpravi ali zmanjša.

- **1.** Izklopite napravo, jo izključite iz vtičnice ter počakajte, da se ohladi.
- **2.** Odprite sprednji pokrov.

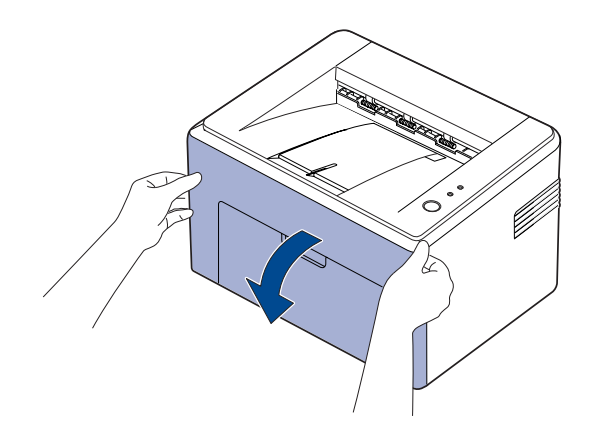

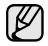

Za serijo ML-2240; če ste namestili zaščito pred prahom, le-to odstranite pred odpiranjem sprednjega okrova.

**3.** Izvlecite kartušo s tonerjem iz naprave.

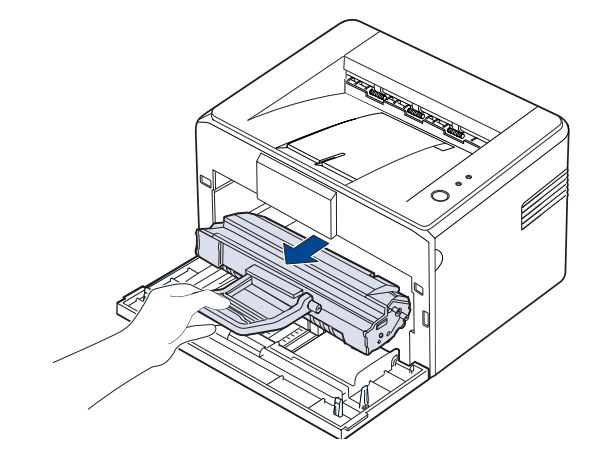

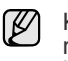

Ker je naprava izjemno lahka, se lahko premika, ko jo uporabljate; na primer, ko odpirate/zapirate pladnje ali nameščate/odstranjujete kartuše s tonerjem. Pazite, da tiskalnika ne premaknete.

**4.** Pladenj za ročno podajanje odstranite tako, da ga izvlečete.

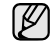

Naprave ML-1640 Series ne vsebujejo pladnja za ročno podajanje. Nadaljujte s 5. korakom.

**5.** S suho krpo, ki ne pušča vlaken, z območja kartuše s tonerjem in luknje za kartušo s tonerjem obrišite morebiten prah in razliti toner.

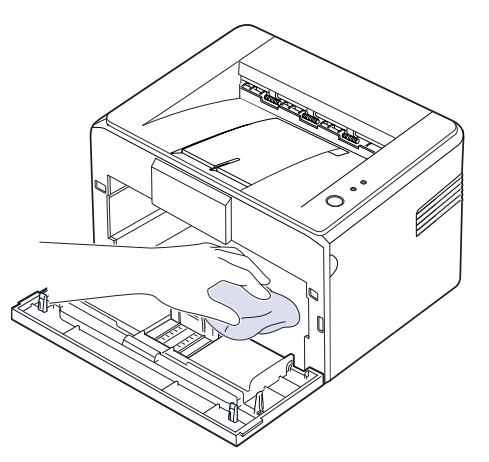

- $\mathbb{Z}$ Da bi preprečili škodo na kartuši s tonerjem, je ne izpostavljajte svetlobi dlje kot nekaj minut. Po potrebi jo pokrijte s papirjem. Prav tako se ne dotikajte črnega prenosnega valja v notranjosti naprave.
- **6.** Poiščite podolgovat stekleni del (LSU) v zgornjem delu predela s kartušo in ga nežno obrišite z vatirano palčko, da preverite, če se zaradi umazanije bel bombaž obarva črno.

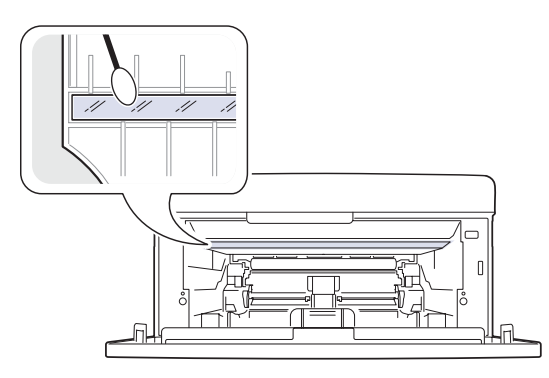

**7.** Ko vstavite ročni pladenj za ročno podajanje in kartušo s tonerjem, zaprite pokrov. Preverite, ali je pokrov dobro zaprt. Če ni, se lahko med tiskanjem pojavijo napake.

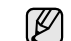

Če ni, se lahko med tiskanjem pojavijo napake.

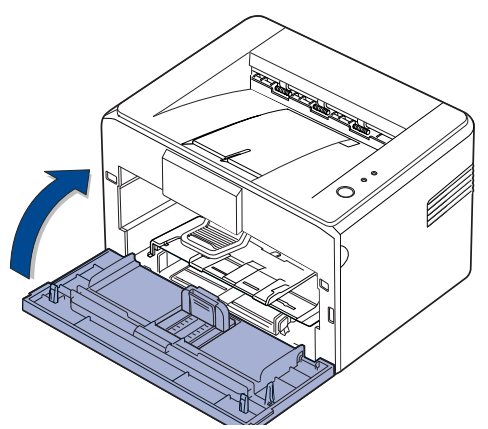

**8.** Vključite napajalni kabel in vklopite napravo.

### <span id="page-26-0"></span>**Vzdrževanje kartuše**

#### <span id="page-26-1"></span>**Shranjevanje kartuše s tonerjem**

Da bi kartušo s tonerjem kar najbolje izkoristili, upoštevajte naslednja navodila:

- Ne odstranjujte kartuše s tonerjem iz embalaže, dokler je ne nameravate uporabiti.
- Kartuše s tonerjem ne polnite ponovno. Garancija za napravo ne pokriva škode, ki jo povzroči uporaba ponovno napolnjene kartuše.
- Kartuše s tonerjem shranjujte v istem prostoru kot napravo.
- Da preprečite poškodbe kartuše s tonerjem, je ne izpostavljajte svetlobi dlje kot nekaj minut.

#### <span id="page-27-0"></span>**Pričakovana življenjska doba kartuše**

Življenjska doba kartuše s tonerjem je odvisna od količine tonerja, ki se porabi pri tiskalnih opravilih. Dejansko število se lahko razlikuje glede na gostoto tiska na straneh, na katere tiskate, na število strani pa lahko vpliva tudi okolje delovanja, časovni razmak med tiskanjem ter vrsta in velikost medija. Če pogosto tiskate slike, boste kartušo morda morali menjati pogosteje.

#### <span id="page-27-2"></span><span id="page-27-1"></span>**Prerazporeditev tonerja**

Ko tonerja zmanjkuje, se lahko pojavijo bleda ali svetla področja. Začasno lahko izboljšate kakovost tiskanja tako, da toner prerazporedite.

**1.** Odprite sprednji pokrov.

۱K

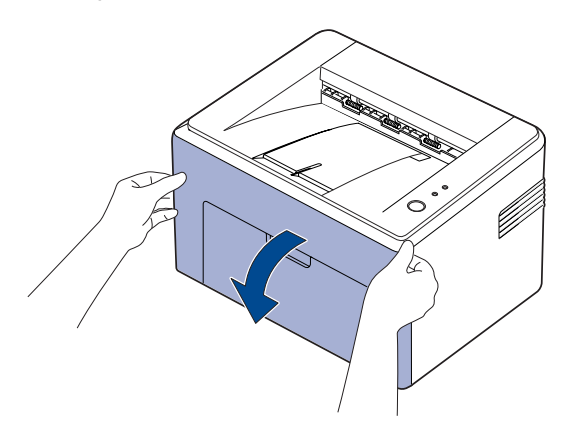

Za serijo ML-2240; če ste namestili zaščito pred prahom, le-to odstranite pred odpiranjem sprednjega okrova.

**2.** Izvlecite kartušo s tonerjem iz naprave.

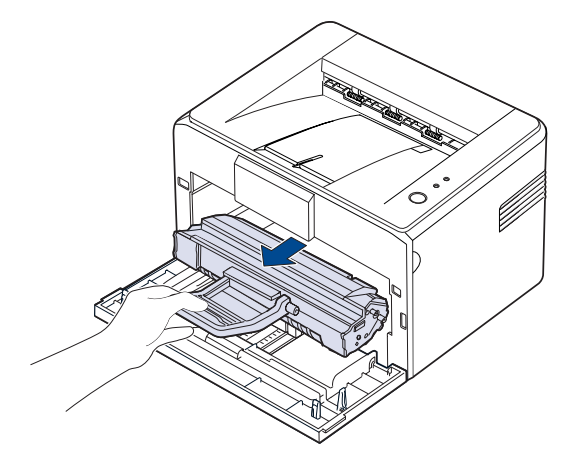

- Ne segajte pregloboko v napravo. Predel z grelno enoto je lahko vroč.  $\sqrt{N}$ • Da preprečite poškodbe kartuše s tonerjem, je ne izpostavljajte svetlobi dlje kot nekaj minut.
- Ne dotikajte se zelene (ali nebesno modre) površine oziroma  $/$ bobna OPC z rokami ali drugim materialom. Uporabite ročico na kartuši, da se izognete dotikanju tega predela.
	- Zelene (ali nebesno modre) površine ali bobna OPC ne izpostavljajte svetlobi. To lahko poškoduje boben OPC. Prekrijte boben OPC na kartuši s tonerjem s papirjem, da preprečite okvaro zaradi svetlobe.
	- Kartuše s tonerjem ne obračajte na glavo.
- Ker je naprava izjemno lahka, se lahko premika, ko jo uporabljate; M na primer, ko odpirate/zapirate pladnje ali nameščate/odstranjujete kartuše s tonerjem. Pazite, da tiskalnika ne premaknete.
- **3.** Rahlo pretresite kartušo s tonerjem levo in desno, in sicer pet- ali šestkrat, da prerazporedite toner.

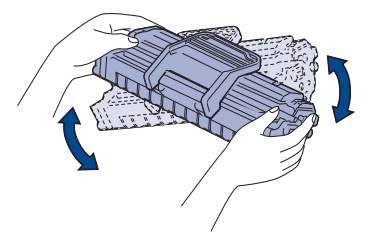

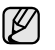

Če si s tonerjem umažete obleko, jo obrišite s suho krpo in obleko operite v mrzli vodi. V vroči vodi se toner zažre v tkanino.

**4.** Kartušo s tonerjem ponovno vstavite v tiskalnik. Vstavite kartušo v tiskalnik tako, da se zaskoči.

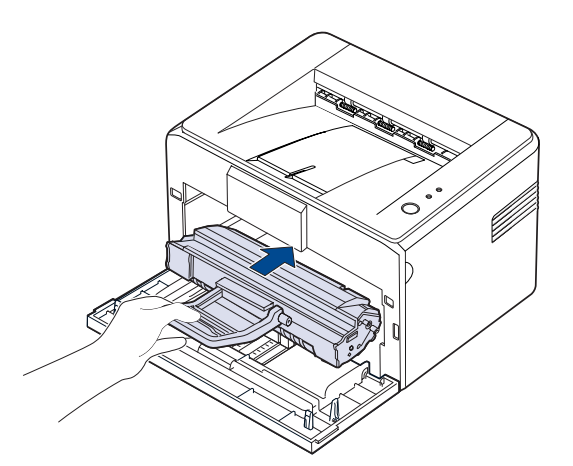

**5.** Zaprite sprednji pokrov. Preverite, ali je pokrov dobro zaprt. Če ni, se lahko med tiskanjem pojavijo napake.

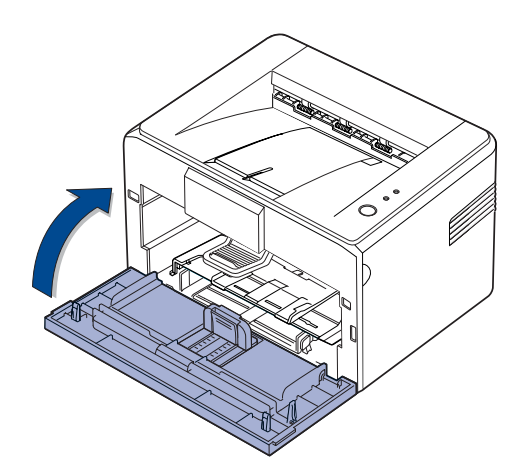

## <span id="page-28-1"></span><span id="page-28-0"></span>**Zamenjava kartuše s tonerjem**

Ko Lučka LED tonerja zasveti rdeče, je kartuša v napravi povsem prazna. Naprava preneha s tiskanjem.

Poleg tega se pojavi okno programa Smart Panel, ki vas obvesti o tem, da je treba zamenjati kartušo.

Na tej stopnji morate kartušo s tonerjem zamenjati. Preverite, katera vrsta kartuše je primerna za vašo napravo. ([Glejte »Dodatki« na str. 40.\)](#page-39-4)

- **1.** Napravo izklopite in počakajte nekaj minut, da se ohladi.
- **2.** Primite sprednji pokrov in ga povlecite k sebi, da ga odprete.

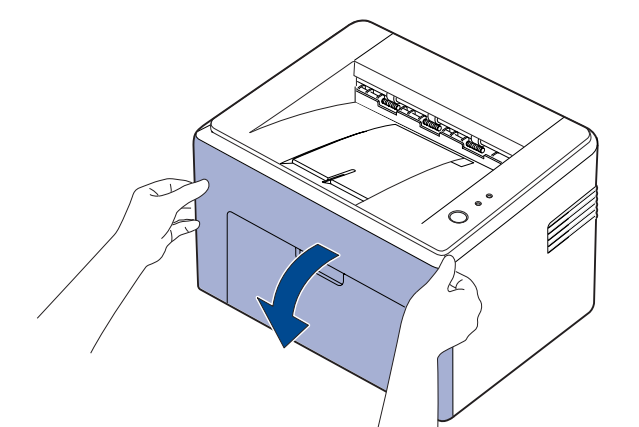

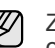

Za serijo ML-2240; če ste namestili zaščito pred prahom, le-to odstranite pred odpiranjem sprednjega okrova.

- Ker je naprava izjemno lahka, se lahko premika, ko jo uporabljate;  $(\mathscr{Y})$ na primer, ko odpirate/zapirate pladnje ali nameščate/ odstranjujete kartuše s tonerjem. Pazite, da tiskalnika ne premaknete.
- **3.** Novo kartušo s tonerjem odstranite iz vrečke. Odstranite zaščitni papir s kartuše s tonerjem.

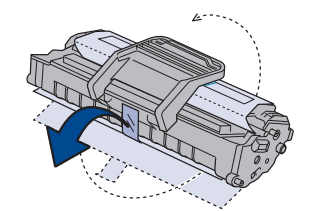

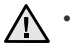

• Ne dotikajte se zelene (ali nebesno modre) površine oziroma bobna OPC z rokami ali drugim materialom. Uporabite ročico na kartuši, da se izognete dotikanju tega predela.

- Zelene (ali nebesno modre) površine ali bobna OPC ne izpostavljajte svetlobi. To lahko poškoduje boben OPC. Prekrijte boben OPC na kartuši s tonerjem s papirjem, da preprečite okvaro zaradi svetlobe.
- Kartuše s tonerjem ne obračajte na glavo.

**4.** Primite obe ročici kartuše s tonerjem in jo dobro pretresite, da prerazporedite toner.

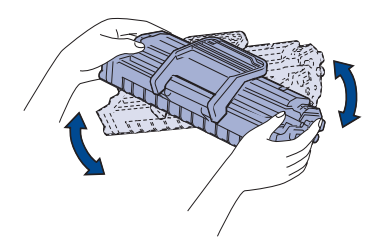

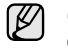

Če si s tonerjem umažete oblačila, jih obrišite s suho krpo in operite v mrzli vodi. V vroči vodi se toner zažre v tkanino.

- Pri odpiranju embalaže, v kateri je kartuša s tonerjem,  $\sqrt{N}$ ne uporabljajte ostrih predmetov, kot so noži ali škarje. Lahko namreč poškodujete površino kartuše.
	- Kartuše s tonerjem ne izpostavljajte svetlobi dlje kot nekaj minut, da ne pride do okvare. Če je treba, jo zaščitite tako,
- **5.** V notranjosti naprave poiščite reži za kartušo na obeh straneh.

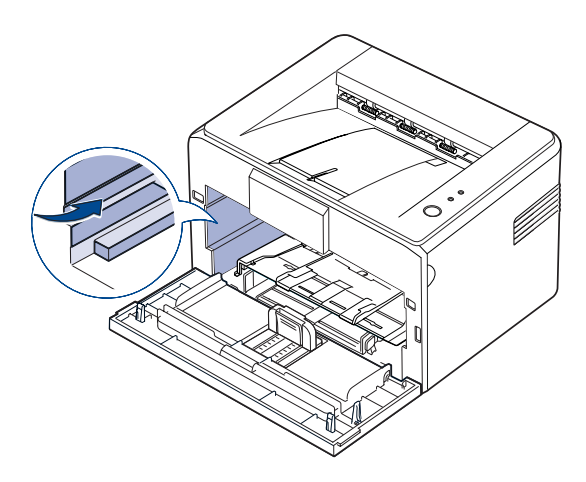

**6.** Obrnite ročico kartuše s tonerjem in jo primite. Vstavite kartušo v napravo tako, da se zaskoči.

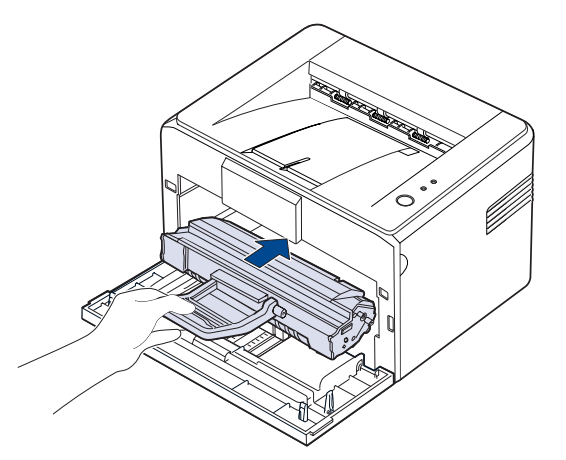

da jo pokrijete s papirjem.<br>da jo pokrijete s papirjem. naprave.

- Ne dotikajte se zelene (ali nebesno modre) površine oziroma 八 bobna OPC z rokami ali drugim materialom. Uporabite ročico na kartuši, da se izognete dotikanju tega predela.
	- Zelene (ali nebesno modre) površine ali bobna OPC ne izpostavljajte svetlobi. To lahko poškoduje boben OPC. Prekrijte boben OPC na kartuši s tonerjem s papirjem, da preprečite okvaro zaradi svetlobe.
	- Kartuše s tonerjem ne obračajte na glavo.
- **7.** Zaprite sprednji pokrov. Preverite, ali je pokrov dobro zaprt. Če ni, se lahko med tiskanjem pojavijo napake.

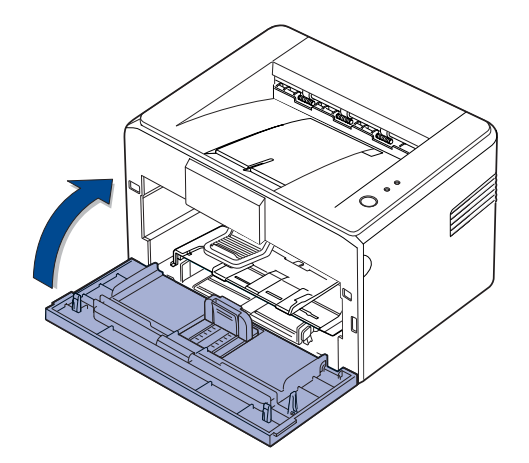

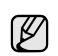

Povprečen izkoristek nove kartuše s tonerjem je 1500 standardnih strani v skladu s standardom ISO/IEC 19752. (Povprečen izkoristek pristne kartuše s tonerjem, ki je priložena napravi, je 700 standardnih strani.)

## <span id="page-30-0"></span>Odpravljanje težav

To poglavje vsebuje koristne informacije o tem, kaj storiti, če naletite na težavo.

#### **To poglavje zajema naslednje:**

- Nasveti za prepreč[evanje zagozditev papirja](#page-30-1)
- • [Odstranjevanje zagozdenega papirja](#page-30-2)

• [Odpravljanje drugih težav](#page-32-1)

Slike prikazujejo napravo ML-2240 Series. Naprave ML-1640 Series ne vsebujejo pladnja za ročno podajanje. ſØ

## <span id="page-30-1"></span>**Nasveti za preprečevanje zagozditev papirja**

Če izberete ustrezne vrste medija, se lahko izognete večini zagozditev papirja. Če se papir zagozdi, sledite korakom na strani [31](#page-30-1).

- Upoštevajte postopke na strani [22.](#page-21-2) Poskrbite, da so nastavljiva vodila pravilno nameščena.
- V pladenj ne nalagajte preveč papirja. Količina papirja ne sme presegati oznake za največjo količino papirja na notranji strani pladnja.
- Ne odstranjujte papirja iz pladnja, ko naprava tiska.
- Pred nalaganjem papir upognite, razpihajte in poravnajte.
- Ne uporabljate prepognjenega, vlažnega ali zelo zvitega papirja.
- V pladenj ne nalagajte več različnih vrst papirja hkrati.
- Uporabljajte le priporočene medije za tiskanje. [\(Glejte »Nastavljanje](#page-23-1)  [velikosti in vrste papirja« na str. 24.\)](#page-23-1)
- Prepričajte se, da je priporočena stran tiskalnega medija v pladnju obrnjena navzgor.

Če pride do zagozde papirja, bo LED dioda za napako na nadzorni plošči zasvetila oranžno. Poiščite in odstranite zagozdeni papir.

Za nadaljevanje tiskanja po odstranitvi zagozdenega papirja morate odpreti in zapreti sprednji pokrov.

## <span id="page-30-2"></span>**Odstranjevanje zagozdenega papirja**

#### <span id="page-30-3"></span>**V območju izhoda papirja**

Papir, ki se je zagozdil v tem območju, ima lahko potresen toner na strani. Če se toner razlije po oblačilih, jih operite v hladni vodi, saj se bo pod toplo vodo zažrl v tkanino.

**1.** Če se papir zagozdi, ko prihaja v izhodni pladenj, in je večji del papirja viden, ga izvlecite.

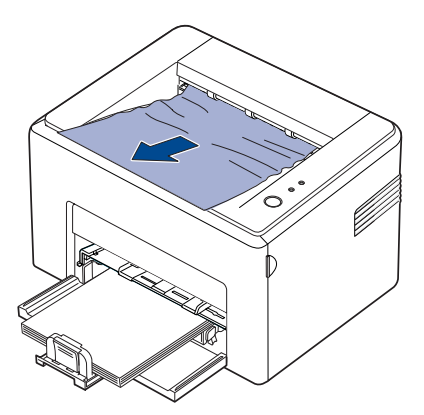

Če pri odstranjevanju zagozdenega papirja začutite upor oziroma se papir ne premakne takoj, ga nehajte vleči. Nadaljujte z naslednjim korakom.

**2.** Odprite zgornji in notranji pokrov.

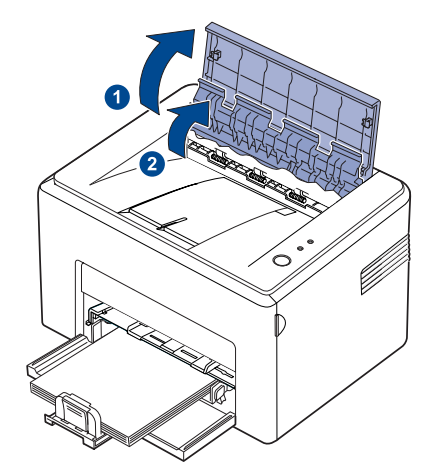

- Pri odstranjevanju zagozdenega papirja pazite, da se ne  $\sqrt{N}$ dotaknete grelnega valja (ki je pod notranjim pokrovom). Je vroč in lahko povzroči opekline!
	- Tudi zgornji in notranji pokrov sta lahko vroča zaradi grelnega valja. Pred odpiranjem pokrovov počakajte, da se naprava ohladi.
- **3.** Če se je papir zagozdil v območju grelnega valja, ga razrahljajte. Nato ga nežno izvlecite.

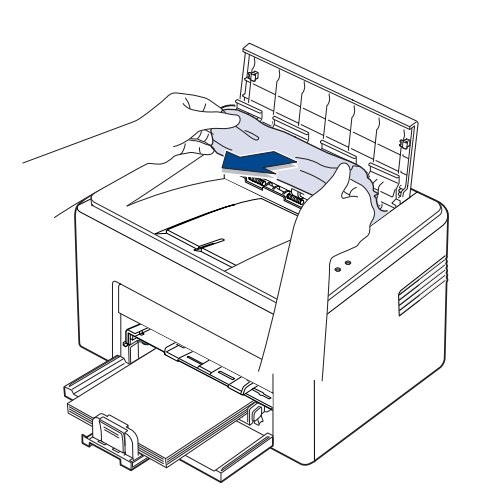

**4.** Zaprite notranji in zgornji pokrov. Tiskanje se samodejno nadaljuje.

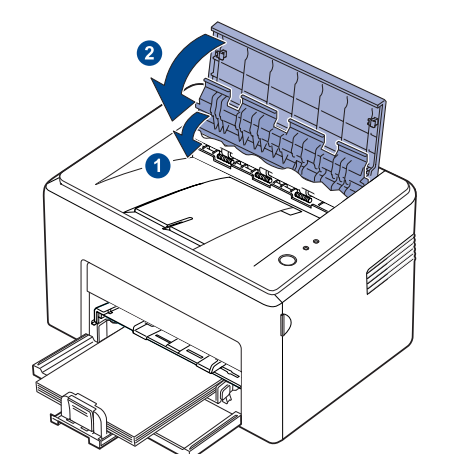

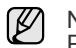

Neuspešno natisnjene strani se ne bodo ponovno natisnile. Poskusite natisniti strani.

#### <span id="page-31-0"></span>**V območju podajanja papirja**

**1.** Odstranite nepravilno podan papir tako, da ga izvlečete iz pladnja. Papir v pladnju mora biti ustrezno poravnan.

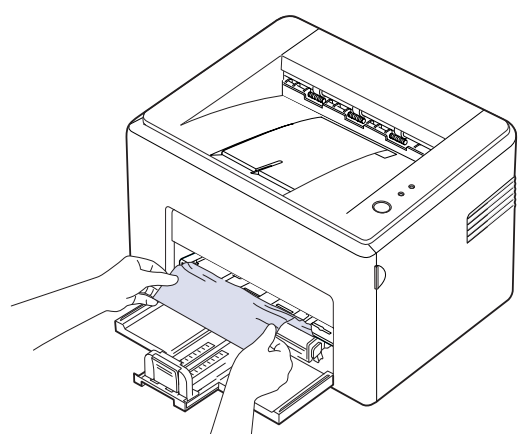

**2.** Odprite in zaprite sprednji pokrov, da nadaljujete tiskanje dokumenta od strani, kjer je tiskanje spodletelo.

#### <span id="page-32-0"></span>**Okolica kartuše s tonerjem**

**1.** Odprite sprednji pokrov.

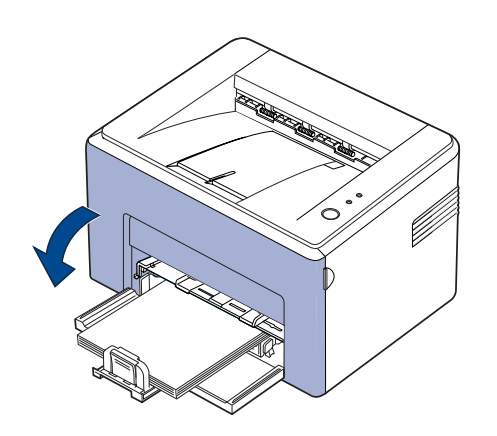

Za serijo ML-2240; če ste namestili zaščito pred prahom, le-to odstranite pred odpiranjem sprednjega okrova.

**2.** Izvlecite kartušo s tonerjem iz naprave.

Ø

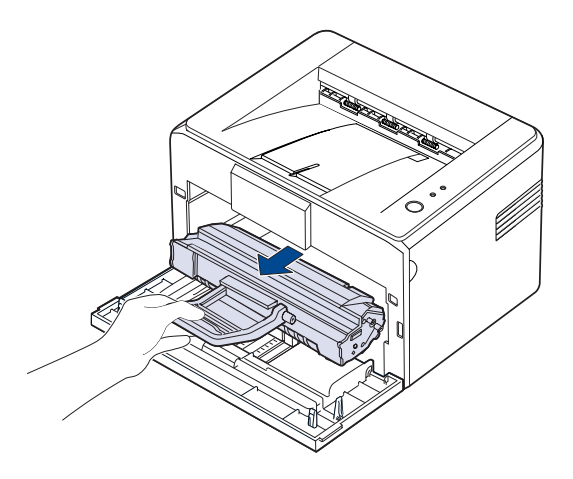

- Ne dotikajte se zelene (ali nebesno modre) površine oziroma bobna OPC z rokami ali drugim materialom. Uporabite ročico na kartuši, da se izognete dotikanju tega predela.
	- Zelene (ali nebesno modre) površine ali bobna OPC ne izpostavljajte svetlobi. To lahko poškoduje boben OPC. Prekrijte boben OPC na kartuši s tonerjem s papirjem, da preprečite okvaro zaradi svetlobe.
	- Kartuše s tonerjem ne obračajte na glavo.

**3.** Nežno povlecite papir proti sebi.

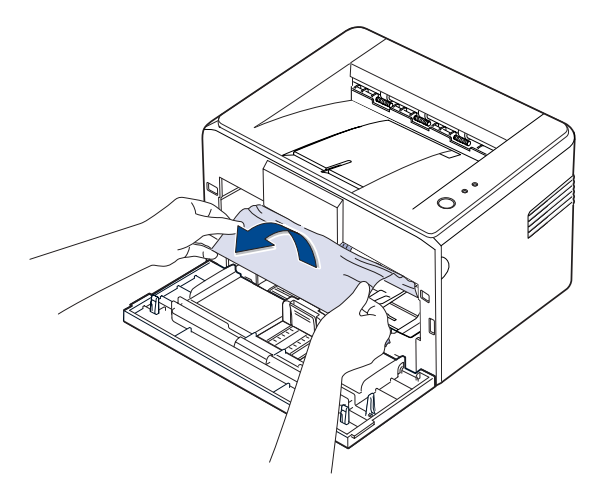

- **4.** Prepričajte se, da v napravi ni drugega papirja.
- **5.** Ponovno namestite kartušo s tonerjem in zaprite sprednji pokrov. Tiskanje dokumenta se bo nadaljevalo od strani, kjer se je prekinilo.

## <span id="page-32-1"></span>**Odpravljanje drugih težav**

V naslednji tabeli so našteta nekatera stanja, ki se lahko pojavijo, in priporočene rešitve. Upoštevajte predlagane rešitve, dokler ne odpravite težave. Če težave ne odpravite, pokličite serviserja.

#### <span id="page-32-2"></span>**Podajanje papirja**

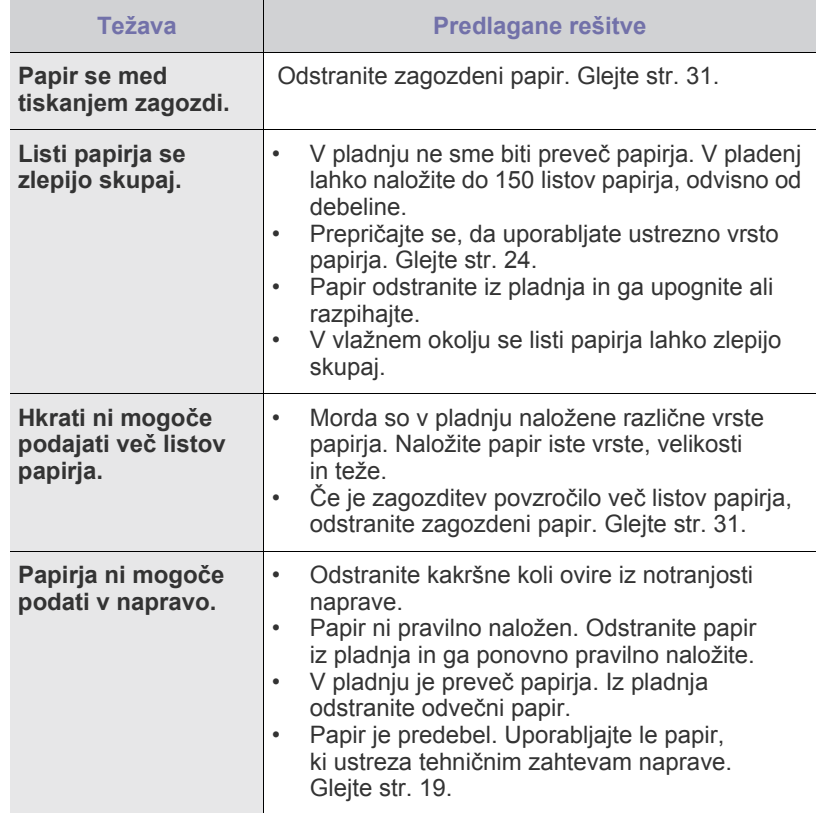

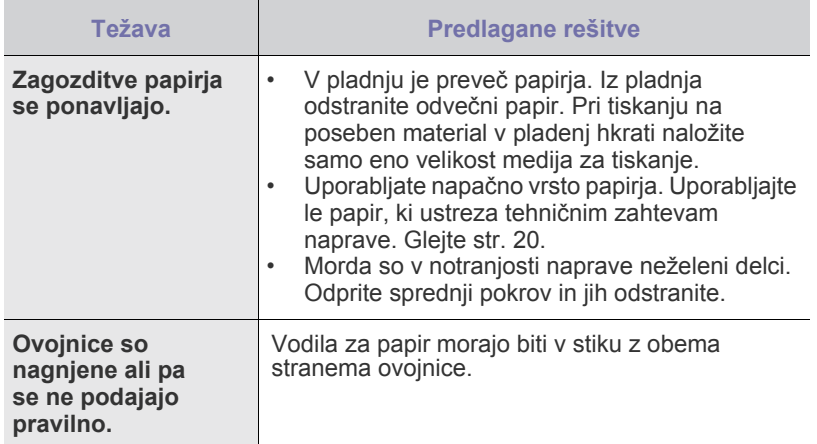

## <span id="page-33-0"></span>**Težave pri tiskanju**

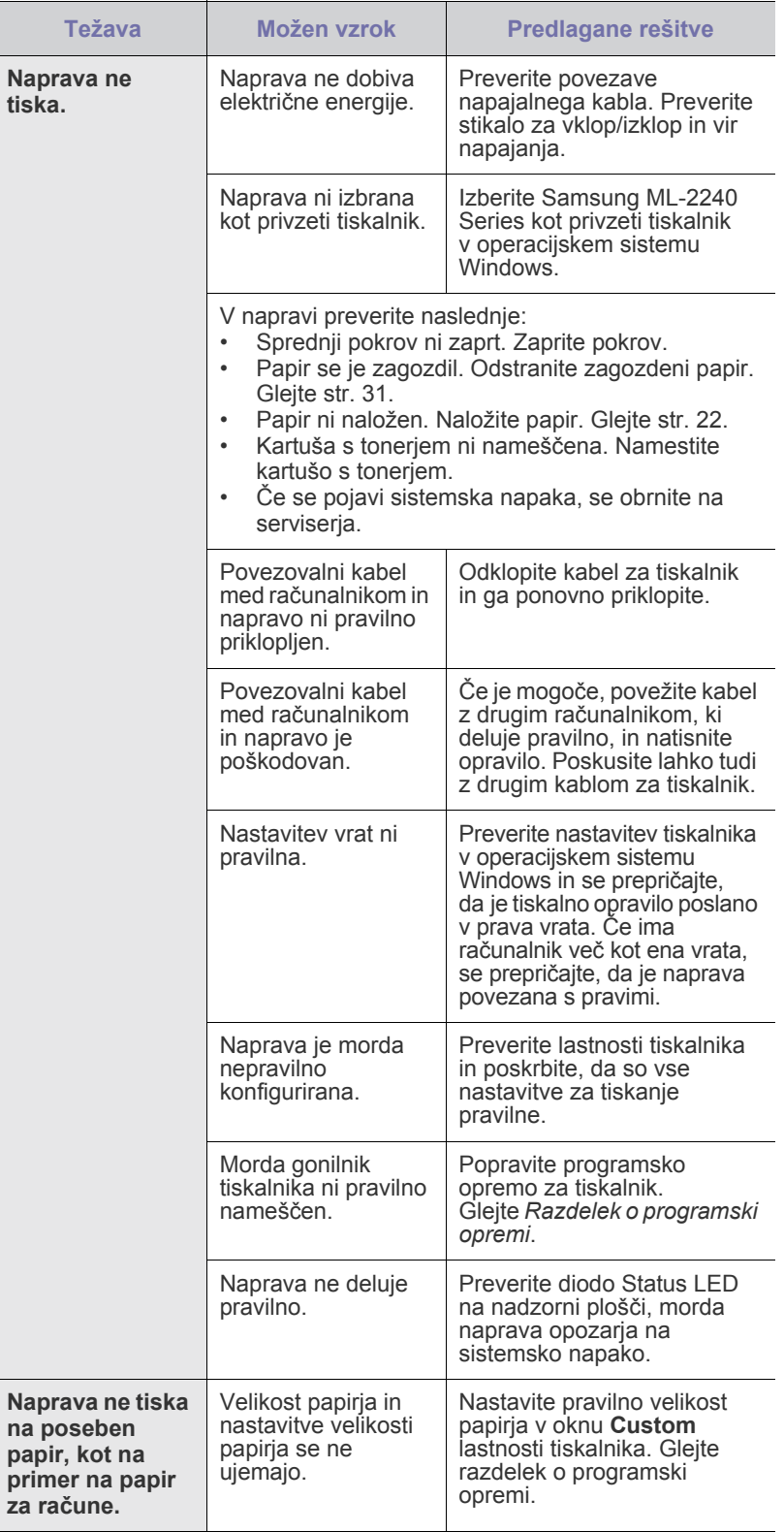

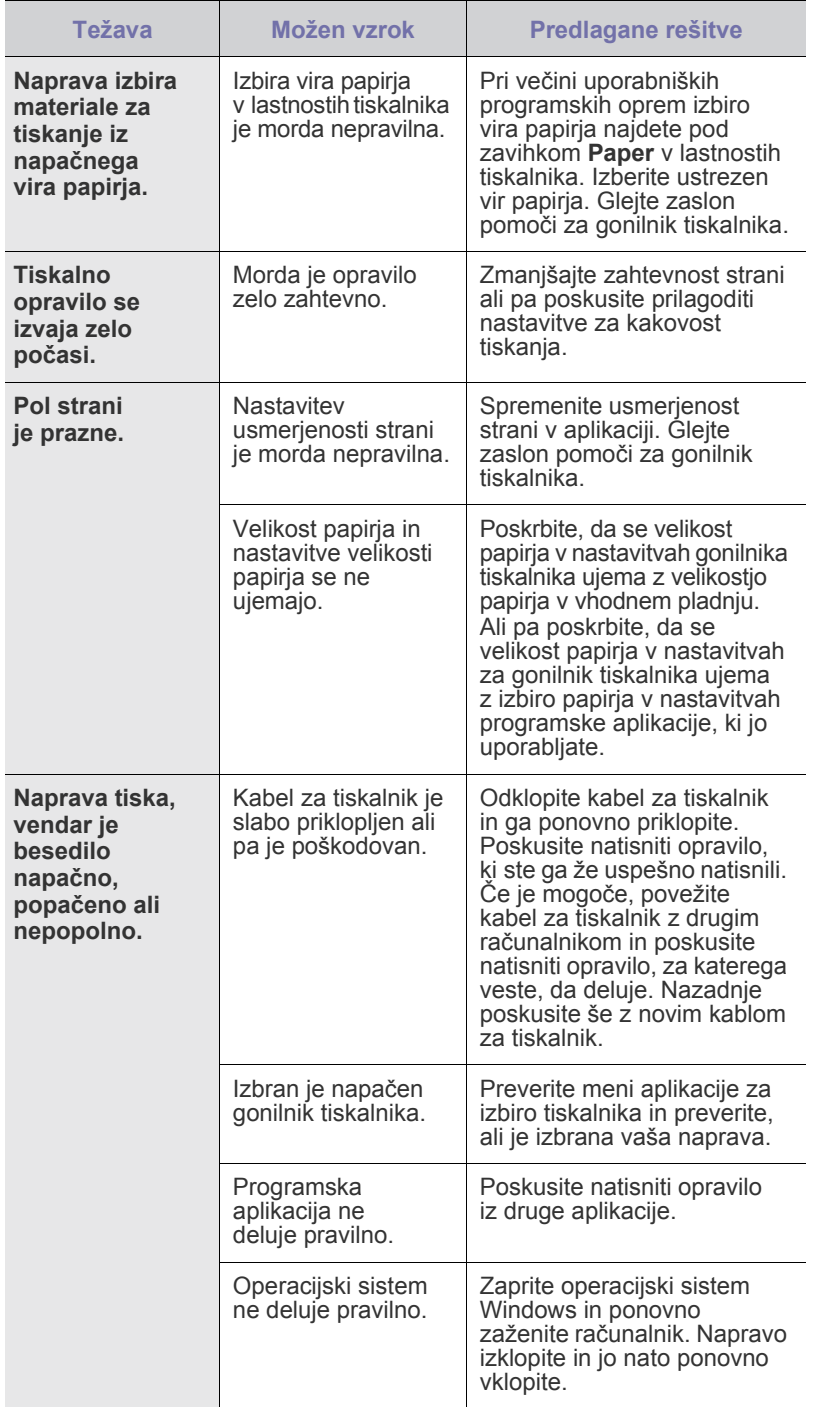

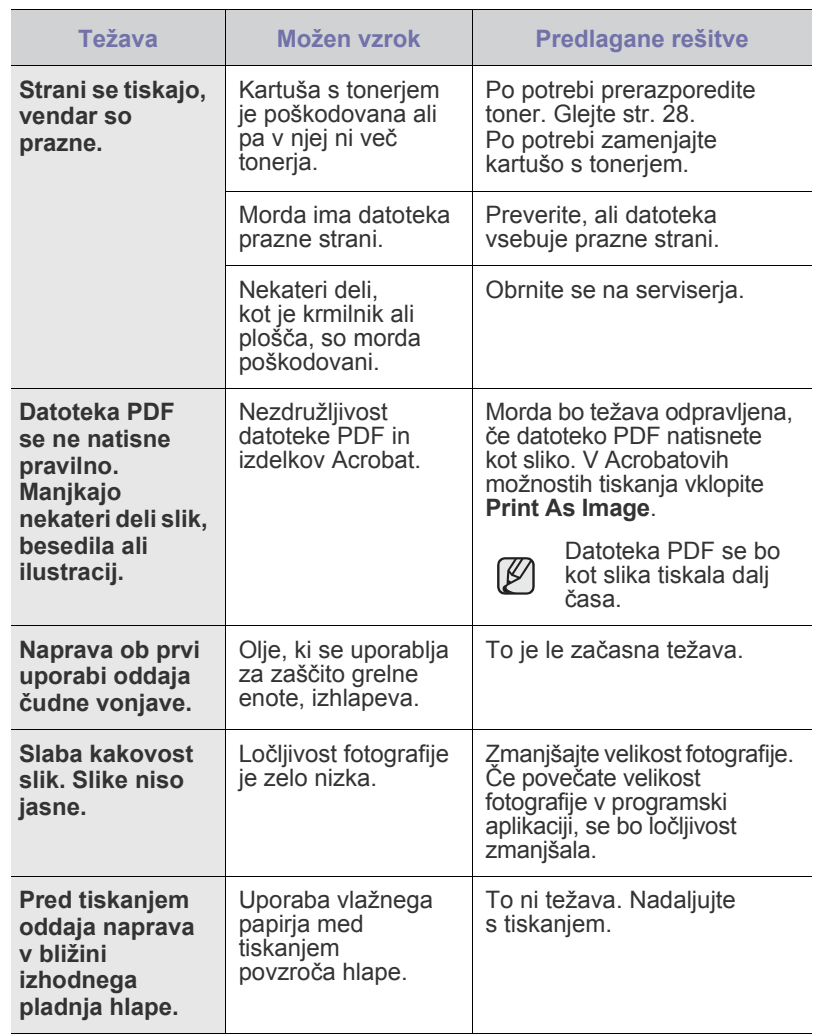

### <span id="page-35-0"></span>**Težave s kakovostjo tiskanja**

Če je notranjost naprave umazana ali pa ste papir naložili nepravilno, boste morda opazili zmanjšano kakovost tiskanja. V spodnji tabeli si oglejte, kako odpravite težavo.

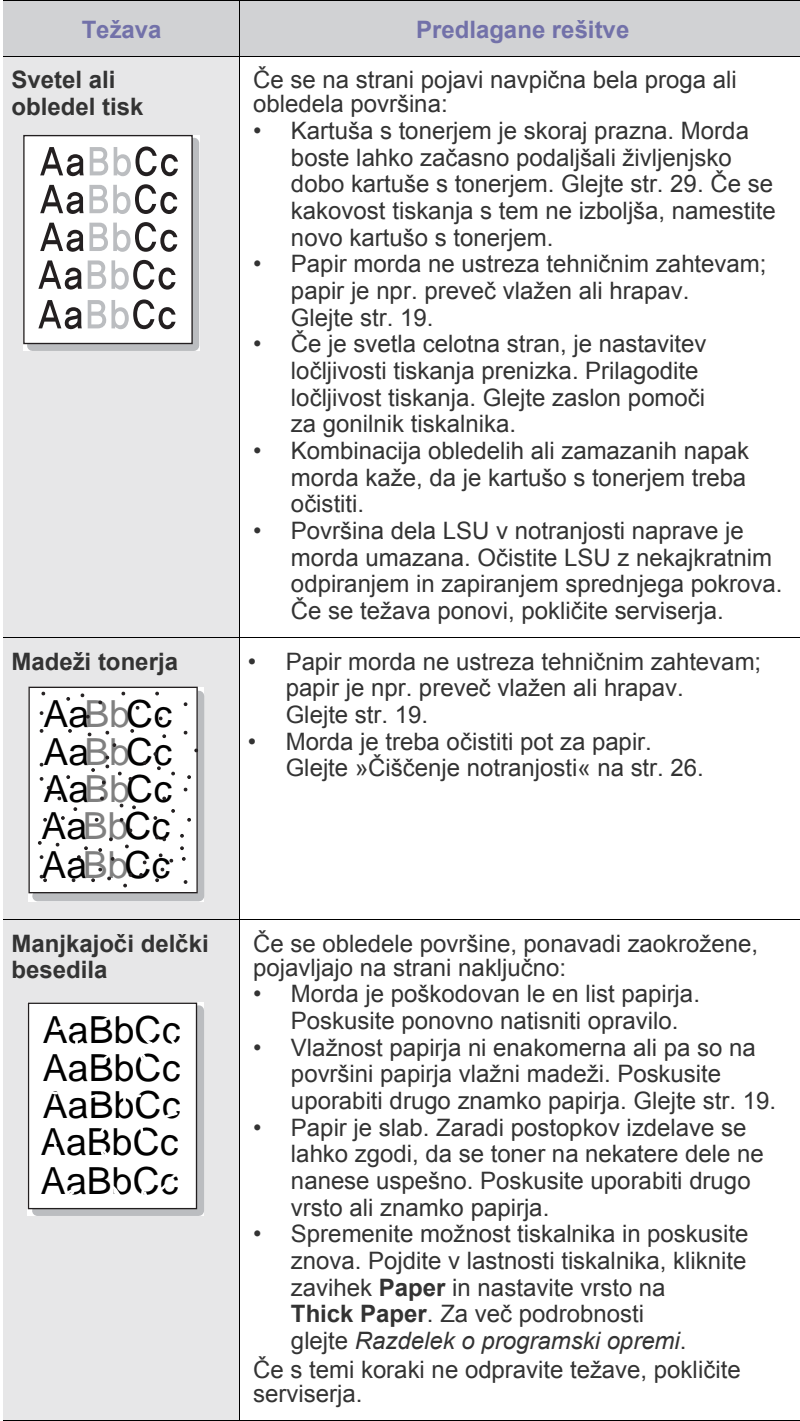

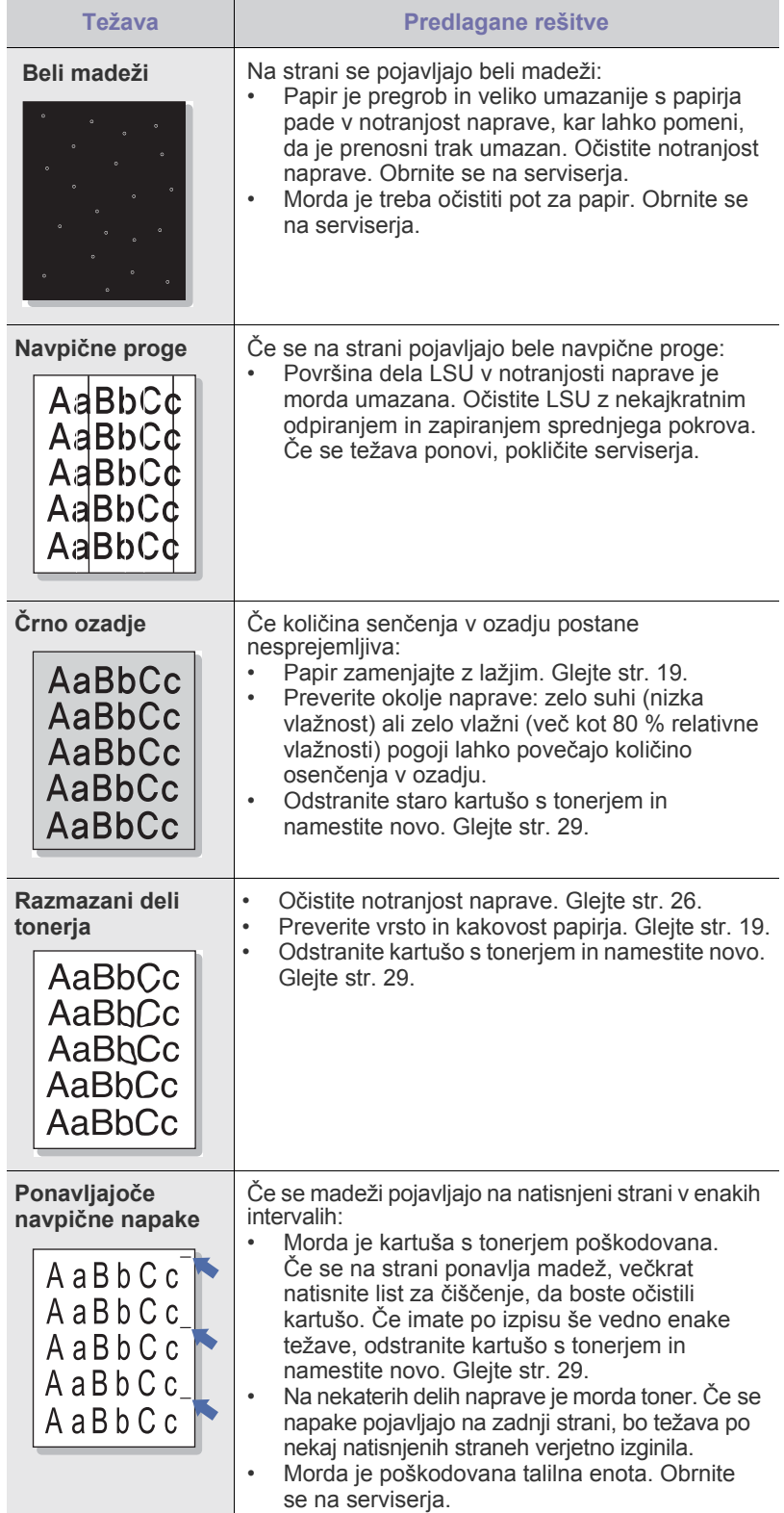
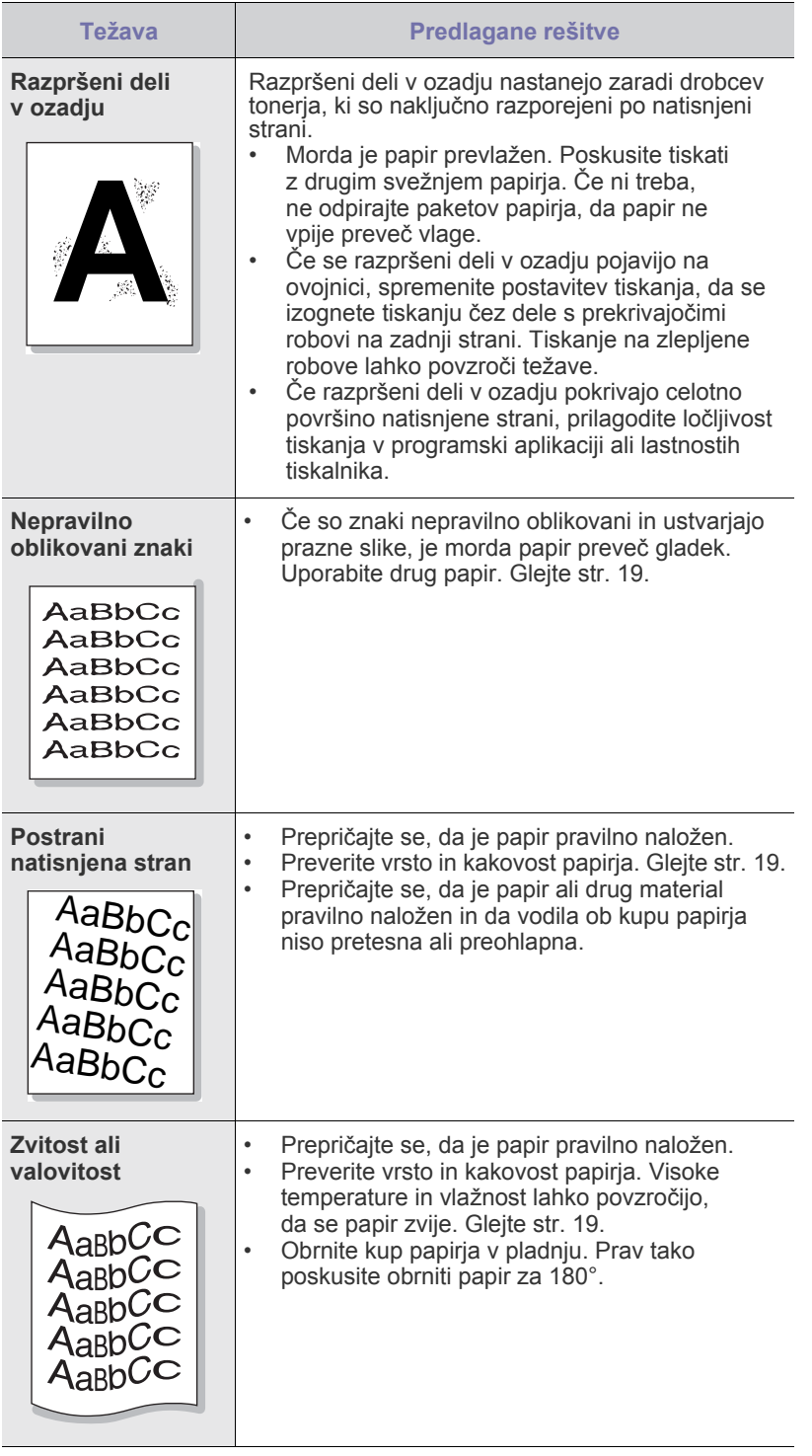

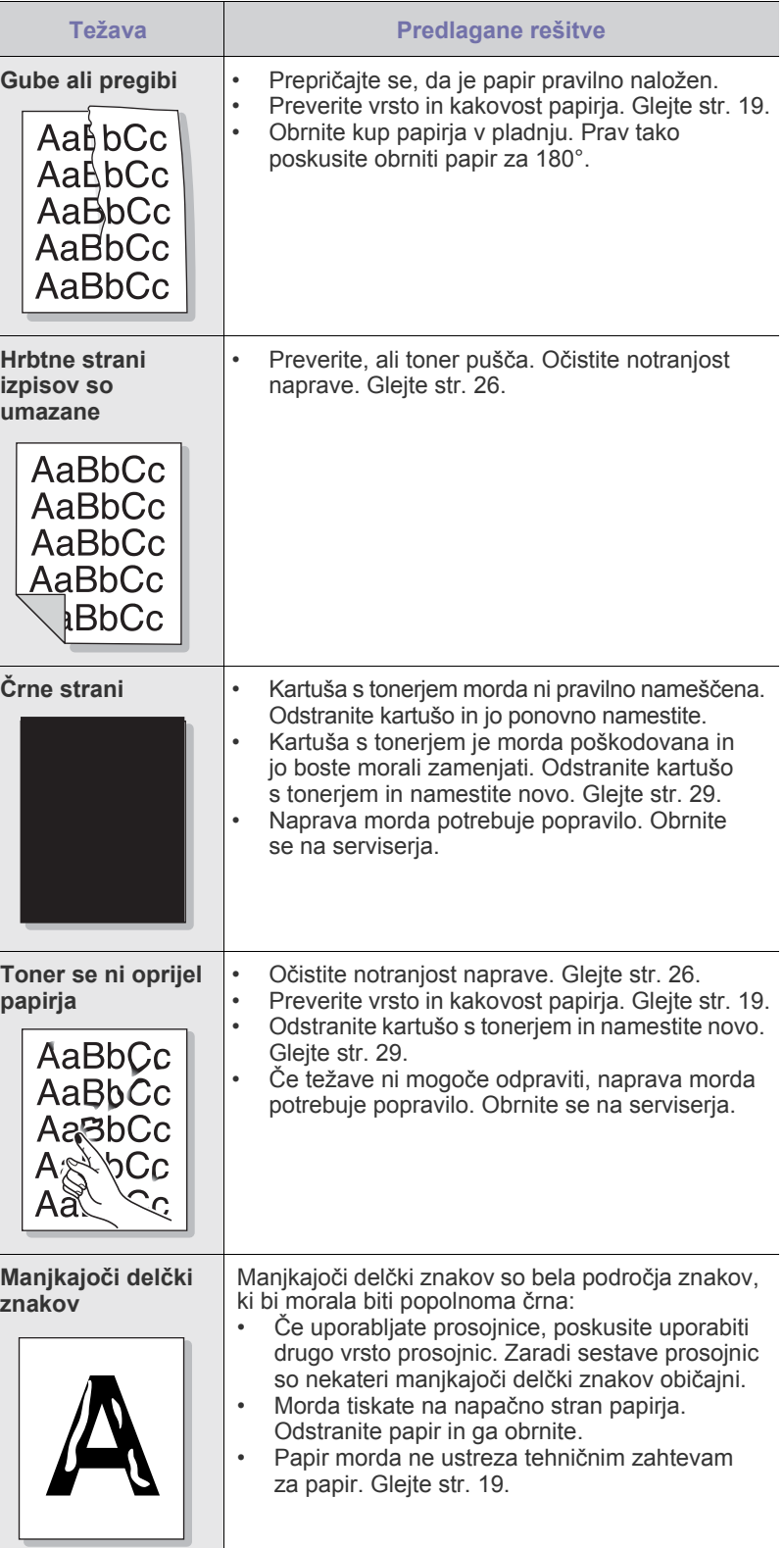

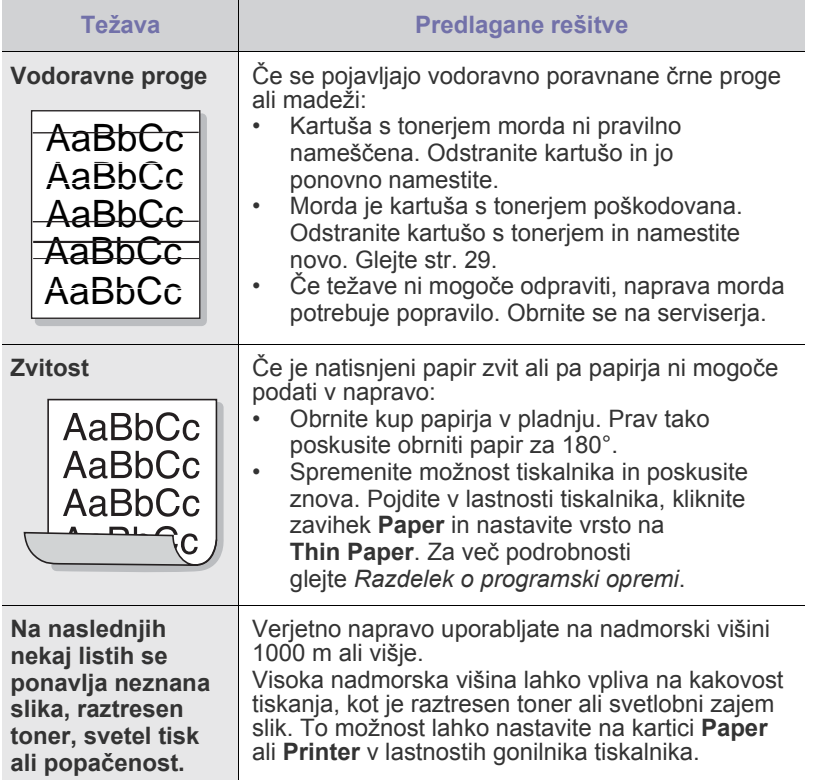

## **Splošne težave v operacijskem sistemu Windows**

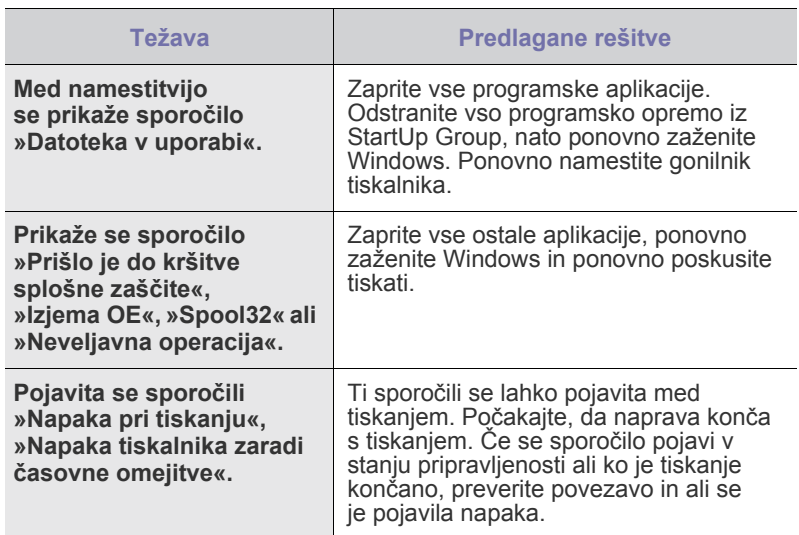

 $\mathscr{D}% _{M_{1},M_{2}}^{\alpha,\beta}(\varepsilon)$ 

Več o sporočilih o napakah v OS Windows preberite v dokumentaciji Microsoft Windows, ki ste jo prejeli z računalnikom.

## <span id="page-37-0"></span>**Pogoste težave v operacijskem sistemu Linux**

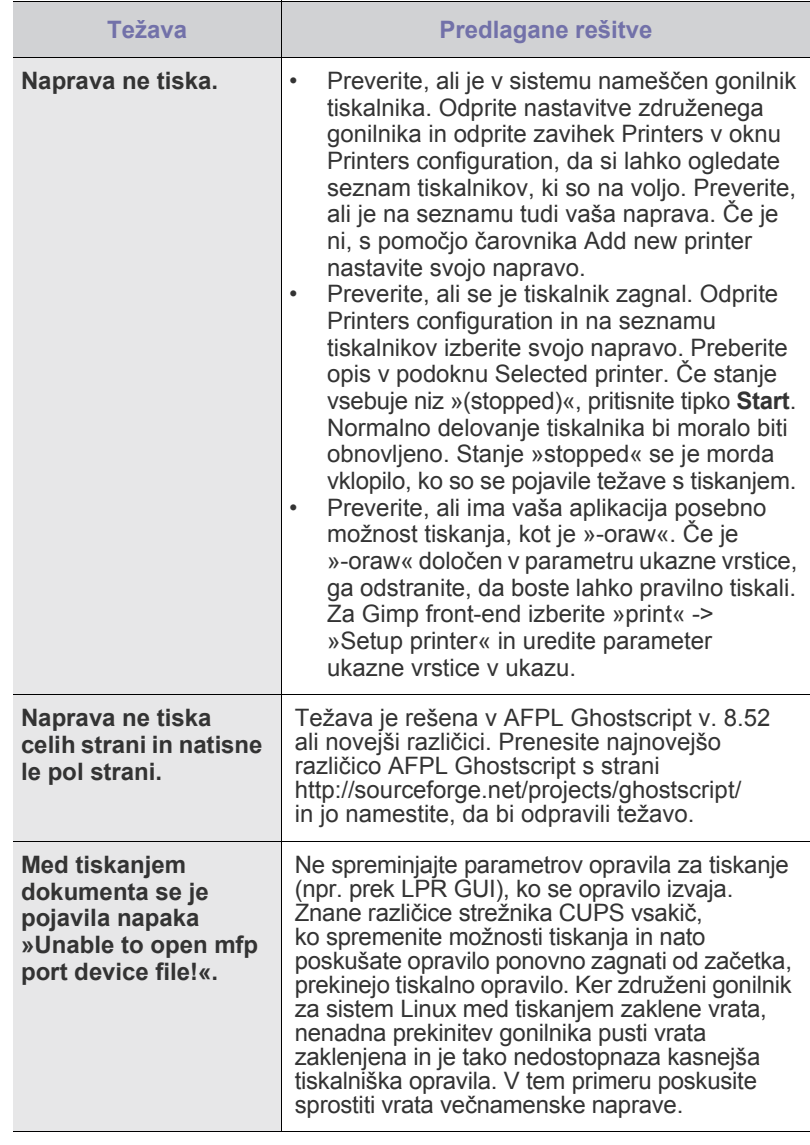

Več o sporočilih o napakah v OS Linux preberite v navodilih za uporabo OS Linux, ki ste jih prejeli z računalnikom.

<span id="page-37-2"></span><span id="page-37-1"></span> $\mathbb Z$ 

## **Pogoste težave v operacijskem sistemu Macintosh**

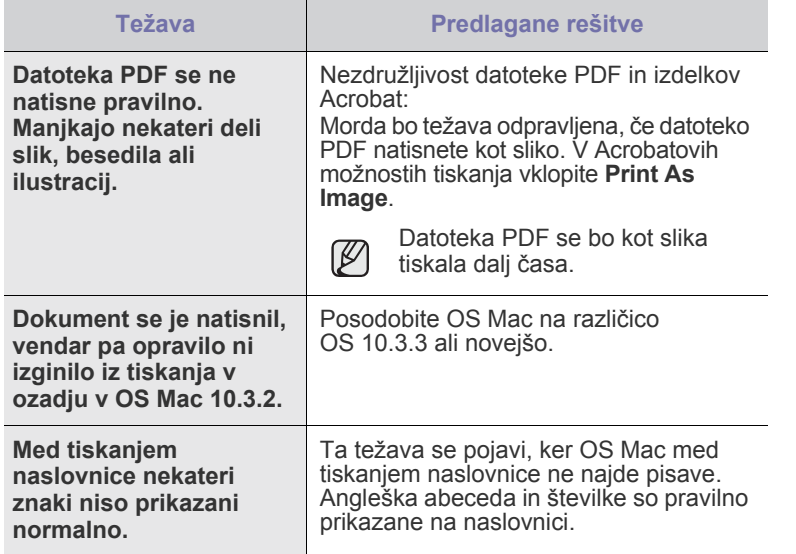

Več o sporočilih o napakah v OS Mac preberite v navodilih za uporabo OS Mac, ki ste jih prejeli z računalnikom.

# Naročanje potrebščin in dodatkov

To poglavje vsebuje informacije o nakupu potrebščin in dodatkov, ki so na voljo za vašo napravo.

**To poglavje zajema naslednje:**

- 
- • [Dodatki](#page-39-0) • [Deli za vzdrževanje](#page-39-1)

Izbirni deli in funkcije se lahko razlikujejo od države do države. Če želite izvedeti, ali je želeni del na voljo v vaši državi, stopite v stik s svojim prodajalcem.

## <span id="page-39-0"></span>**Dodatki**

Ko je toner prazen, lahko za vaš računalnik naročite naslednji tip kartuše s tonerjem:

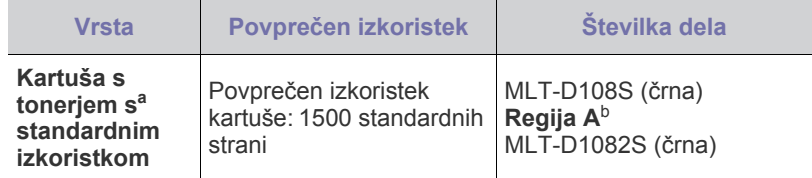

a. Določen izkoristek je v skladu s standardom ISO/IEC 19752.

b. **Regija A**: Albanija, Avstrija, Belgija, Bosna, Bolgarija, Hrvaška, Ciper, Češka Republika, Danska, Finska, Francija, Nemčija, Grčija, Madžarska, Italija, Makedonija, Nizozemska, Norveška, Poljska, Portugalska, Romunija, Srbija, Slovaška, Slovenija, Španija, Švedska, Švica, Združeno kraljestvo.

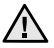

Ko kupujete novo tiskalno kartušo ali potrebščine, jih morate kupiti v državi, v kateri ste kupili napravo.

V nasprotnem primeru bodo potrebščine ali kartuša s tonerjem nezdružljive z vašo napravo, saj se konfiguracija potrebščin in kartuše s tonerjem razlikuje od države do države.

## <span id="page-39-2"></span><span id="page-39-1"></span>**Deli za vzdrževanje**

Da se izognete težavam v zvezi s kakovostjo tiskanja in podajanjem papirja, ki so posledica obrabljenih delov, in da poskrbite za najboljše delovanje naprave, pri določenem številu strani oz. ko poteče življenjska doba posameznega dela, te dele zamenjajte.

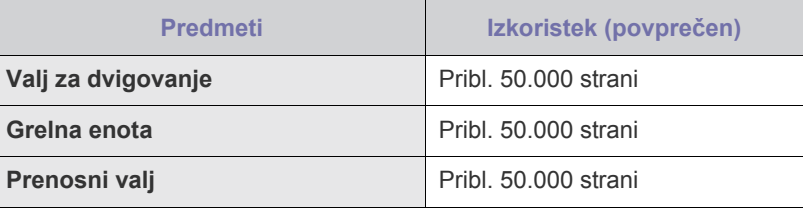

Priporočamo, da to vzdrževanje opravi pooblaščeni ponudnik storitev oz. trgovec, pri katerem ste napravo kupili. Garancija ne obsega menjave delov vzdrževanja po izteku njihove življenjske dobe.

## **Nakup**

Za naročilo potrebščin in dodatkov, ki jih potrdi podjetje Samsung, se obrnite na lokalnega prodajalca ali trgovca za izdelke Samsung, pri katerem ste kupili napravo, ali pa obiščite spletno mesto [www.samsung.com/supplies](http://www.samsung.com/supplies) in za informacije o tel. št. tehnične podpore izberite svojo državo/regijo.

# Tehnični podatki

To poglavje vsebuje različne tehnične podatke o napravi in njenih funkcijah.

## **Vsebina tega poglavja:**

• Tehnič[ni podatki o napravi ML-1640 Series](#page-40-0) • Tehnič[ni podatki o napravi ML-2240 Series](#page-41-0)

## <span id="page-40-0"></span>**Tehnični podatki o napravi ML-1640 Series**

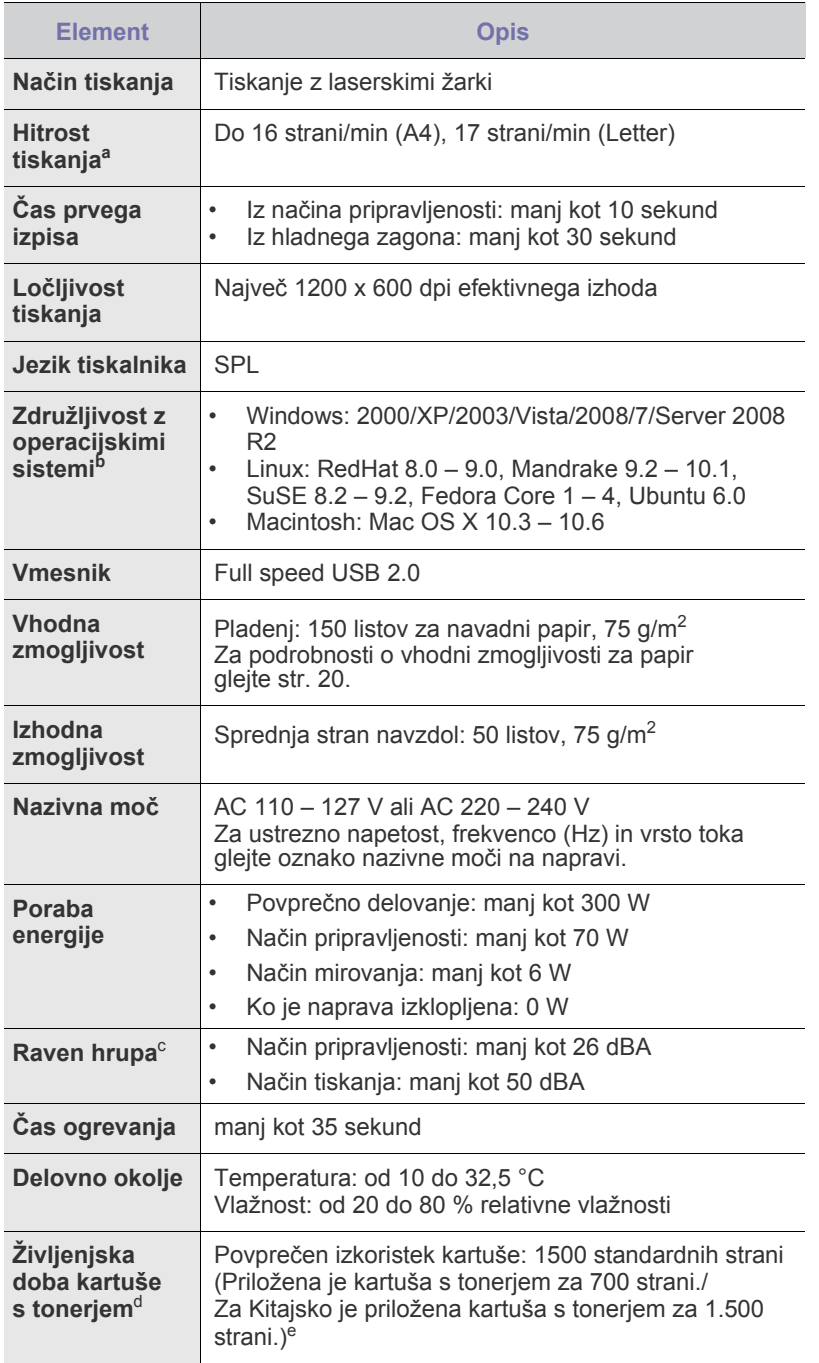

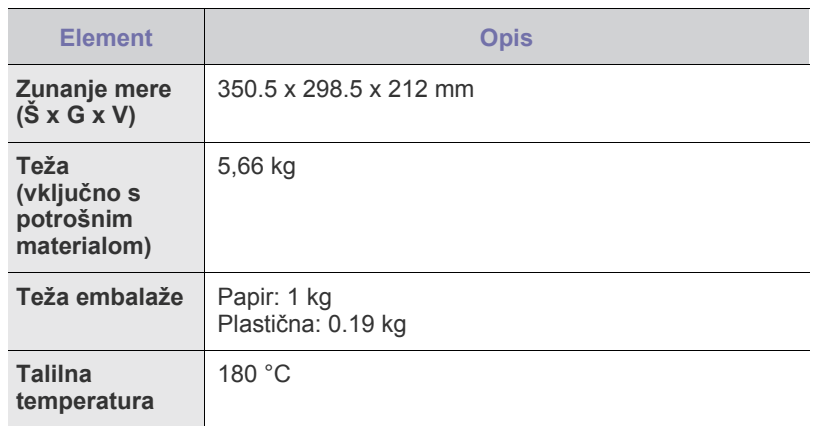

a. Na hitrost tiskanja bodo vplivali uporabljeni operacijski sistem, računalniška zmogljivost, uporabniška programska oprema, način povezave, vrsta medija, velikost medija in zahtevnost opravila.

- b. Za prenos najnovejše različice programske opreme obiščite spletno mesto www.samsungprinter.com.
- c. Raven zvočnega tlaka, ISO 7779.
- d. Povprečen izkoristek kartuše v skladu s standardom ISO/IEC 19752. Na število strani lahko vpliva okolje delovanja, razmik med tiskanjem ter vrsta in velikost medija.
- e. Odvisen je od konfiguracije izdelka.

## <span id="page-41-0"></span>**Tehnični podatki o napravi ML-2240 Series**

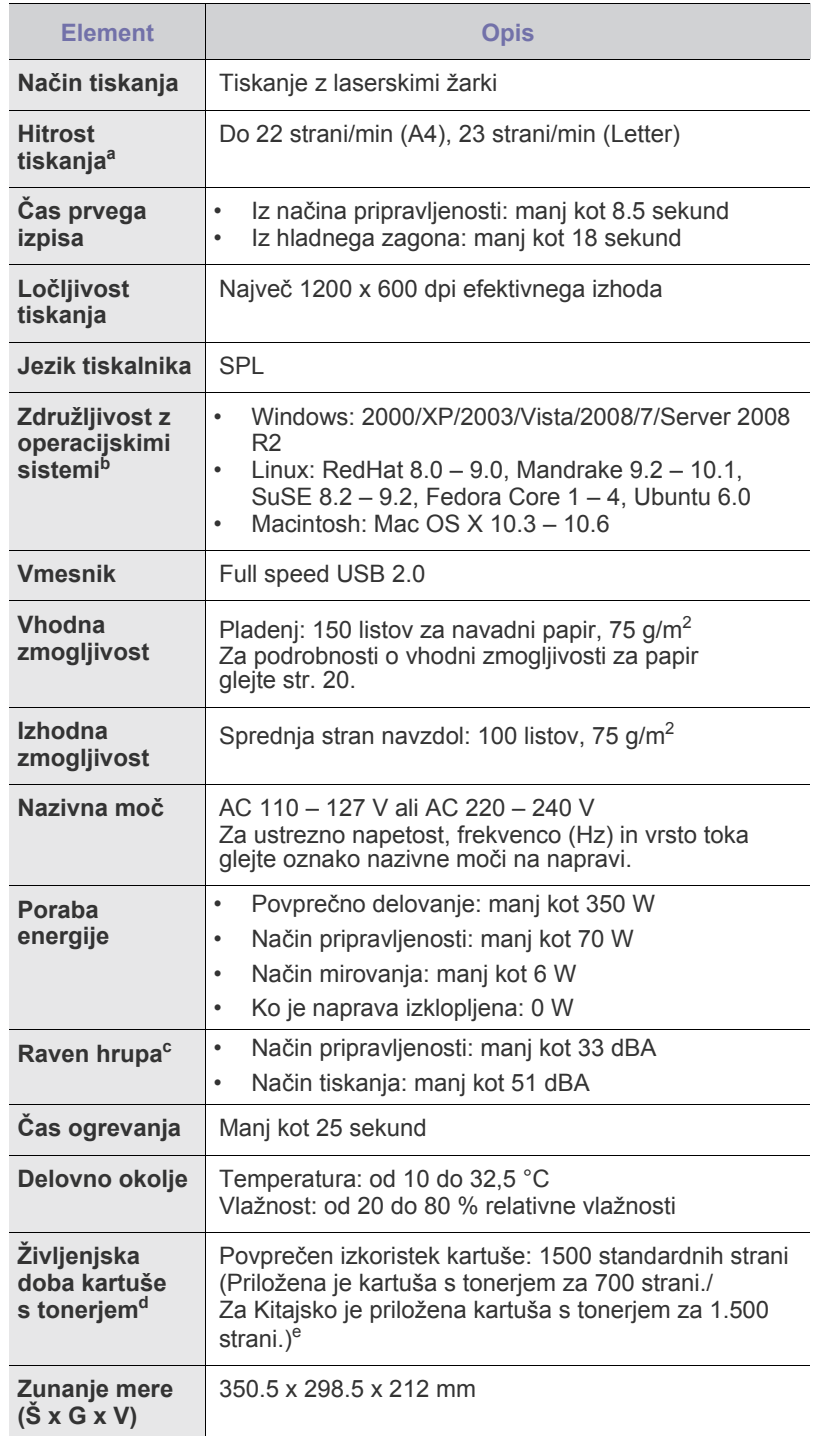

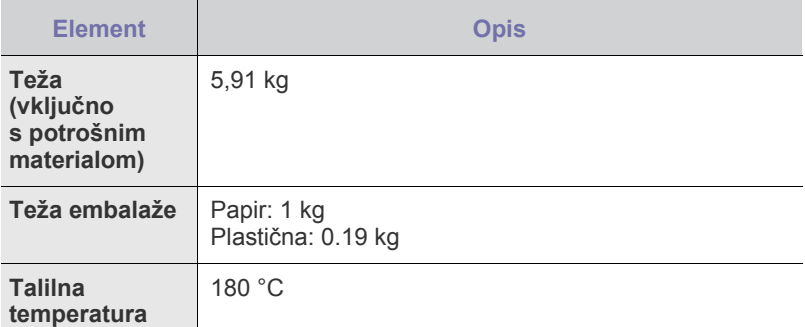

a. Na hitrost tiskanja bodo vplivali uporabljeni operacijski sistem, računalniška zmogljivost, uporabniška programska oprema, način povezave, vrsta medija, velikost medija in zahtevnost opravila.

b. Za prenos najnovejše različice programske opreme obiščite spletno mesto www.samsungprinter.com.

c. Raven zvočnega tlaka, ISO 7779.

d. Povprečen izkoristek kartuše v skladu s standardom ISO/IEC 19752. Na število strani lahko vpliva okolje delovanja, razmik med tiskanjem ter vrsta in velikost medija.

e. Odvisen je od konfiguracije izdelka.

## Slovarček

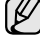

Naslednji slovarček omogoča enostavnejšo uporabo izdelka in razumevanje terminologije, ki se pogosto uporablja tako na področju tiskanja kot tudi v teh uporabniških navodilih.

## **ADF**

Samodejni podajalnik dokumentov (ADF) je mehanizem, ki tiskalniku samodejno poda izvirno polo papirja ter s tem omogoči, da tiskalnik optično prebere več delov dokumenta hkrati.

## **AppleTalk**

AppleTalk je zaščiten sklad protokolov, ki jih je razvilo podjetje Apple, Inc za povezovanje računalnikov. AppleTalk je vsebovala prva serija računalnikov Macintosh (1984), ki pa jo je podjetje Apple pozneje opustilo in nadomestilo s povezovanjem prek protokola TCP/IP.

## **BMP**

Oblika točkovnega zapisa, ki jo uporabljajo grafični podsistemi Microsoft Windows (GDI) ter se splošno uporablja kot enostavna grafična datotečna oblika na tej platformi.

## **BOOTP**

Bootstrap Protocol. Omrežni protokol, ki ga uporabljajo omrežni odjemalci za samodejno pridobitev naslova IP. To se ponavadi izvede v procesu zagona računalnikov ali operacijskih sistemov, ki tečejo na njih. Strežniki BOOTP vsakemu odjemalcu določijo naslov IP iz fonda naslovov. BOOTP omogoča računalnikom – t. i. »delovnim postajam brez diska«, da pred nalaganjem kakršnih koli naprednih operacijskih sistemov pridobijo naslov IP.

## **CCD**

Naprava s svetlobno občutljivim detektorjem (CCD) je strojna oprema, ki omogoča optično branje. Mehanizem za zaklepanje naprave CCD zaklene tudi modul CCD in tako prepreči morebitno škodo med premikanjem tiskalnika.

## **CSV**

To je vrsta datotečne oblike, ki vsebuje z vejico ločene vrednosti (CSV) in se uporablja za izmenjavo podatkov med neenakimi aplikacijami. Ta datotečna oblika se uporablja v programu Microsoft Excel in se je tako uveljavila kot psevdostandard v vsej industriji, vključno z drugimi računalniškimi okolji.

## **DADF**

Samodejni obojestranski podajalnik dokumentov (DADF) je mehanizem, ki tiskalniku samodejno poda list papirja in ga obrne, tako da lahko naprava optično prebere obe strani hkrati.

## **DHCP**

Protokol za konfiguracijo dinamičnega gostitelja (DHCP) je omrežni protokol, ki povezuje odjemalca s strežnikom. Strežnik DHCP posreduje gostitelju odjemalca DHCP določene konfiguracijske parametre; v splošnem so to informacije, ki jih odjemalec potrebuje, da lahko sodeluje v omrežju IP. DHCP omogoča tudi mehanizem za razporeditev naslovov IP gostiteljem odjemalcev.

## **DIMM**

Dual Inline Memory Module (DIMM), majhno vezje s pomnilnikom. DIMM v napravi shranjuje vse podatke, kot so npr. podatki o tiskanju ali podatki o prejetih faksih.

## **DNS**

Imenski strežnik domene (DNS) je sistem, ki shranjuje informacije, ki so povezane z imeni domen v porazdeljeni podatkovni bazi v omrežju, npr. v internetu.

## **DPI**

Število pik na palec (DPI) je merska enota za ločljivost, ki se uporablja pri optičnem branju in tiskanju. Višje vrednosti DPI običajno pomenijo boljšo ločljivost, bolj vidne podrobnosti na slikah in večjo datoteko.

## **DRPD**

Zaznavanje različnih vzorcev zvonjenja. Različno zvonjenje je storitev telekomunikacijskega podjetja, ki omogoča uporabniku uporabljati eno telefonsko linijo za sprejemanje različnih telefonskih številk.

## **ECM**

Način popravljanja napak (ECM) je izbirni način prenosa, ki je vgrajen v naprave in modeme 1. razreda za faksiranje. Samodejno zazna in popravi napake v postopku prenosa faksa, ki navadno nastanejo zaradi zvoka v telefonskih linijah.

## **Ethernet**

Ethernet je računalniška omrežna tehnologija, ki temelji na okvirjih in je namenjena za lokalna omrežja (omrežja LAN). Označuje ožičenje in signaliziranje fizičnega nivoja, obliko okvirjev in protokole za nadzor dostopa do medija (MAC)/podatkovno-povezovalne plasti modela OSI. Ethernet je večinoma standardiziran tako kot IEEE 802.3. V rabi je od 90. let 20. stoletja dalje in je danes najbolj razširjena omrežna tehnologija.

## **EtherTalk**

Sklad protokolov, ki jih je razvilo podjetje Apple Computer za povezovanje računalnikov. AppleTalk je vsebovala prva serija računalnikov Macintosh (1984), ki pa jo je podjetje Apple pozneje opustilo in nadomestilo s povezovanjem prek protokola TCP/IP.

## **FTP**

Protokol za prenos datotek (FTP) je splošno rabljen protokol za izmenjavo datotek prek katerega koli omrežja, ki podpira protokol TCP/IP (npr. omrežje internet ali intranet).

## **HDD**

Trdi disk (HDD) ali preprosto disk, je obstojna naprava za shranjevanje, ki shranjuje podatke, kodirane v digitalni obliki, na hitro vrteče se plošče z magnetno površino.

## **IEEE**

Inštitut inženirjev elektrotehnike in elektronike (IEEE) je mednarodna, neprofitna, strokovna organizacija za napredek in razvoj elektronske tehnologije.

## **IEEE 1284**

Standard vzporednih vrat 1284 je razvil Inštitut inženirjev elektrotehnike in elektronike (IEEE). Termin »1284-B« označuje posebno vrsto priključka na koncu vzporednega kabla, ki je pritrjen na neko zunanjo napravo (npr. na tiskalnik).

## **Intranet**

To je privatno omrežje, ki uporablja internetne protokole, omrežno povezljivost ter po vsej verjetnosti javni telekomunikacijski sistem za varno deljenje dela informacij ali delovanja organizacije s svojimi zaposlenimi. Včasih izraz velja le za najbolj vidno storitev, interno spletno stran.

## **IPM**

Število slik na minuto (IPM) je način merjenja hitrosti tiskalnika. Stopnja IPM označuje število enostranskih listov, ki jih tiskalnik lahko natisne v eni minuti.

## **IPP**

Internetni tiskalniški protokoll (IPP) je standardni protokol za tiskanje ter upravljanje tiskalniških opravil, velikosti medijev, ločljivosti itd. IPP se lahko uporablja lokalno ali prek interneta na stotine tiskalnikih, poleg tega pa podpira tudi nadzor dostopa, pristnost in kodiranje ter s tem predstavlja novo, precej bolj zmogljivo in varno rešitev tiskanja.

## **IPX/SPX**

IPX/SPX je angleška kratica za Internet Packet Exchange (medomrežna paketna izmenjava)/Sequenced Packet Exchange (transportna paketna izmenjava). To je omrežni porotokol, ki ga uporabljajo operacijski sistemi Novell NetWare. Tako IPX kot SPX omogočata podobne storitve za povezavo kot protokol TCP/IP; pri tem je protokol IPX podoboen protokolu IP, protokol SPX pa protokolu TCP. Protokol IPX/SPX je bil osnovan za lokalna omrežja (LAN) in je zelo učinkovit za ta namen (navadno je v lokalnem omrežju bolj zmogljiv od protokola TCP/IP).

## **ISO**

Mednarodna organizacija za standardizacijo (ISO) je mednarodni organ za določanje standardov, ki ga sestavljajo predstavniki državnih organov za določanje standardov. Določa svetovne industrijske in tržne standarde.

## **ITU-T**

Mednarodna telekomunikacijska zveza je mednarodna organizacija za standardizacijo in upravljanje mednarodnih radio- in telekomunikacij. Glavne naloge organizacije vključujejo standardizacijo, koordinacijo radiofrekvenčnega spektra in organizacijo medsebojnega povezovanja različnih držav za omogočanje mednarodne telefonije Oznaka -T v kratici ITU-T označuje telekomunikacije.

## **JBIG**

Skupni zapis za izmenjavo slik strokovne skupine (JBIG) je standard stiskanja slikovnih podatkov, ki ne vpliva na točnost ali kakovost podatkov in je namenjen stiskanju binarnih slik, predvsem faksov, lahko pa se uporablja tudi za druge vrste slik.

## **JPEG**

Skupni zapis za izmenjavo fotografij strokovne skupine (JPEG) je najbolj razširjena standardna metoda stiskanja fotografij z izgubo. Ta oblika se uporablja za shranjevanje in prenos fotografij v svetovni splet.

## **LDAP**

Preprosti protokol za dostop do imenika (LDAP) je omrežni protokol za pregledovanje, iskanje in popravljanje vsebine v imenikih prek protokola TCP/IP.

## **LED**

Diode, ki oddajajo svetlobo (LED), so polprevodniki, ki sporočajo stanje naprave.

## **MFP**

Večnamenska zunanja naprava (MFP) je pisarniška naprava, ki vključuje več funkcij, tako da vsebuje tiskalnik, fotokopirni stroj, faks, optični bralnik itd. v enem.

## **MH**

Modified Huffman (MH) je način stiskanja dokumentov za zmanjšanje količine podatkov, ki jih je treba prenesti med več faksi za prenos slike v skladu s priporočenim standardom ITU-T T.4. MH je izpopolnjen kodirni postopek RLE za učinkovito stiskanje belih znakov. Ker je večina faksov sestavljena pretežno iz belih znakov, je čas prenosa njihove vsebine navadno kratek.

## **MMR**

Spremenjeno spremenjeno branje (MMR) je metoda stiskanja, ki jo priporoča ITU-T T.6.

## **Modem**

Naprava, ki uravnava nosilni signal za kodiranje digitalnih podatkov in odkodiranje prenešenih informacij.

### **MR**

Spremenjeno branje (MR) je metoda stiskanja, ki jo priporoča ITU-T T.4. MR s pomočjo načina MH zakodira prvo optično prebrano vrstico. Nato naslednjo vrstico primerja s prvo, ugotovi razlike ter zakodira in prenese te razlike.

## **NetWare**

Omrežni operacijski sistem, ki ga je razvilo podjetje Novell, Inc. Prvotno je za izvajanje več storitev v osebnem računalniku uporabljal dogovorno večopravilnost, omrežni protokoli pa so bili osnovani na arhetipskem skladu Xerox XNS. Danes sistem NetWare podpira protokola TCP/IP in IPX/SPX.

### **OPC**

Organski fotoupravljalnik (OPC) je mehanizem, ki ustvari virtualno sliko za tiskanje s pomočjo laserskega žarka iz laserskega tiskalnika. Običajno je valjaste oblike in obarvan zeleno ali sivo.

Izpostavljena enota bobna se počasi obrabi zaradi rabe v tiskalniku, zato jo je treba zamenjati, ko je popraskana zaradi zrn v papirju.

## **OSI**

Medsebojno povezovanje odprtih sistemov (OSI) je model, ki ga je razvila mednarodna organizacija za standardizacijo (ISO)za komunikacije. OSI ponuja standarden, modularen pristop k načrtovanju omrežja, ki razdeli potrebni niz zapletenih funkcij v prilagodljive, neodvisne in funkcionalne nivoje. Ti nivoji si z vrha navzdol sledijo: aplikacija, predstavitev, seja, prenos, omrežje, povezovalni in fizični nivo.

## **PABX**

Zasebna avtomatska naročniška centrala (PABX) je samodejni preklopni telefonski sistem v zasebnem podjetju.

## **PCL**

Tiskalniški jezik (PCL) je jezik za opis strani (PDL), ki ga je razvilo podjetje HP kot tiskalniški porotokol in je postal industrijski standard. PCL je bil izvirno zasnovan za prve brizgalne tiskalnike, sedaj pa so razvili tudi različice za toplotne, matrične in stranske tiskalnike.

### **PDF**

Portable Document Format (PDF) je zaščiten datotečni format, ki ga je razvilo podjetje Adobe Systems za predstavljanje dvodimenzionalnih dokumentov v formatu, ki ni odvisen od naprave in ločljivosti.

## **PostScript**

PostScript (PS) je jezik za opis strani in programski jezik, ki se v večini uporablja na področju elektronskega in namiznega založništva in se zažene v interpreterju ter izdela sliko.

### **PPM**

Strani na minuto (PPM) je meritveni način za določanje hitrosti delovanja tiskalnika, tj. število strani, ki jih lahko tiskalnik natisne v eni minuti.

## **PS**

Glejte PostScript.

### **PSTN**

Javno komutirano telefonsko omrežje (PSTN) je omrežje svetovnih javnih vodovno komutiranih telefonskih omrežij, ki je v industrijskih objektih navadno preusmerjeno na posredovalno mesto.

### **SMB**

Blok s sporočilom strežnika (SMB) je omrežni protokol, ki se večinoma uporablja za souporabo datotek, tiskalnikov, serijskih vrat in vozlišč v omrežju. Omogoča tudi overjeno medprocesno komunikacijo.

## **SMTP**

Preprost protokol za prenos elektronske pošte (SMTP) je standard za prenos e-pošte prek interneta. SMTP je relativno enostaven protokol, ki je osnovan na besedilu in pri katerem se najprej določi enega ali več prejemnikov, nato pa prenese sporočilo. To je protokol med strežnikom in odjemalcem, pri katerem odjemalec pošlje e-poštno sporočilo strežniku.

## **TCP/IP**

Protokol za krmiljenje prenosa (TCP) in internetni protokol (IP); niz komunikacijskih protokolov, ki implementira sklad protokolov, prek katerih poteka internet in večina ostalih komercialnih omrežij.

## **TCR**

Poročilo o uspelem prenosu (TCR) vsebuje podroben opis vsakega prenosa, npr. stanje opravila, rezultat prenosa in število poslanih strani. V tiskalniku lahko nastavite možnost, da se to poročilo natisne po vsakem opravilu ali pa samo v primeru neuspelega prenosa.

### **TIFF**

Oblika zapisa grafičnih datotek (TIFF) je oblika slik v točkovnem zapisu z različnimi ločljivostmi. TIFF se navadno uporablja za opis slikovnih podatkov pri rabi s tiskalniki. Slike v obliki TIFF uporabljajo oznake, tj. ključne besede, ki označujejo lastnosti slike v datoteki. Ta prilagodljiva oblika je neodvisna od računalniškega okolja in jo lahko uporabljamo za slike, ki so bile izdelane z različnimi aplikacijami za obdelavo slik.

## **TWAIN**

Industrijski standard za tiskalnike in programsko opremo. Če uporabljate tiskalnik in program, ki sta združljiva s standardom TWAIN, lahko v programu začnete optično prebirati neki dokument; programski vmesnik za zajem slike za operacijska sistema Microsoft Windows in Apple Macintosh.

## **URL**

Uniform Resource Locator (URL) je globalni naslov dokumentov in virov v internetu. Prvi del naslova označuje, kateri protokol je treba uporabiti, drugi del pa naslov IP ali ime domene, na kateri je določen vir.

## **USB**

Universal serial bus (USB) je standard, ki ga je razvilo podjetje USB Implementers Forum, Inc., za povezovanje računalnikov in zunanjih naprav. V nasprotju s paralelnimi vrati standard USB omogoča hkratno povezavo vrat USB na računalniku z več zunanjimi napravami.

## **WIA**

Windows Imaging Architecture (WIA) je arhitektura za računalniško upodabljanje, ki so jo najprej uporabljali sistemi Windows Me in Windows XP. V teh operacijskih sistemih lahko s pomočjo tiskalnika, ki je združljiv s sistemom WIA, začnete optično prebirati nek dokument.

## **Bitna globina**

Izraz za opis računalniške grafike, ki izraža število bitov, s katerimi je izražena ena slikovna pika slike v točkovnem zapisu. Večja barvna globina omogoča širši nabor razločnih barv. Z večanjem števila bitov lahko postane število razpoložljivih barv tako veliko, da je nepraktično za uporabo na barvnem zemljevidu. 1-bitno barvo navadno imenujemo enobarvno oziroma črno-belo.

## **Datoteka PRN**

Vmesnik za gonilnik naprave, ki programski opremi omogoča interakcijo z gonilnikom naprave s pomočjo standardnih vhodnih/izhodnih sistemskih klicev, kar poenostavi številna opravila.

## **Delovni ciklus**

Delovni ciklus je količina strani, ki jo lahko natisnemo v enem mesecu, ne da bi to vplivalo na kakovost tiskanja. Običajno je življenjska doba tiskalnika določena s številom strani na leto. Življenjska doba običajno predstavlja povprečno število izpisov v obdobju, ko je tiskalnik v garanciji. Če je npr. delovni ciklus 48.000 strani na leto, z 20 delovnimi dnevi na mesec, lahko s tiskalnikom natisnemo 2400 strani na dan, kar je veliko.

### **Enota za obojestransko tiskanje (optično branje)**

To je mehanizem, ki samodejno obrne list papirja tako, da naprava lahko tiska na obe strani papirja (ali jih optično prebere). Tiskalnik, opremljen s funkcijo za obojestransko tiskanje, lahko tiska obojestransko.

### **Gonilnik tiskalnika**

Program, ki pošilja ukaze in prenaša podatke iz računalnika v tiskalnik.

#### **Grelna enota**

Je del laserskega tiskalnika, ki topi toner na medije za tiskanje. Sestavljen je iz vročega in dodatnega valja. Ko se toner prenese na papir, grelna enota s pomočjo vročine in pritiska zagotovi, da toner trajno ostane na papirju, zato je papir topel, ko pride iz laserskega tiskalnika.

#### **Izvirniki**

Prvi primerek nečesa, npr. dokumenta, fotografije ali besedila itd., ki ga naprava kopira, reproducira ali prevede, da ustvari druge primerke, ki pa sam ni prekopiran oz. ne izhaja iz drugega obstoječega primerka.

### **Kartuša s tonerjem**

Neke vrste steklenička v napravi, kot je tiskalnik, ki vsebuje toner. Toner je prah, ki se v laserskih tiskalnikih in fotokopirnih strojih uporablja za izdelavo besedila in slik na natisnjenem papirju. Toner lahko stopi vročina grelne enote, zaradi česar se veže na vlakna v papirju.

## **Ločljivost**

Ostrina slike, merjena v pikah na palec (DPI). Večja kot je vrednost DPI, boljša je ločljivost.

## **Maska podomrežja**

Maska podomrežja se uporablja v povezavi z mrežnim naslovom za določanje, kateri del predstavlja omrežni naslov in kateri naslov gostitelja.

### **Matrični tiskalnik**

Matrični tiskalnik je vrsta računalniškega tiskalnika s tiskalno glavo, ki se premika navzgor in navzdol po strani in tiska ob stiku s papirjem, ob katerega povleče s trakom iz blaga, ki je prepojen s črnilom, podobno kot pisalni stroj.

### **Mediji za tiskanje**

Mediji, kot so papir, ovojnice, nalepke ali prosojnice, ki jih lahko uporabimo v tiskalniku, optičnem bralniku, faksu ali kopirnem stroju.

### **Nadzorna plošča**

Nadzorna plošča je ploščat, običajno navpično postavljen predel, kjer se prikazujejo orodja za nadzor ali upravljanje. Običajno jih najdemo na sprednjem delu naprave.

### **Naslov IP**

Naslov internetnega protokola (IP) je unikatna številka, ki jo naprave uporabljajo za identifikacijo in medsebojno komunikacijo na omrežju, ki uporablja standard internetnega protokola.

### **Naslov MAC**

Naslov MAC (Krmiljenje dostopa do medija) je edinstven način identifikacije, povezan z omrežnim vmesnikom. Naslov MAC je edinstven 48-bitni način identifikacije, navadno napisan v obliki 12 heksadecimalnih znakov, ki so razporejeni v pare (npr. 00-00-0c-34-11-4e). Proizvajalci omrežnih kartic (NIC) naslov MAC navadno vgradijo v omrežno kartico že med proizvodnjo, uporablja pa se kot pripomoček usmerjevalnikom pri iskanju naprav v velikih omrežjih.

## **Odtenki sive**

Odtenki sive, ki predstavljajo svetle in temne dele slike, kadar se barvne slike pretvorijo v sive odtenke; različni odtenki sive predstavljajo različne barve.

#### **Pokritost**

Ta izraz se uporablja za merilo rabe tonerja pri tiskanju. Petodstotna pokritost npr. pomeni, da je na strani papirja velikosti A4 približno 5 % besedila ali slik. Če so torej na papirju ali izvirniku zapletene slike ali veliko besedila, bo pokritost večja, obenem pa bo sorazmerno večja tudi poraba tonerja.

#### **Polton**

Vrsta slike, ki posnema sive odtenke z uporabo različnega števila pik. Na močno obarvanih delih je uporabljeno večje, na svetlejših pa manjše število pik.

#### **Posnemanje**

Posnemanje je tehnika, s katero neka naprava doseže enake rezultate kot druga naprava.

Posnemovalnik podvoji funkcije nekega sistema z drugim sistemom, tako da ta deluje kot prvi sistem. Posnemanje ustvari natančno kopijo zunanjih lastnosti, v čemer se razlikuje od simulacije, kjer gre za posnemanje abstraktnega modela nekega sistema, ki pogosto vključuje tudi notranje lastnosti.

#### **Pot UNC**

Dogovor o enotnem imenovanju (UNC) je standarden način dostopanja do omrežnih sredstev v sistemu Windows NT in drugih Microsoftovih izdelkih. Oblika zapisa poti UNC je: \\<imestrežnika>\<imesredstva>\<dodatni imenik>

#### **Prehod**

To je povezava med računalniškimi omrežji ali med računalniškim omrežjem in telefonsko linijo. Zelo je razširjena, saj je to računalnik ali omrežje, ki omogoča dostop do drugega računalnika ali omrežja.

#### **Privzeto**

Vrednost ali nastavitev v tiskalniku pred prvo uporabo, pri ponovnem ali pri prvem zagonu naprave.

#### **Protokol**

To je dogovor ali standard, ki nadzira ali omogoči povezavo, komunikacijo in prenos podatkov med dvema računalniškima izdelkoma.

#### **Tabela ITU-T št. 1**

Standardna poskusna tabela, ki jo je objavila zveza ITU-T za prenos faksimilov.

#### **Vmesnik za tuje naprave**

Vmesnik za tuje naprave je kartica, ki je nameščena v napravo in omogoča uporabo drugih naprav, npr. naprave, ki sprejema kovance, ali bralnika kartic. Te naprave omogočajo uporabo storitev plačljivega tiskanja na vašem tiskalniku.

## **Vodni žig**

Vodni žig je prepoznavna slika ali vzorec na papirju, ki je pri presevni svetlobi svetlejši. Vodne žige so začeli uporabljati leta 1282 v mestu Bologna v Italiji; izdelovalci papirja so z njihovo pomočjo prepoznali svoje izdelke, prav tako pa so jih uporabljali na znamkah, denarju in drugih vladnih dokumentih za preprečevanje ponarejanja.

#### **Zbiranje**

Zbiranje je postopek tiskanja več kopij dokumenta v nizih. Če izberete možnost »Zbiranje«, naprava najprej natisne cel niz in šele nato začne tiskati dodatne kopije.

# Stvarno kazalo

## **Č**

čiščenje notranjost [24](#page-25-0) zunanjost [24](#page-25-1)

## **D**

Dioda Status LED [12](#page-11-0)

## **G**

gonilnik namestitev [16](#page-16-0)

## **L**

LED

Status [12,](#page-11-1) [13](#page-12-0)

## **N**

nadzorna plošča [12](#page-11-2)

## **P**

papir nalaganje v prvi pladenj [21](#page-21-0) odstranjevanje zagozditve [29](#page-30-0)

potrebščine pričakovana življenjska doba kartuše s tonerjem [25](#page-27-0)

predstavitvena stran, izpis [15](#page-14-0)

## **T**

težava, odpravljanje kakovost tiskanja [34](#page-35-0) Linux [36](#page-37-0) podajanje papirja [31](#page-32-0) Windows [36](#page-37-1)

težave s kakovostjo tiskanja, odpravljanje [34](#page-35-0)

težave v OS Linux [36](#page-37-0)

težave v OS Windows [36](#page-37-2)

tipka za preklic [12](#page-11-3)

tiskanje predstavitvena stran [15](#page-14-0)

## **V**

vrsta papirja nastavitev 22

vzdrževanje deli za vzdrževanje [38](#page-39-2) kartuša s tonerjem [25](#page-26-0)

## **Z**

zagozditev nasveti za izogibanje zagozditvam papirja [29](#page-30-1)

zamenjava delov kartuša s tonerjem [27](#page-28-0)

## contact samsung worldwide

If you have any comments or questions regarding Samsung products, contact the Samsung customer care center.

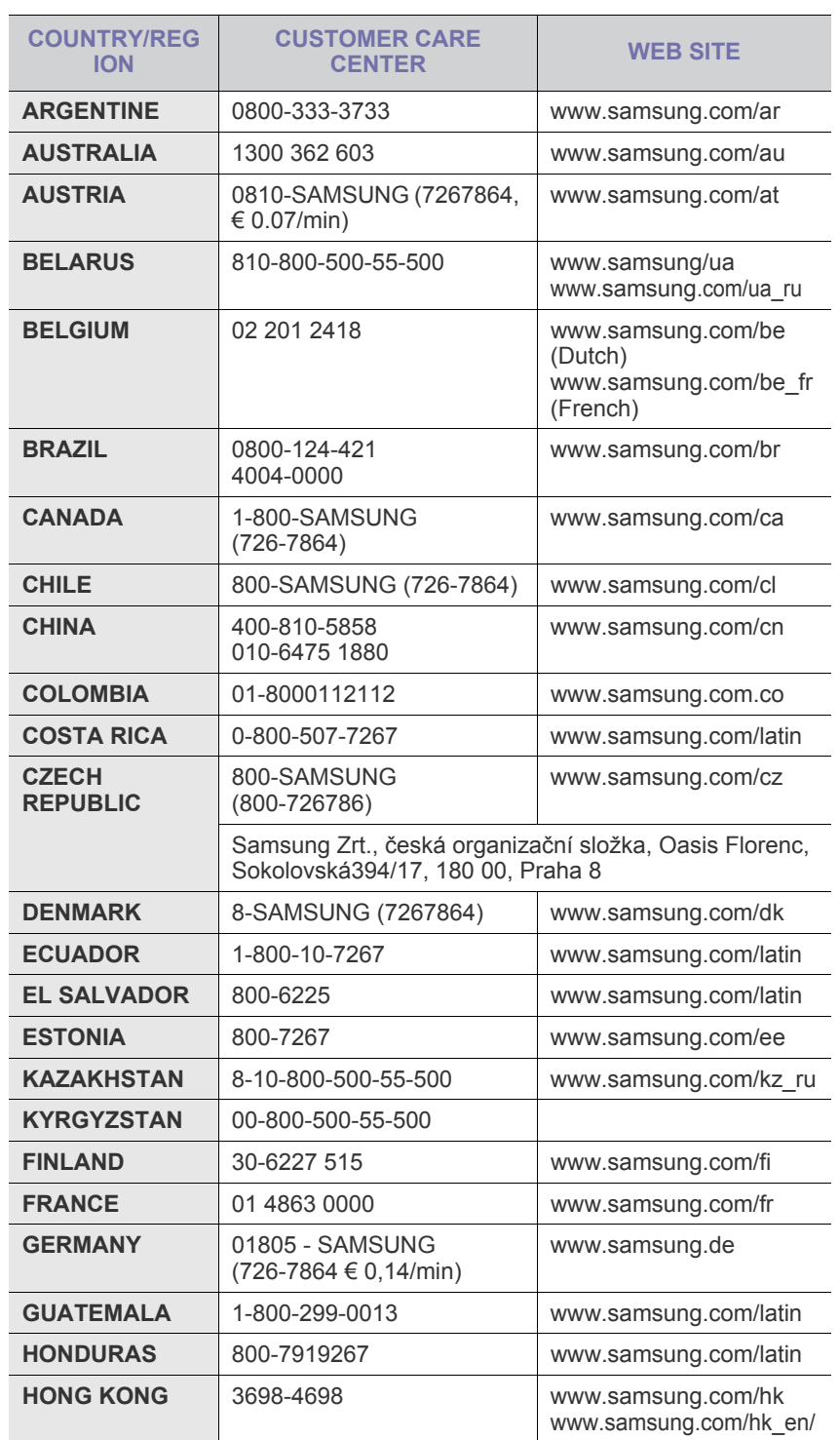

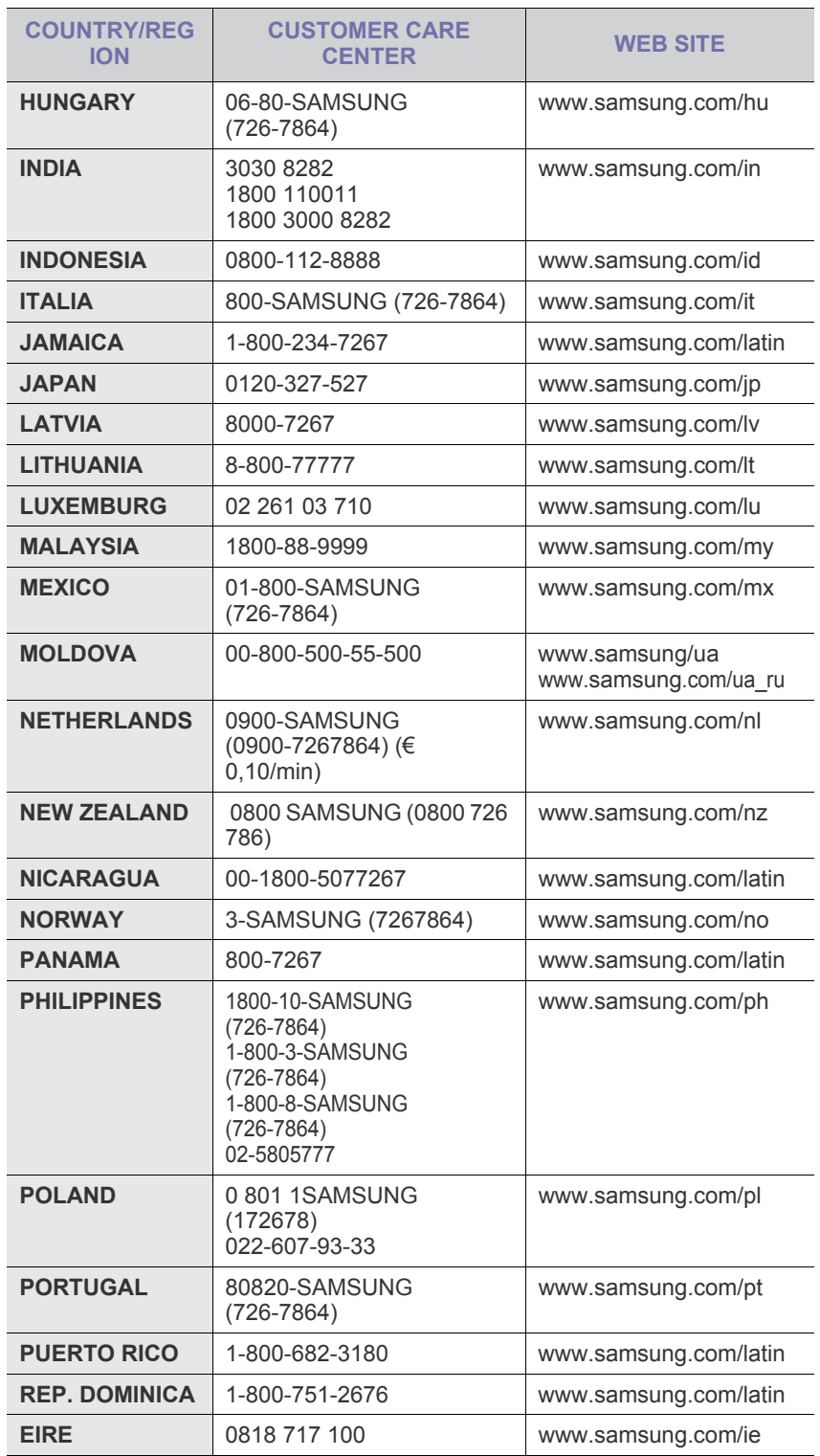

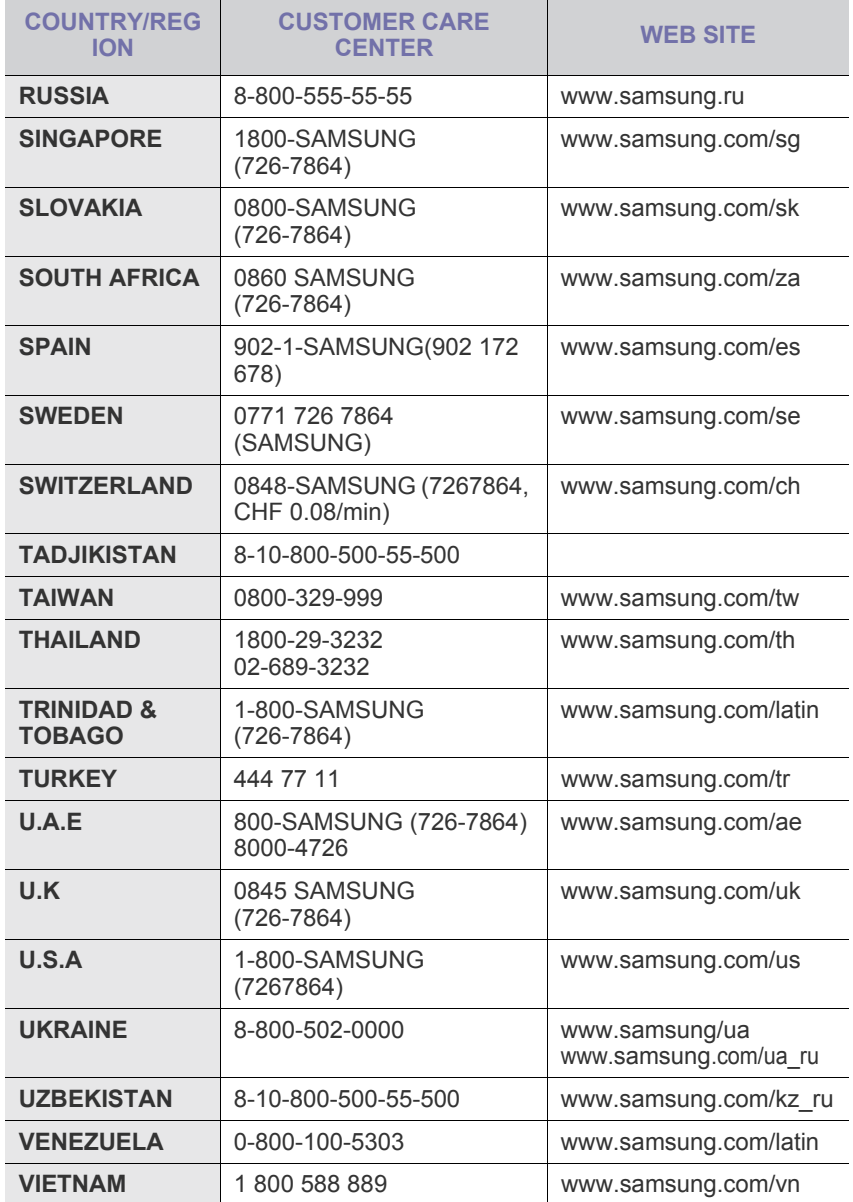

© 2008 Samsung Electronics Co., Ltd. Vse pravice pridržane.

Ta navodila za uporabo so zgolj informativne narave. Vse informacije v tem priročniku se lahko spremenijo brez predhodnega obvestila. Podjetje Samsung Electronics ni odgovorno za kakršno koli neposredno ali posredno škodo, ki nastane zaradi uporabe teh navodil za uporabo ali v povezavi z njimi.

- Samsung in logotip Samsung sta blagovni znamki podjetja Samsung Electronics Co., Ltd.
- Microsoft, Windows, Windows Vista, Windows 7 in Windows 2008 Server R2 so zaščitene blagovne znamke ali blagovne znamke družbe Microsoft Corporation.
- UFST® in MicroType™ sta registrirani blagovni znamki podjetja Monotype Imaging Inc.
- TrueType, LaserWriter in Macintosh so blagovne znamke podjetja Apple Computer, Inc.
- Vsa ostala imena znamk ali izdelkov so blagovne znamke posameznih podjetij ali organizacij.
- Obrnite se na datoteko **LICENSE.txt** na priloženem CD-ROM-u za informacije o odprtokodni licenci.

REV 5.00

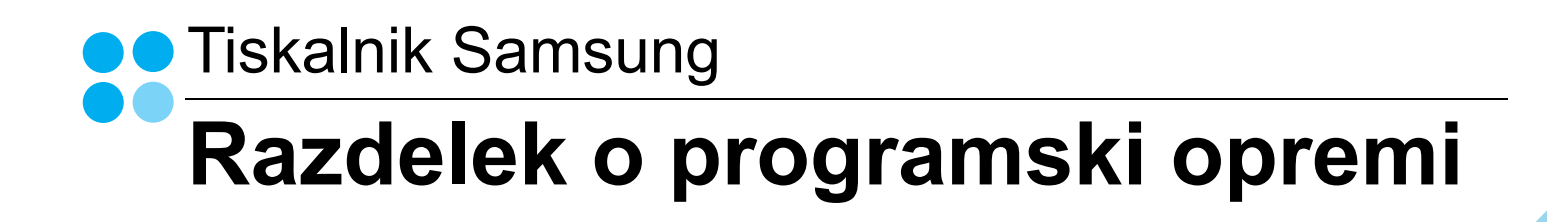

## RAZDELEK O PROGRAMSKI OPREMI **VSEBINA**

## 1. POGLAVJE: NAMEŠČANJE PROGRAMSKE OPREME TISKALNIKA V WINDOWSIH

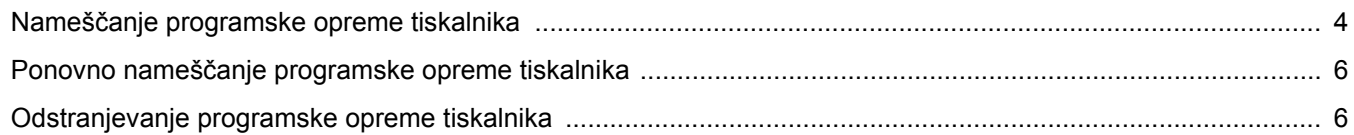

## 2. POGLAVJE: OSNOVNO TISKANJE

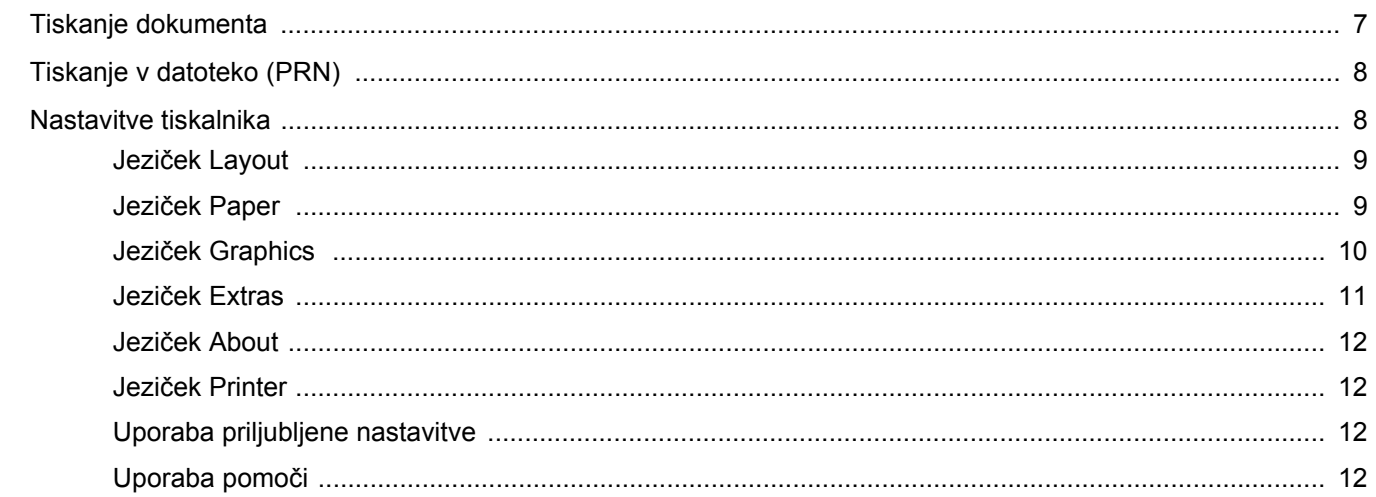

## 3. POGLAVJE: NAPREDNO TISKANJE

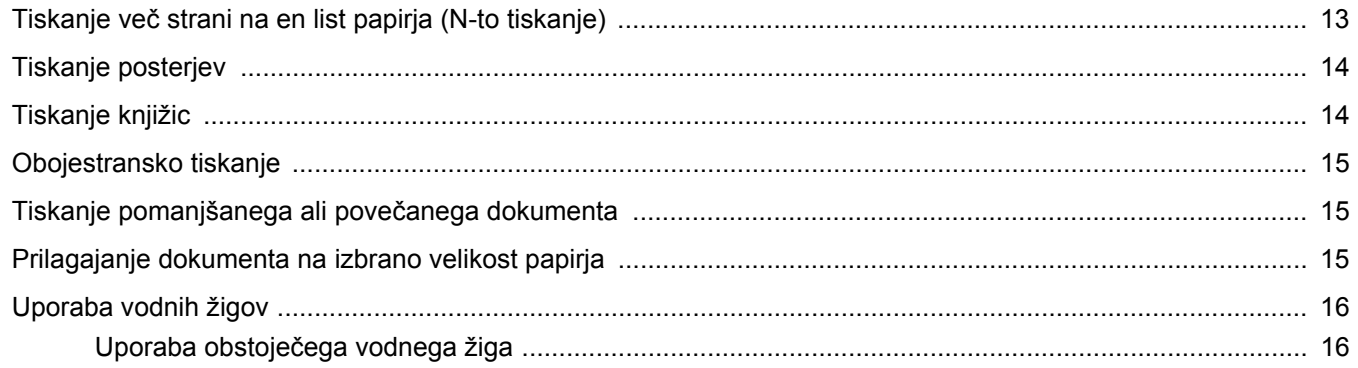

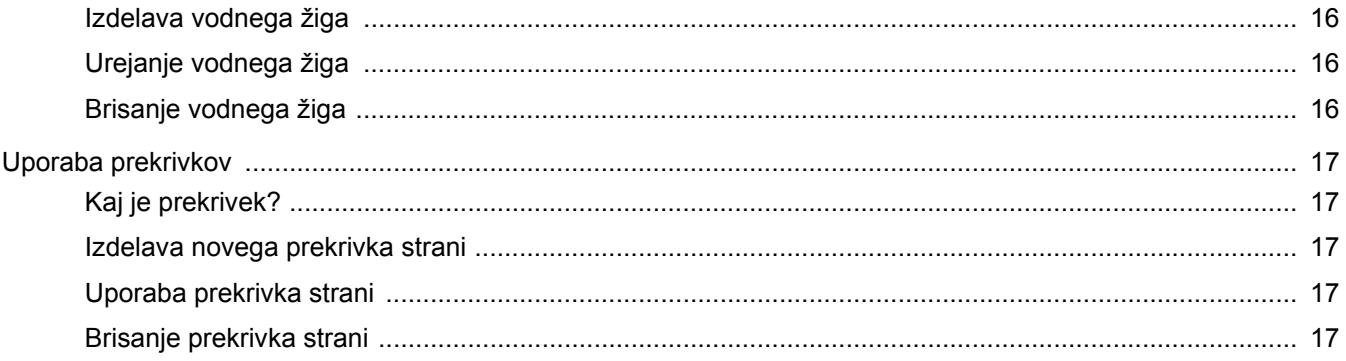

## 4. POGLAVJE: LOKALNA SOUPORABA TISKALNIKA

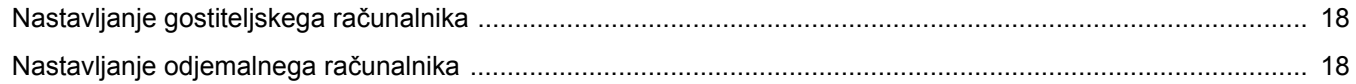

## **5. POGLAVJE: UPORABA SMART PANEL**

![](_page_54_Picture_18.jpeg)

## 6. POGLAVJE: UPORABA TISKALNIKA V LINUXU

![](_page_54_Picture_19.jpeg)

## 7. POGLAVJE: UPORABA TISKALNIKA Z MACINTOSHEM

![](_page_55_Picture_9.jpeg)

## <span id="page-56-0"></span>**1 Nameščanje programske opreme tiskalnika v Windowsih**

Poglavje vsebuje:

- **Namešč[anje programske opreme tiskalnika](#page-56-1)**
- **Ponovno namešč[anje programske opreme tiskalnika](#page-58-0)**
- **• [Odstranjevanje programske opreme tiskalnika](#page-58-1)**

## <span id="page-56-1"></span>**Nameščanje programske opreme tiskalnika**

Programsko opremo tiskalnika lahko namestite za lokalno tiskanje. Za namestitev programske opreme tiskalnika v računalnik, izvedite primeren namestitven postopek glede na tiskalnik, ki ga uporabljate.

Tiskalniški gonilnik je programska oprema, ki vašemu računalniku omogoča komunikacijo s tiskalnikom. Postopek namestitve gonilnikov se lahko razlikuje glede na operacijski sistem, ki ga uporabljate.

Pred začetkom namestitve zaprite vse programe na vašem PC-ju.

Lokalni tiskalnik je tiskalnik, ki je preko priloženega tiskalniškega kabla, kot je USB ali paralelni kabel, neposredno priključen na vaš računalnik.

Programsko opremo tiskalnika lahko namestite s tipično metodo ali metodo po meri.

**OPOMBA:** Če se med namestitvijo pokaže okno "Čarovnik za novo strojno opremo", kliknite x v desnem zgornjem kotu okna, da zaprete okno, ali pa kliknite **Prekliči**.

To je priporočljivo za večino uporabnikov. Nameščene bodo vse komponente, ki so potrebne za delovanje tiskalnika.

- **1** Prepričajte se, da je tiskalnik vključen in priključen na vaš računalnik.
- **2** Vstavite priloženo zgoščenko v pogon CD-ROM.

Zgoščenka se bo samodejno zagnala in prikazalo se bo okno za namestitev.

Če se okno za namestitev ne prikaže, kliknite **Start** in nato **Zaženi**. Vpišite **X:\Setup.exe**, zamenjajte "**X**" s črko, ki predstavlja vaš pogon in kliknite **OK**.

Če uporabljate Windows Vista, Windows 7 in Windows 2008 Server R2 kliknite **Start** → **Vsi programi** → **Pripomočki** → **Zaženi** in vpišite **X:\Setup.exe**.

Če se pojavi okno **Samodejno predvajanje** v Windows Vista, Windows 7 in Windows 2008 Server R2 kliknite **Zaženi Setup.exe** v polju **Namesti ali zaženi program** in kliknite **Nadaljuj** v oknu **Nadzor uporabniškega računa**.

![](_page_56_Picture_297.jpeg)

**3** Kliknite **Next**.

- Po potrebi izberite jezik iz padajočega seznama.
- **View User's Guide**: Omogoča vam pregled uporabniškega priročnika. Če vaš računalnik nima nameščenega programa Adobe Acrobat, kliknite to možnost in program Adobe Acrobat Reader se bo samodejno namestil.

#### **4** Izberite tip namestitve. Kliknite **Next**.

![](_page_57_Picture_1.jpeg)

- **Typical**: Namesti najbolj pogosto programsko opremo za vaš tiskalnik. To je priporočljivo za večino uporabnikov.
- **Custom**: Omogoča vam izbiro posameznih komponent, ki jih želite namestiti.

**OPOMBA:** Če tiskalnik še ni priključen na računalnik se prikaže naslednje okno.

![](_page_57_Picture_5.jpeg)

- Ko ste priključili tiskalnik, kliknite **Next**.
- Če tiskalnika še ne želite priključiti, kliknite **Next** in **No** na naslednjem zaslonu. Namestitev se bo začela in preizkusna stran se ne bo natisnila, dokler se namestitev ne konča.
- *Okno gonilnika tiskalnika, ki je prikazano v teh uporabniških navodilih se lahko razlikuje glede na tiskalnik in vmesnik, ki ga uporabljate.*
- **5** Ko se namestitev konča se prikaže okno v katerem lahko izberete tiskanje preizkusne strani. Če želite natisniti preizkusno stran, odkljukajte polje in kliknite **Next**. V nasprotnem primeru kliknite **Next** in preskočite [korak 7.](#page-57-0)
- **6** Če se preizkusna stran pravilno natisne, kliknite **Yes**.

V nasprotnem primeru kliknite **No**, da jo ponovno natisnete.

<span id="page-57-0"></span>**7** Da se registrirate kot uporabnik tiskalnikov Samsung in prejmete informacije od Samsunga, odkljukajte polje in kliknite **Finish**. Preusmerjeni ste na spletno stran Samsung.

V nasprotnem primeru samo kliknite **Finish**.

![](_page_57_Picture_206.jpeg)

**OPOMBA:** Če po končani namestitvi gonilnik tiskalnika ne deluje pravilno, ga ponovno namestite. Glej ["Ponovno nameš](#page-58-0)čanje [programske opreme tiskalnika"](#page-58-0) na strani [6](#page-58-0).

## <span id="page-58-0"></span>**Ponovno nameščanje programske opreme tiskalnika**

Če med nameščanjem pride do napake lahko programsko opremo ponovno namestite.

- **1** Zaženite Windowse.
- **2** Iz menija **Start** izberite **Programi** ali **Vsi programi** → **ime vašega tiskalniškega gonilnika** → **Maintenance**.
- **3** Izberite **Repair** in kliknite **Next**.

Zagledali boste seznam komponent tako, da jih lahko posebej ponovno namestite.

**OPOMBA:** Če tiskalnik še ni priključen na računalnik se prikaže naslednje okno.

![](_page_58_Picture_7.jpeg)

- Ko ste priključili tiskalnik, kliknite **Next**.
- Če tiskalnika še ne želite priključiti, kliknite **Next** in **No** na naslednjem zaslonu. Namestitev se bo začela in preizkusna stran se ne bo natisnila, dokler se namestitev ne konča.
- *Okno gonilnika tiskalnika, ki je prikazano v teh uporabniških navodilih se lahko razlikuje glede na tiskalnik in vmesnik, ki ga uporabljate.*
- **4** Izberite komponente, ki jih želite ponovno namestiti in kliknite **Next**.

Če izberete **ime vašega tiskalniškega gonilnika** in ponovno namestite programsko opremo tiskalnika za lokalno tiskanje se bo prikazalo okno, ki vas poziva, da natisnete preizkusno stran. Ukrepajte tako:

- a. Za tiskanje preizkusne strani odkljukajte polje in kliknite **Next**.
- b. Če se preizkusna stran pravilno natisne, kliknite **Yes**.
- V nasprotnem primeru kliknite **No**, da jo ponovno natisnete.
- **5** Ko se ponovna namestitev konča, kliknite **Finish**.

## <span id="page-58-1"></span>**Odstranjevanje programske opreme tiskalnika**

- **1** Zaženite Windowse.
- **2** Iz menija **Start** izberite **Programi** ali **Vsi programi** → **ime vašega tiskalniškega gonilnika** → **Maintenance**.
- **3** Izberite **Remove** in kliknite **Next**.

Zagledali boste seznam komponent tako, da jih lahko posebej odstranite.

- **4** Izberite komponente, ki jih želite odstraniti in kliknite **Next**.
- **5** Ko vas računalnik pozove, da potrdite izbiro, kliknite **Yes**. Izbran gonilnik in vse njegove komponente se odstranijo iz računalnika.
- **6** Ko je programska oprema odstranjena, kliknite **Finish**.

## **2 Osnovno tiskanje**

<span id="page-59-0"></span>Poglavje razloži možnosti tiskanja in osnovna opravila tiskanja v Windowsih.

Poglavje vsebuje:

- **• [Tiskanje dokumenta](#page-59-1)**
- **• [Tiskanje v datoteko \(PRN\)](#page-60-0)**
- **• [Nastavitve tiskalnika](#page-60-1)**
	- **Jezič[ek Layout](#page-61-0)**
	- **Jezič[ek Paper](#page-61-1)**
	- **Jezič[ek Graphics](#page-62-0)**
	- **Jezič[ek Extras](#page-63-0)**
	- **Jezič[ek About](#page-64-0)**
	- **Jezič[ek Printer](#page-64-1)**
	- **- [Uporaba priljubljene nastavitve](#page-64-2)**
	- **- [Uporaba pomo](#page-64-3)či**

## <span id="page-59-2"></span><span id="page-59-1"></span>**Tiskanje dokumenta**

#### **OPOMBE:**

- Okno gonilnika tiskalnika **Properties**, ki je prikazano v teh uporabniških navodilih se lahko razlikuje glede na tiskalnik, ki ga uporabljate. Vendarle je sestava okna z lastnostmi tiskalnika podobna.
- *Preverite operacijski(e) sistem(e), ki so združljivi z vašim tiskalnikom. Prosimo glejte razdelek Združljivost OS v specifikacijah tiskalnika v uporabniških navodilih tiskalnika.*
- Če potrebujete točno ime vašega tiskalnika, poglejte na priloženo zgoščenko.
- Ko izberete možnost v lastnostih tiskalnika, se lahko pojavi klicaj  $\triangle$  ali znak  $\heartsuit$ . Klicaj pomeni, da lahko možnost izberete, vendar to ni priporočljivo, znak @ pa pomeni, da te možnosti zaradi nastavitev naprave ali okolja ne morete izbrati.

Naslednji postopek opisuje splošne korake, ki so potrebni za tiskanje iz različnih Windows aplikacij. Natančni koraki za tiskanje dokumenta so lahko drugačni, odvisno od programa, ki ga uporabljate. Za natančen postopek tiskanja poglejte v uporabniški priročnik vaše programske opreme.

- **1** Izdelajte ali odprite dokument, ki ga želite natisniti.
- **2** Izberite **Natisni** iz menija **Datoteka**. Prikaže se okno Print. Okno lahko izgleda drugače, odvisno od vaše aplikacije.

Osnovne nastavitve tiskanja lahko izberete znotraj okna Print. Med nastavitve spada tudi število kopij in območje tiskanja.

![](_page_59_Picture_285.jpeg)

**3** Izberite **gonilnik tiskalnika** iz padajočega seznama **Name**.

Da bi izkoristili funkcije, ki jih nudi gonilnik tiskalnika, kliknite **Properties** ali **Preferences** v oknu Print v aplikaciji. Za podrobnosti glejte ["Nastavitve tiskalnika"](#page-60-1) na strani [8.](#page-60-1)

Če v oknu Print vidite **Setup**, **Printer** ali **Options** jih kliknite. Na naslednjem zaslonu kliknite **Properties**.

Kliknite **OK**, da zaprete okno z lastnostmi tiskalnika.

**4** Za začetek tiskanja kliknite **OK** ali **Print** v oknu Print.

## <span id="page-60-0"></span>**Tiskanje v datoteko (PRN)**

Včasih je potrebno shraniti podatke o tiskanju v datoteko. Za izdelavo datoteke:

**1** Odkljukaljte polje **Print to file** v oknu **Print**.

![](_page_60_Picture_3.jpeg)

**2** Izberite mapo in določite ime datoteke ter kliknite V redu.

## <span id="page-60-2"></span><span id="page-60-1"></span>**Nastavitve tiskalnika**

V oknu z lastnostmi tiskalnika lahko dostopate do vseh možnosti tiskalnika, ki jih potrebujete pri delu z njim. Ko so lastnosti tiskalnika prikazane jih lahko pregledate in spremenite nastavitve, ki jih potrebujete za tiskanje.

Okno z lastnostmi tiskalnika je lahko drugačno, odvisno od operacijskega sistema. Ta uporabniški priročnik prikazuje okno Lastnosti za Windows XP.

Okno gonilnika tiskalnika **Properties**, ki je prikazano v teh uporabniških navodilih se lahko razlikuje glede na tiskalnik, ki ga uporabljate.

Če do lastnosti tiskalnika dostopate preko mape Tiskalniki lahko vidite dodatne Windows jezičke (glej uporabniški priročnik za Windows) in jeziček Printer (glej "Jezič[ek Printer"](#page-64-1) na strani [12\)](#page-64-1).

#### **OPOMBE:**

- Večina Windows aplikacij bo prepisala nastavitve, ki jih določite v gonilniku tiskalnika. Najprej spremenite vse nastavitve tiskanja v aplikaciji in nato spremenite preostale nastavitve s pomočjo tiskalniškega gonilnika.
- Nastavitve, ki jih spremenite bodo veljale le v programu, ki ga trenutno uporabljate. **Če želite uporabiti stalne spremembe** jih izvedite v mapi Tiskalniki.
- Naslednji postopek je za Windows XP. Za druge Windows operacijske sisteme poglejte v pripadajoča uporabniška navodila Windows ali spletno pomoč.
	- 1. Kliknite tipko Windows **Start**.
	- 2. Izberite **Tiskalniki in faksi**.
	- 3. Izberite **ikono vašega tiskalniškega gonilnika**.
	- 4. Z desnim gumbom kliknite ikono tiskalniškega gonilnika in izberite **Nastavitve tiskanja**.
	- 5. Spremenite nastavitve na vsakem jezičku, kliknite **OK**.

## <span id="page-61-0"></span>**Jeziček Layout**

Jeziček **Layout** ponuja možnost za prilagajanje izgleda dokument na natisnjeni strani. **Layout Options** vsebuje **Multiple Pages per Side**, **Poster Printing** in **Booklet Printing**. Za več informacij o dostopanju do lastnosti tiskalnika glej ["Tiskanje dokumenta"](#page-59-1) na strani [7](#page-59-1).

![](_page_61_Picture_244.jpeg)

#### **Paper Orientation**

**Paper Orientation** omogoča, da izberete smer v kateri se informacije natisnejo na stran.

- **Portrait** tiska preko širine strani, pisemski stil.
- **Landscape** tiska preko dolžine strani, stil razpredelnice.
- **Rotate** omogoča, da stran obrnete na želene stopinje.

![](_page_61_Figure_8.jpeg)

▲ Portrait ▲ Landscape

#### **Layout Options**

**Layout Options** omogoča, da izberete napredne možnosti tiskanja. Izberete lahko **Multiple Pages per Side** in **Poster Printing**.

- Za podrobnosti glejte "Tiskanje več [strani na en list papirja \(N-to](#page-65-2)  [tiskanje\)"](#page-65-2) na strani [13](#page-65-2).
- Za podrobnosti glejte ["Tiskanje posterjev"](#page-66-2) na strani [14.](#page-66-2)
- Za podrobnosti glejte ["Tiskanje knjižic"](#page-66-3) na strani [14.](#page-66-3)

#### **Double-sided Printing**

**Double-sided Printing** omogoča obojestransko tiskanje. *Če možnost ni na voljo pomeni, da tiskalnik ne podpira te funkcije.*

• Za podrobnosti glejte ["Obojestransko tiskanje"](#page-67-3) na strani [15](#page-67-3).

## <span id="page-61-1"></span>**Jeziček Paper**

Z naslednjimi možnostmi lahko nastavite osnovne specifikacije za rokovanje s papirjem, ko dostopate do lastnosti tiskalnika. Za več informacij o dostopanju do lastnosti tiskalnika glej ["Tiskanje](#page-59-1)  [dokumenta"](#page-59-1) na strani [7.](#page-59-1)

Za dostop do različnih lastnosti papirja kliknite jeziček **Paper**.

![](_page_61_Picture_245.jpeg)

#### **Copies**

**Copies** omogoča, da izberete število kopij, ki jih boste natisnili. Izberete lahko od 1 do 999 kopij.

#### **Paper Options**

#### **Size**

**Size** omogoča, da izberete velikost papirja, ki ste ga naložili na vstavek.

Če želene velikost ni v polju **Size**, kliknite **Custom**. Ko se prikaže okno **Custom Paper Setting** nastavite velikost papirja in kliknite **OK**. Nastavitev se pojavi v seznamu tako, da jo lahko izberete.

#### **Source**

Prepričajte se, da je **Source** nastavljeno na pripadajoči vstavek za papir.

Pri tiskanju na poseben material kot so kuverte ali prosojnice uporabite **Manual Feeder**. V Ročni vstavek ali Večnamenski vstavek morate naenkrat nalagati le po en papir.

Če je izvor papirja nastavljen na **Auto Selection** bo tiskalnik iz vstavka samodejno dvignil material za tiskanje v naslednjem vrstnem redu: Ročni vstavek ali Večnamenski vstavek, Vstavek n.

#### **Type**

**Type** nastavite tako, da se ujema s papirjem, ki je naložen v vstavek iz katerega želite tiskati. Tako boste dosegli najboljšo kakovost tiska. V nasprotnem primeru ne boste dosegli želene kakovosti tiska.

**Thick**: od 24 do 28 funtov  $(90-105 \text{ g/m}^2)$  debel papir.

**Thin**: od 16 do 19 funtov (60–70 g/m<sup>2</sup>) tanek papir.

**Cotton**: 75 ~ 90 g/m<sup>2</sup> bombažni papir kot sta Gilbert 25 % in Gilbert 100 %.

**Plain Paper**: Normalen, prazen papir. Ta tip izberite, če je tiskalnik enobarven in tiskate na 60 g/m<sup>2</sup> bombažni papir.

**Recycled Paper**:  $75 \sim 90$  g/m<sup>2</sup> recikliran papir.

**Color Paper**:  $75 \sim 90$  g/m<sup>2</sup> papir z barvnim ozadjem.

**Archive**: Če želite izpis hraniti dalj časa, na primer za arhiv, izberite to možnost.

#### **Scaling Printing**

**Scaling Printing** omogoča samodejno ali ročno nastavljanje obsega tiskanja na stran. Izbirate lahko med **None**, **Reduce/Enlarge** in **Fit to Page**.

- Za podrobnosti glejte ["Tiskanje pomanjšanega ali pove](#page-67-4)čanega [dokumenta"](#page-67-4) na strani [15](#page-67-4).
- Za podrobnosti glejte ["Prilagajanje dokumenta na izbrano velikost](#page-67-5)  [papirja"](#page-67-5) na strani [15.](#page-67-5)

## <span id="page-62-0"></span>**Jeziček Graphics**

Uporabite naslednje možnosti Grafike, da nastavite kakovost tiskanja za vaše potrebe. Za več informacij o dostopanju do lastnosti tiskalnika glej ["Tiskanje dokumenta"](#page-59-1) na strani [7](#page-59-1).

Kliknite jeziček **Graphic**, da se prikažejo spodaj prikazane lastnosti.

![](_page_62_Picture_357.jpeg)

#### **Resolution**

*Izbrana možnost Ločljivosti se lahko razlikuje glede na model tiskalnika.* Višja nastavitev pomeni ostrejšo jasnost natisnjenih znakov in grafike. Višja nastavitev lahko tudi poveča čas, ki je potreben za tiskanje dokumenta.

#### **Toner Save Mode**

Izbira te možnosti podaljša življenjsko dobo kartuše in zmanjša stroške na stran brez vidnega zmanjšanja kakovosti tiska. *Nekateri tiskalniki ne podpirajo te možnosti.* 

- **Printer Setting**: Če izberete to možnost je funkcija določena glede na nastavitve tiskalnika v nadzorni plošči.
- **On**: Izberite to možnost, da omogočite tiskalniku, da porabi manj kartuše na vsaki strani.
- **Off**: Če vam s kartušo ni potrebno varčevati pri tiskanju, izberite to možnost.

#### **Darkness**

To možnost uporabite, če želite posvetliti ali potemniti dokument za tiskanje.

- **Normal**: ta nastavitev je namenjena za običajne dokumente.
- **Light**: ta nastavitev je namenjena za debelejše širine črt in slike v temnejših sivih odtenkih.
- **Dark**: ta nastavitev je namenjena za tanjše širine črt, višjo ločljivost pri grafikah in slike v svetlejših sivih odtenkih.

#### **Advanced Options**

Napredne nastavitve lahko nastavite s klikom tipke **Advanced Options**.

- **Print All Text To Black**: Če je odkljukana možnost **Print All Text To Black** se bo vso besedilo v dokumentu natisnilo v črni barvi, ne glede na barve, ki so prikazane na zaslonu.
- **Print All Text To Darken**: Ko je odkljukana možnost **Print All Text To Darken** se bo vso besedilo v dokumento natisnilo temneje kot pri normalnem dokumentu. *Nekateri tiskalniki ne podpirajo te možnosti.*

## <span id="page-63-0"></span>**Jeziček Extras**

Izberete lahko zunanje možnosti vašega dokumenta. Za več informacij o dostopanju do lastnosti tiskalnika glej ["Tiskanje](#page-59-1)  [dokumenta"](#page-59-1) na strani [7.](#page-59-1)

Za dostop do naslednje funkcije, kliknite jeziček **Extras**:

![](_page_63_Picture_208.jpeg)

#### **Watermark**

Izdelate lahko besedilno sliko v ozadju, ki se bo natisnila na vsako stran vašega dokumenta. Za podrobnosti glejte ["Uporaba vodnih](#page-68-5)  [žigov"](#page-68-5) na strani [16](#page-68-5).

#### **Overlay**

Prekrivki se pogosto uporabljajo za vnaprej natisnjene obrazce ali pisemske glave. Za podrobnosti glejte ["Uporaba prekrivkov"](#page-69-5) na strani [17](#page-69-5).

#### **Output Options**

- **Print Subset**: Nastavite lahko zaporedje v katerem se strani tiskajo. Iz padajočega seznama izberite vrstni red tiskanja.
	- **Normal (1,2,3)**: Tiskalnik natisne vse strani od prve pa do zadnje strani.
	- **Reverse All Pages (3,2,1)**: Tiskalnik natisne vse strani od zadnje pa do prve strani.
	- **Print Odd Pages**: Tiskalnik natisne le liho oštevilčene strani dokumenta.
	- **Print Even Pages**: Tiskalnik natisne le sodo oštevilčene strani dokumenta.
- **Reprint When Jammed**: Ko je izbrana ta možnost, tiskalnik zadrži sliko natisnjene strani, dokler ne dobi signala, da je stran uspešno zapustila tiskalnik. Če se papir zagozdi, bo tiskalnik iz računalnika ponovno natisnil zadnjo stran, ko odpravite zagozdeni papir. *Nekateri tiskalniki ne podpirajo te funkcije.*

## <span id="page-64-0"></span>**Jeziček About**

Uporabite jeziček **About**, da prikažete podatke o avtorskih pravicah in številko različice gonilnika. Če imate spletni brskalnik se lahko povežete na splet s klikom na ikono za spletno stran. Za več informacij o dostopanju do lastnosti tiskalnika glej ["Tiskanje](#page-59-1)  [dokumenta"](#page-59-1) na strani [7.](#page-59-1)

## <span id="page-64-1"></span>**Jeziček Printer**

Če do lastnosti tiskalnika dostopate preko mape **Tiskalniki** lahko pregledate jeziček **Printer**. Nastavite lahko konfiguracijo tiskalnika.

Naslednji postopek je za Windows XP. Za druge Windows operacijske sisteme poglejte v pripadajoča uporabniška navodila Windows ali spletno pomoč.

- **1** Kliknite meni Windows **Start**.
- **2** Izberite **Tiskalniki in faksi**.
- **3** Izberite ikono **vašega tiskalniškega gonilnika**.
- **4** Z desnim gumbom kliknite ikono tiskalniškega gonilnika in izberite **Properties**.
- **5** Kliknite jeziček **Printer** in nastavite možnosti.

## <span id="page-64-2"></span>**Uporaba priljubljene nastavitve**

Možnost **Favorites**, ki je vidna na vsakem jezičku z lastnostmi vam omogoča, da trenutne nastavite shranite za nadaljnjo uporabo. Da shranite predmet **Favorites**:

- **1** Po potrebi spremenite nastavitve na vsakem jezičku.
- **2** Vpišite ime predmeta v vnosno polje **Favorites**.

![](_page_64_Picture_244.jpeg)

#### **3** Kliknite **Save**.

Ko shranite **Favorites** se shranijo vse nastavitve gonilnika.

Za uporabo shranjenih nastavite izberite element iz padajočega seznama **Favorites**. Tiskalnik je sedaj pripravljen za tiskanje glede na izbrano Priljubljeno nastavitev.

Če želite izbrisati Priljubljen element ga izberite iz seznama in kliknite **Delete**.

Privzete nastavitve tiskalniške gonilnika lahko obnovite tako, da iz seznama izberete **Printer Default**.

## <span id="page-64-3"></span>**Uporaba pomoči**

Vaš tiskalnik ima zaslon s pomočjo, ki ga aktivirate tako, da v oknu z lastnostmi tiskalnika kliknete tipko **Pomoč**. Zaslonska pomoč vam daje podrobne informacije o funkcijah tiskalnika, ki jih omogoča tiskalniški gonilnik.

Prav tako lahko kliknete **11** iz zgornjega desnega kota okna in nato kliknete katerokoli nastavitev.

## **3 Napredno tiskanje**

<span id="page-65-0"></span>V poglavju so razložene možnosti tiskanja in naprednejša tiskarska opravila.

#### **OPOMBA:**

- Okno gonilnika tiskalnika **Properties**, ki je prikazano v teh uporabniških navodilih se lahko razlikuje glede na tiskalnik, ki ga uporabljate. Vendarle je sestava okna z lastnostmi tiskalnika podobna.
- Če potrebujete točno ime vašega tiskalnika, poglejte na priloženo zgoščenko.

#### Poglavje vsebuje:

- **Tiskanje več [strani na en list papirja \(N-to tiskanje\)](#page-65-1)**
- **• [Tiskanje posterjev](#page-66-0)**
- **• [Tiskanje knjižic](#page-66-1)**
- **• [Obojestransko tiskanje](#page-67-0)**
- **• [Tiskanje pomanjšanega ali pove](#page-67-1)čanega dokumenta**
- **• [Prilagajanje dokumenta na izbrano velikost papirja](#page-67-2)**
- **• [Uporaba vodnih žigov](#page-68-0)**
- **• [Uporaba prekrivkov](#page-69-0)**

## EE 3 4

## <span id="page-65-2"></span>**Tiskanje več strani na en list papirja (N-to tiskanje)**

<span id="page-65-1"></span>![](_page_65_Picture_16.jpeg)

Izberete lahko število strani, ki jih želite natisniti na en list papirja. Za tiskanje več kot ene strani na en list papirja se bodo strani zmanjšale in razporedile v vrstnem redu, ki ga določite. Na en list papirja lahko natisnete do 16 strani.

- **1** Da spremenite nastavitve tiskanja iz programske opreme, odprite lastnosti tiskalnika. Glej ["Tiskanje dokumenta"](#page-59-2) na strani [7](#page-59-2).
- **2** Iz jezička **Layout** izberite **Multiple Pages per Side** v padajočem meniju **Layout Type**.
- **3** Izberite število strani, ki jih želite natisniti na en list papirja (1, 2, 4, 6, 9 ali 16) iz padajočega menija **Pages per Side**.
- **4** Po potrebi izberite razporeditev strani iz padajočega menija **Page Order**.

Odkljukajte **Print Page Border**, da natisnete okvir okoli vsake strani na listu.

- **5** Kliknite jeziček **Paper**, izberite izvor papirja, velikost in tip.
- **6** Kliknite **OK** in natisnite dokument.

## <span id="page-66-2"></span>**Tiskanje posterjev**

<span id="page-66-0"></span>![](_page_66_Picture_1.jpeg)

Ta funkcija omogoča tiskanje enostranskega dokument na 4, 9 ali 16 listov papirja. Namen tega je, da natisnjene liste sestavite ter dobite en dokument velikosti posterja.

- **1** Da spremenite nastavitve tiskanja iz programske opreme, odprite lastnosti tiskalnika. Glej ["Tiskanje dokumenta"](#page-59-2) na strani [7.](#page-59-2)
- **2** Kliknite jeziček **Layout** in izberite **Poster Printing** iz padajočega menija **Layout Type**.
- **3** Nastavljanje lastnosti posterja:

Razporeditev strani lahko izberete med **Poster<2x2>**, **Poster<3x3>** ali **Poster<4x4>**. Če izberete **Poster<2x2>** se bo izhod samodejno razširil tako, da bo zajemal 4 fizične liste.

![](_page_66_Picture_7.jpeg)

![](_page_66_Figure_8.jpeg)

V milimetrih ali inčih določite prekrivanje, da olajšate lepljenje listov.

![](_page_66_Figure_10.jpeg)

- **4** Kliknite jeziček **Paper**, izberite izvor papirja, velikost in tip.
- **5** Kliknite **OK** in natisnite dokument. Poster lahko dokončate tako, da zlepite liste.

## <span id="page-66-3"></span><span id="page-66-1"></span>**Tiskanje knjižic**

![](_page_66_Picture_14.jpeg)

Ta možnost tiskalnika vam omogoča tiskanje dokumenta na obe strani papirja in razporedi liste tako, da jih po tiskanju lahko preganete ter izdelate knjižico.

- **1** Da spremenite nastavitve tiskanja iz programske opreme, odprite lastnosti tiskalnika. Glej ["Tiskanje dokumenta"](#page-59-2) na strani [7](#page-59-2).
- **2** Iz jezička **Layout** izberite **Booklet Printing** iz padajočega menija **Layout Type**.

**OPOMBA:** Možnost **Booklet Printing** ni na voljo za vse velikosti papirja. Da bi poiskali primerno velikost papirja za to funkcijo, izberite iz **Size** velikost papirja na jezičku **Paper** in nato preverite **Booklet Printing** v padajočem meniju **Layout Type** ali je jeziček **Layout** aktiviran.

- **3** Kliknite jeziček **Paper**, izberite izvor papirja, velikost in tip.
- **4** Kliknite **OK** in natisnite dokument.
- **5** Po tiskanju liste preganite in spnite.

## <span id="page-67-3"></span><span id="page-67-0"></span>**Obojestransko tiskanje**

Tiskate lahko na obe strani lista papirja. Pred tiskanjem se odločite kakšno orientacijo dokumenta želite.

Možnosti so:

- **None**
- **Long Edge** ki je običajna razporeditev, ki se uporablja pri spenjanju knjig.
- **Short Edge** ki je tip, ki se pogosto uporablja za koledarje.

![](_page_67_Figure_6.jpeg)

#### **OPOMBA:**

- Obojestranskega tiskanja ne uporabljajte za nalepke, prosojnice, kuverte ali debel papir. Papir se lahko zatakne in tiskalnik se poškoduje.
- **1** Da spremenite nastavitve tiskanja iz programske opreme, odprite lastnosti tiskalnika. Glej ["Tiskanje dokumenta"](#page-59-2) na strani [7.](#page-59-2)
- **2** Iz jezička **Layout** izberite orientacijo papirja.
- **3** Iz razdelka **Double-sided Printing** izberite želeno možnost spenjanja.
- **4** Kliknite jeziček **Paper**, izberite izvor papirja, velikost in tip.
- **5** Kliknite **OK** in natisnite dokument.

**OPOMBA:** Če tiskalnik nima obojestranske enote morate tiskanje zaključiti ročno. Tiskalnik najprej natisne vsako drugo stran dokumenta. Po končanem tiskanju prve strani posla se prikaže okno Printing Tip. Za zaključek tiskanja sledite navodilom na zaslonu.

## <span id="page-67-4"></span><span id="page-67-1"></span>**Tiskanje pomanjšanega ali povečanega dokumenta**

Velikost vsebine strani lahko spremenite tako, da vsebina na natisnjeni strani izgleda večja ali manjša.

- **1** Da spremenite nastavitve tiskanja iz programske opreme, odprite lastnosti tiskalnika. Glej ["Tiskanje dokumenta"](#page-59-2) na strani [7](#page-59-2).
- **2** Iz jezička **Paper** izberite **Reduce/Enlarge** v padajočem meniju **Printing Type**.
- **3** V vnosno polje **Percentage** vpišite stopnjo obsega. Prav tako lahko kliknete tipko  $\blacktriangledown$  ali  $\blacktriangle$ .
- **4** V **Paper Options** izberite izvor papirja, velikost in tip.
- **5** Kliknite **OK** in natisnite dokument.

## <span id="page-67-5"></span>**Prilagajanje dokumenta na izbrano velikost papirja**

<span id="page-67-2"></span>![](_page_67_Picture_350.jpeg)

S

**S** 

Ta funkcija vam omogoča prilagajanje dokumenta na poljubno izbrano velikost papirja, ne glede na digitalno velikost dokumenta. To je lahko uporabno, ko želite preveriti podrobnosti na majhnem dokumentu.

- **1** Da spremenite nastavitve tiskanja iz programske opreme, odprite lastnosti tiskalnika. Glej ["Tiskanje dokumenta"](#page-59-2) na strani [7](#page-59-2).
- **2** Iz jezička **Paper** izberite **Fit to Page** v padajočem meniju **Printing Type**.
- **3** Iz padajočega seznama **Output size** izberite pravilno velikost.
- **4** V **Paper Options** izberite izvor papirja, velikost in tip.
- **5** Kliknite **OK** in natisnite dokument.

## <span id="page-68-5"></span><span id="page-68-0"></span>**Uporaba vodnih žigov**

Možnost vodnega žiga omogoča tiskanje besedila preko obstoječega dokumenta. Na primer, če želite na prvo ali vse strani dokumenta z velikim sivimi črkami po diagonali natisniti besedo "OSNUTEK" ali "ZAUPNO".

Tiskalnim ima številne vnaprej določene vodne žige, ki jih lahko spremenite ali pa v seznam dodate nove.

## <span id="page-68-1"></span>**Uporaba obstoječega vodnega žiga**

- **1** Da spremenite nastavitve tiskanja iz programske opreme, odprite lastnosti tiskalnika. Glej ["Tiskanje dokumenta"](#page-59-2) na strani [7.](#page-59-2)
- **2** Kliknite jeziček **Extras** in iz padajočega seznama **Watermark** izberite želen vodni žig. Izbrani vodni žig bo viden na predogledu.
- **3** Kliknite **OK** in začnite s tiskanjem.

**OPOMBA:** Predogled prikazuje kako bo stran izgledala, ko jo natisnete.

## <span id="page-68-2"></span>**Izdelava vodnega žiga**

- **1** Da spremenite nastavitve tiskanja iz programske opreme, odprite lastnosti tiskalnika. Glej ["Tiskanje dokumenta"](#page-59-2) na strani [7.](#page-59-2)
- **2** Kliknite jeziček **Extras** in kliknite tipko **Edit** v razdelku **Watermark**. Prikaže se okno **Edit Watermark**.
- **3** V vnosno polje **Watermark Message** vpišite besedilo. Vpišete lahko do 40 znakov. Sporočilo se bo prikazalo na predogledu. Ko je polje **First Page Only** odkljukano se vodni žig natisne samo na prvo stran.
- **4** Izberite možnosti vodnega žiga.

Iz razdelka **Font Attributes** lahko izberete ime pisave, stil, velikost ali nivo sivin ter v razdelku **Message Angle** določite kot vodnega žiga.

- **5** Kliknite **Add**, da v seznam dodate nov vodni žig.
- **6** Ko ste končali z urejanjem, kliknite **OK** in začnite s tiskanjem.

Izberite **(No Watermark)** iz padajočega seznama **Watermark**, da prenehate s tiskanjem vodnega žiga.

## <span id="page-68-3"></span>**Urejanje vodnega žiga**

- **1** Da spremenite nastavitve tiskanja iz programske opreme, odprite lastnosti tiskalnika. Glej ["Tiskanje dokumenta"](#page-59-2) na strani [7](#page-59-2).
- **2** Kliknite jeziček **Extras** in kliknite tipko **Edit** v razdelku **Watermark**. Prikaže se okno **Edit Watermark**.
- **3** Iz seznama **Current Watermarks** izberite vodni žig, ki ga želite uredit ter spremenite sporočilo in možnosti.
- **4** Za shranjevanje sprememb kliknite **Update**.
- **5** Kliknite **OK**, dokler ne izstopite iz okna Print.

## <span id="page-68-4"></span>**Brisanje vodnega žiga**

- **1** Da spremenite nastavitve tiskanja iz programske opreme, odprite lastnosti tiskalnika. Glej ["Tiskanje dokumenta"](#page-59-2) na strani [7](#page-59-2).
- **2** V jezičku **Extras** kliknite tipko **Edit** v razdelku Watermark. Prikaže se okno **Edit Watermark**.
- **3** Iz seznama **Current Watermarks** izberite vodni žig, ki ga želite zbrisati in kliknite **Delete**.
- **4** Kliknite **OK**, dokler ne izstopite iz okna Print.

## <span id="page-69-5"></span><span id="page-69-0"></span>**Uporaba prekrivkov**

## <span id="page-69-1"></span>**Kaj je prekrivek?**

WORLD BEST Dear ABC Regards

Prekrivek je besedilo in/ali slike, ki so shranjene na trdem disku (HDD) v računalniku, kot posebna oblika datoteke, ki jo lahko natisnete na poljuben dokument. Prekrivki se pogosto uporabljajo za vnaprej natisnjene obrazce ali pisemske glave. Namesto, da bi uporabljali vnaprej natisnjen papir s pisemsko glavo, lahko izdelate prekrivek, ki vsebuje enake informacije, kot so na pisemski glavi. Za tiskanje pisma s pisemsko glavo vašega podjetja ni potrebno naložiti vnaprej natisnjenega papirja s pisemsko glavo v tiskalnik. Tiskalniku morate povedati, da na dokument natisne prekrivek s pisemsko glavo.

## <span id="page-69-2"></span>**Izdelava novega prekrivka strani**

 $\equiv$ WORLD BEST

Da bi uporabili prekrivek strani morate izdelati nov prekrivek strani, ki vsebuje logotip ali sliko.

- **1** Izdelajte ali odprite dokument, ki vsebuje besedilo ali sliko, ki jo boste uporabili na novem prekrivku strani. Elemente postavite točno tako, kot želite, da bi izgledali, ko jih natisnete kot prekrivek.
- **2** Za shranjevanje dokumenta kot prekrivek, odprite lastnosti tiskalnika. Glej ["Tiskanje dokumenta"](#page-59-2) na strani [7.](#page-59-2)
- **3** Kliknite jeziček **Extras** in kliknite tipko **Edit** v razdelku **Overlay**.
- **4** V oknu Edit Overlay kliknite **Create Overlay**.
- **5** V oknu Create Overlay vpišite v vnosno polje **File name** ime, ki je dolgo največ osem znakom. Po potrebi izberite ciljno pot. (Privzeta pot je C:\Formover).
- **6** Kliknite **Save**. Ime se pojavi v polju **Overlay List**.
- **7** Kliknite **OK** ali **Yes**, da končate z izdelavo.

Datoteka se ne natisne. Namesto tega se shrani na trdi disk v vašem računalniku.

**OPOMBA:** Velikost dokumenta s prekrivkom mora biti enaka dokumentu, ki ga boste natisnili skupaj s prekrivkom. Ne izdelajte prekrivka z vodnim žigom.

## <span id="page-69-3"></span>**Uporaba prekrivka strani**

Izdelan prekrivek je pripravljen za tiskanje z vašim dokumentom. Za tiskanje prekrivka z dokumentom:

- **1** Izdelajte ali odprite dokument, ki ga želite natisniti.
- **2** Da spremenite nastavitve tiskanja iz programske opreme, odprite lastnosti tiskalnika. Glej ["Tiskanje dokumenta"](#page-59-2) na strani [7](#page-59-2).
- **3** Kliknite jeziček **Extras**.
- **4** Iz padajočega seznama **Overlay** izberite želen prekrivek.
- **5** Če želene datoteke s prekrivkom ni v seznamu **Overlay**, kliknite tipko **Edit** in **Load Overlay** ter izberite datoteko s prekrivkom.

V oknu **Load Overlay** lahko izberete shranjeno datoteko s prekrivkom, ki jo želite uporabiti na zunanjem viru.

Po izbiri datoteke kliknite **Open**. Datoteka se pojavi v polju **Overlay List** in je na voljo za tiskanje. Iz polja **Overlay List** izberite prekrivek.

**6** Po potrebi kliknite **Confirm Page Overlay When Printing**. Če je polje odkljukano se bo okno s sporočilom prikazalo vsakič, ko boste oddali dokument za tiskanje in bo čakalo, da potrdite ali želite natisniti prekrivek na vaš dokument.

Če ste izbrali prekrivek in polje ni odkljukano se bo prekrivek samodejno natisnil z vašim dokumentom.

**7** Kliknite **OK** ali **Yes** dokler se tiskanje ne začne.

Izbran prekrivek se prenese s tiskalniškim poslom in se natisne na vaš dokument.

**OPOMBA:** Ločljivost dokument s prekrivkom mora biti enaka dokumentu, ki ga nameravate natisniti s prekrivkom.

## <span id="page-69-4"></span>**Brisanje prekrivka strani**

Prekrivek strani, ki ga ne uporabljate lahko izbrišete.

- **1** V oknu z lastnostmi tiskalnika kliknite jeziček **Extras**.
- **2** Kliknite tipko **Edit** v razdelku **Overlay**.
- **3** Iz polja **Overlay List** izberite prekrivek, ki ga želite izbrisati.
- **4** Kliknite **Delete Overlay**.
- **5** Ko se pojavi potrditveno okno s sporočilom kliknite **Yes**.
- **6** Kliknite **OK**, dokler ne izstopite iz okna **Print**.

## <span id="page-70-0"></span>**4 Lokalna souporaba tiskalnika**

Tiskalnik lahko priključite neposredno na izbran računalnik, ki se na omrežju imenuje "gostiteljski računalnik".

Naslednji postopek je za Windows XP. Za druge Windows operacijske sisteme poglejte v pripadajoča uporabniška navodila Windows ali spletno pomoč.

#### **OPOMBE:**

- Preverite operacijski(e) sistem(e), ki so združljivi z vašim tiskalnikom. Prosimo glejte razdelek Združljivost OS v specifikacijah tiskalnika v uporabniških navodilih tiskalnika.
- Če potrebujete točno ime vašega tiskalnika, poglejte na priloženo zgoščenko.

## <span id="page-70-1"></span>**Nastavljanje gostiteljskega računalnika**

- **1** Zaženite Windowse.
- **2** Iz menija **Start** izberite **Tiskalniki in faksi**.
- **3** Dvakrat kliknite ikono **vašega tiskalniškega gonilnika**.
- **4** Iz menija **Tiskalnik** izberite **Skupna raba**.
- **5** Odkljukajte polje **Daj ta tiskalnik v skupno rabo**.
- **6** Vpišite ime v polje **Ime za skupno rabo** in kliknite **OK**.

## <span id="page-70-2"></span>**Nastavljanje odjemalnega računalnika**

- **1** Z desnim gumbom kliknite tipko Windows **Start** in izberite **Explorer**.
- **2** V levem delu odprite vašo mapo omrežja.
- **3** Kliknite na ime v sočasni rabi.
- **4** Iz menija **Start** izberite **Tiskalniki in faksi**.
- **5** Dvakrat kliknite ikono **vašega tiskalniškega gonilnika**.
- **6** Iz menija **Tiskalnik** izberite **Lastnosti**.
- **7** V jezičku **Vrata** kliknite **Dodaj vrata**.
- **8** Izberite **Lokalna vrata** in kliknite **Nova vrata**.
- **9** V polje **Vnesite ime vrat** vpišite ime za sočasno uporabo.
- **10** Izberite **OK** in kliknite **Zapri**.
- **11** Izberite **Uporabi** in kliknite **OK**.

## <span id="page-71-0"></span>**5 Uporaba Smart Panel**

Smart Panel je program, ki nadzoruje in vas obvešča o stanju tiskalnika ter vam omogoča spreminjanje nastavitev tiskalnika. Če uporabljate operacijski sistem Windows ali Macintosh, se ob namestitvi [programske opreme za tiskalnik samodejno namesti programska](http://www.samsung.com/printer)  oprema Smart Panel. Če uporabljate operacijski sistem Linux, prenesite programsko opremo Smart Panel s spletnega mesta Samsung (www.samsung.com/printer) in jo namestite.

#### **OPOMBE:**

- Za uporabo tega programa potrebujete:
- Za seznam operacijskih sistemov, ki so združljivi z vašim tiskalnikom poglejte specifikacije tiskalnika v uporabniškem priročniku tiskalnika.
- Mac OS 10.3 ali višji
- Linux. Za seznam sistemov Linux, ki so združljivi z vašim tiskalnikom poglejte specifikacije tiskalnika v uporabniškem priročniku tiskalnika.
- Internet Explorer različica 5.0 ali novejši za animacije flash animation v pomoči HTML.
- Če potrebujete točno ime vašega tiskalnika, poglejte na priloženo zgoščenko.

## <span id="page-71-1"></span>**Razumevanje Smart Panel**

Če med tiskanjem pride do napak se Smart Panel samodejno pojavi in prikaže napako.

Smart Panel lahko zaženete tudi ročno. Dvakrat kliknite ikono za Smart Panel na opravilni vrstici (v Windowsih) ali območju za informacije (v Linuxu). Lahko pa jo kliknete v statusni vrstici (v Mac OS X).

![](_page_71_Picture_12.jpeg)

![](_page_71_Picture_13.jpeg)

Kliknite to ikono v Mac OS X.

![](_page_71_Picture_15.jpeg)

#### Kliknite to ikono v Linuxu.

![](_page_71_Picture_17.jpeg)

Če ste uporabnik Windowsov iz menija **Start** izberite **Programi** ali **Vsi programi** → **ime vašega tiskalniškega gonilnika** → **Smart Panel**.

#### **OPOMBE:**

- Če imate nameščen več kot en tiskalnik Samsung morate najprej izbrati model tiskalnika, da lahko uporabljate pripadajoči Smart Panel. Z desnim gumbom kliknite (v Windowsih ali Linuxu) ali samo kliknite (v Mac OS X) ikono Smart Panel in izberite **ime vašega tiskalnika**.
- Okno Smart Panel in njegova vsebina, prikazana v tem uporabniškem priročniku programske opreme, je odvisno od tiskalnika in operacijskega sistema, ki ga uporabljate.

Program Smart Panel prikazuje trenutno stanje tiskalnika, nivo preostale barve v kartušah in druge različne informacije. Prav tako lahko spremenite nastavitve.

![](_page_71_Figure_23.jpeg)

## **D** Nivo tonerja

Pogledate lahko nivo preostalega tonerja v kartuši/kartušah. Tiskalnik in število kartuš, prikazanih v zgornjem oknu, je odvisno od tiskalnika, ki ga uporabljate. Nekateri tiskalniki ne podpirajo te možnosti.

### **Buy Now**

Zamenjavo kartuš lahko naročite preko spleta.

#### **Troubleshooting Guide**

Za reševanje težav lahko pogledate v pomoč.

#### **Driver Setting (Samo za Windowse)**

V oknu z lastnostmi tiskalnika lahko dostopate do vseh možnosti tiskalnika, ki jih potrebujete pri delu z njim. Za podrobnosti glejte ["Nastavitve tiskalnika"](#page-60-2) na strani [8.](#page-60-2)
# **Odpiranje vodiča za odpravljanje napak**

S pomočjo vodiča za odpravljanje napak lahko poiščete rešitve za težave s stanjem napake.

Z desnim gumbom kliknite (v Windowsih ali Linuxu) ali samo kliknite (v Mac OS X) ikono Smart Panel in izberite **Troubleshooting Guide**.

# **Spreminjanje nastavitev programa Smart Panel**

Z desnim gumbom kliknite (v Windowsih ali Linuxu) ali samo kliknite (v Mac OS X) ikono Smart Panel in izberite **Options**.

Izberite želene nastavitve v oknu **Options**.

# **6 Uporaba tiskalnika v Linuxu**

Napravo lahko uporabljate v okolju Linux.

Poglavje vsebuje:

- **• [Uvod](#page-73-0)**
- **Namešč[anje Unified Linux Driver](#page-73-1)**
- **• [Uporaba programa Unified Driver Configurator](#page-75-0)**
- **• [Nastavljanje lastnosti tiskalnika](#page-76-0)**
- **• [Tiskanje dokumenta](#page-77-0)**

# <span id="page-73-0"></span>**Uvod**

Programski paket za operacijski sistem Linux morate prenesti s [spletnega mesta Samsung \(www.samsung.com/printer\), da lahko](http://www.samsung.com/printer)  namestite programsko opremo za tiskalnik in optični bralnik.

Ko se na vaš sistem Linux namesti gonilnik vam paket gonilnikov omogoča hkraten nadzor nad številko naprave preko hitrih vzporednih ECP vrat in vrat USB.

Paket gonilnikov Unified Linux Driver je priložen s pametnim in prilagodljivim namestitvenim programom. Dodatnih komponent, ki bi bile potrebne za programsko opremo Unified Linux Driver ne rabite iskati: vsi potrebni paketi se bodo samodejno prenesli in namestili na sistem; to je možno zaradi široke palete najbolj popularnih klonov Linuxa.

# <span id="page-73-2"></span><span id="page-73-1"></span>**Nameščanje Unified Linux Driver**

### **Nameščanje Unified Linux Driver**

- **1** Prepričajte se, da ste priključili tiskalnik na računalnik. Vključite računalnik in napravo.
- **2** Ko se prikaže okno za administracijsko prijavo v polje za prijavo vtipkajte *root* in nato sistemsko geslo.

**OPOMBA:** Za nameščanje programske opreme se morate prijaviti kot super uporabnik (root). Če niste super uporabnik, povprašajte sistemskega administratorja.

- **3** S spletnega mesta Samsung prenesite paket Unified Linux Driver v svoj računalnik in ga odprite.
- **4** Kliknite ikono » **I** « na dnu namizja. Ko se prikaže zaslon terminala, vnesite:

[root@localhost root]#tar zxf [pot datoteke]/ UnifiedLinuxDriver.tar.gz[root@localhost root]#cd [pot datoteke]/cdroot/Linux[root@localhost Linux]#./install.sh

**OPOMBA:** Če ne uporabljate grafičnega vmesnika in vam ne uspe namestiti programske opreme, morate gonilnik uporabljati v besedilnem načinu. Sledite korakom od 3 do 4 in nato sledite navodilom na zaslonu terminala.

#### **5** Ko se prikaže pozdravno okno, kliknite **Next**.

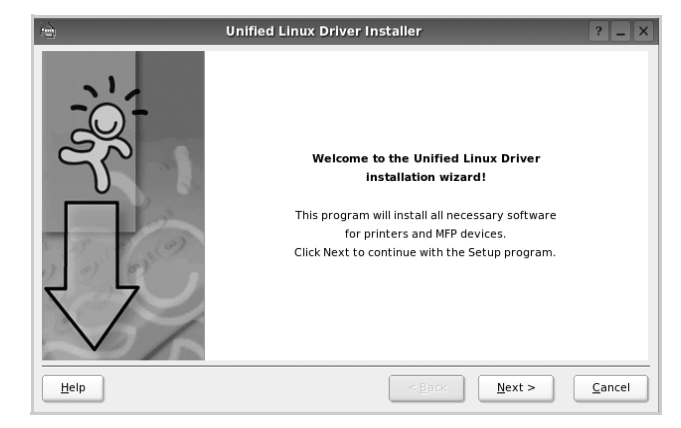

**6** Ko se namestitev konča, kliknite **Finish**.

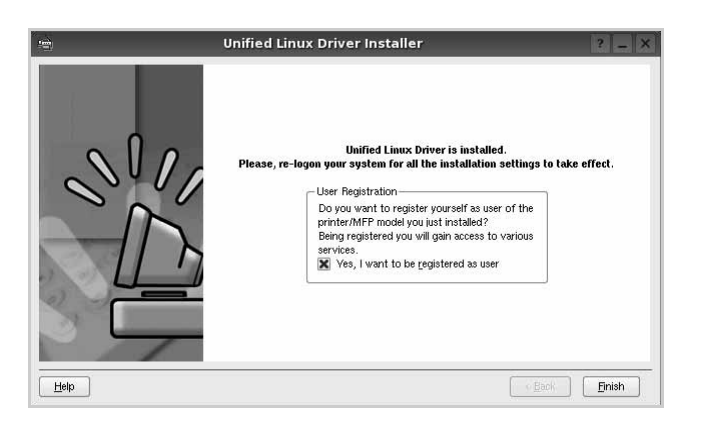

Namestitveni program je dodal namizno ikono Unified Driver Configurator in skupino Samsung Unified Driver v sistemski meni. Če imate kakršnekoli težave se posvetujte z zaslonsko pomočjo, ki je na voljo preko sistemskega menija ali pa jo lahko prikličete iz okenske aplikacije paketa gonilnika, kot je **Unified Driver Configurator**.

**OPOMBE:** Nameščanje gonilnika v načinu besedila:

- Če ne uporabljate grafičnega vmesnika oz. niste uspeli namestiti gonilnika, boste morali uporabiti gonilnik v načinu besedila.
- Sledite korakom od 1 do 3, nato vtipkajte [root@localhost Linux]# ./install.sh in sledite navodilom v oknu terminala. Namestitev se zaključi.
- Če želite gonilnik odstraniti, sledite zgornjim navodilom za namestitev, vendar na oknu terminala vnesite [root@localhost Linux]# ./uninstall.sh.

### **Odstranjevanje Unified Linux Driver**

**1** Ko se prikaže okno za administracijsko prijavo v polje za prijavo vtipkajte *root* in nato sistemsko geslo.

**OPOMBA:** Da odstranite programsko opremo tiskalnika se morate prijaviti kot naduporabnik (root). Če niste naduporabnik, vprašajte vašega sistemskega skrbnika.

**2** Kliknite ikono » **v** « na dnu namizja. Ko se prikaže zaslon terminala, vnesite:

[root@localhost root]#cd /opt/Samsung/mfp/uninstall/ [root@localhost uninstall]#./uninstall.sh

- **3** Kliknite **Uninstall**.
- **4** Kliknite **Next**.

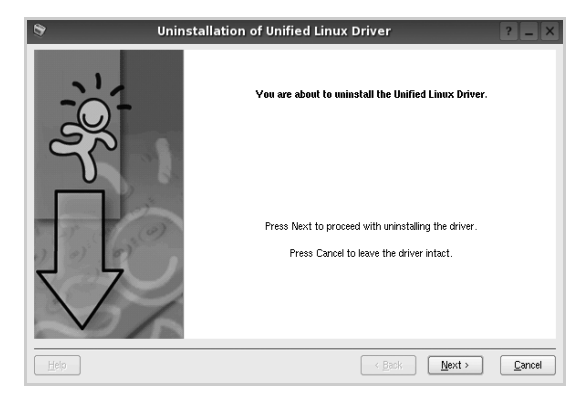

**5** Kliknite **Finish**.

# <span id="page-75-0"></span>**Uporaba programa Unified Driver Configurator**

Unified Linux Driver Configurator je orodje namenjeno za konfiguracijo tiskalnikov.

Po namestitvi Unified Linux Driver se ikona Unified Linux Driver Configuratorja samodejno doda na namizje.

# **Odpiranje programa Unified Driver Configurator**

- **1** Dvakrat kliknite **Unified Driver Configurator** na namizju. Lahko tudi kliknete ikono zagonskega menija in izberete **Samsung Unified Driver** in nato **Unified Driver Configurator**.
- **2** Pritisnite posamezni gumb na plošči z moduli, da preklopite do pripadajočega konfiguracijskega okna.

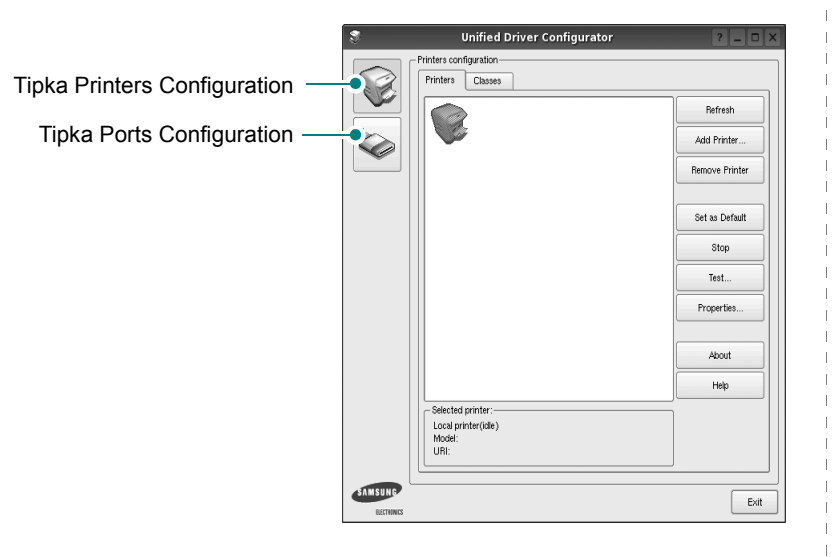

Do zaslonske pomoči lahko pridete s klikom **Help**.

**3** Po spreminjanju nastavitev kliknite **Exit**, da zaprete Unified Driver Configurator.

# **Konfiguracija tiskalnikov**

Konfiguracija tiskalnikov ima dva jezička: **Printers** in **Classes**.

#### **Jeziček Printers**

S klikom na ikono tiskalnika na levi strani okna Unified Driver Configurator lahko pogledate konfiguracijo trenutnega sistemskega tiskalnika.

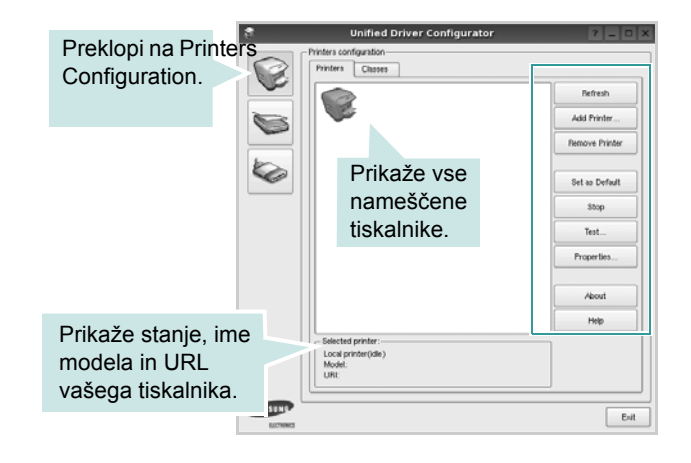

Uporabite lahko naslednje nadzorne gumbe tiskalnika:

- **Refresh**: Obnovi obstoječ seznam tiskalnikov.
- **Add Printer**: Omogoča dodajanje novega tiskalnika.
- **Remove Printer**: Odstrani izbran tiskalnik.
- **Set as Default**: Nastavite trenutni tiskalnik za privzetega.
- **Stop/Start**: Zaustavi/zažene tiskalnik.
- **Test**: Omogoča tiskalnje preizkusne strani, da preverite, če naprava deluje pravilno.
- **Properties**: Omogoča pregledovanje in spreminjanje lastnosti tiskalnika. Za podrobnosti glejte stran [24](#page-76-0).

#### **Jeziček Classes**

Jeziček Classes prikazuje seznam obstoječih tiskalniških razredov.

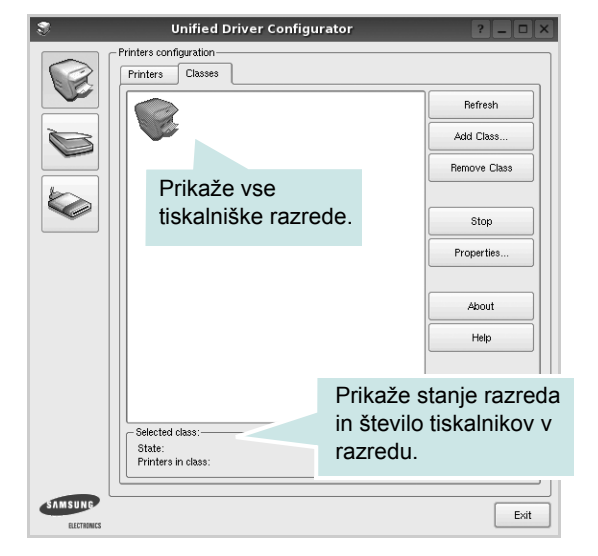

- **Refresh**: Osveži seznam razredov.
- **Add Class...**: Omogoča dodajanje novega tiskalniškega razreda.
- **Remove Class**: Odstrani izbran tiskalniški razred.

### **Konfiguracija vrat**

V tem oknu lahko pogledate seznam obstoječih vrat, preverite stanje vsakih vrat in sprostite vrata, ki so obtičala v zaposlenem stanju, ko je njen lastnik prekinjen iz kakršnegakoli razloga.

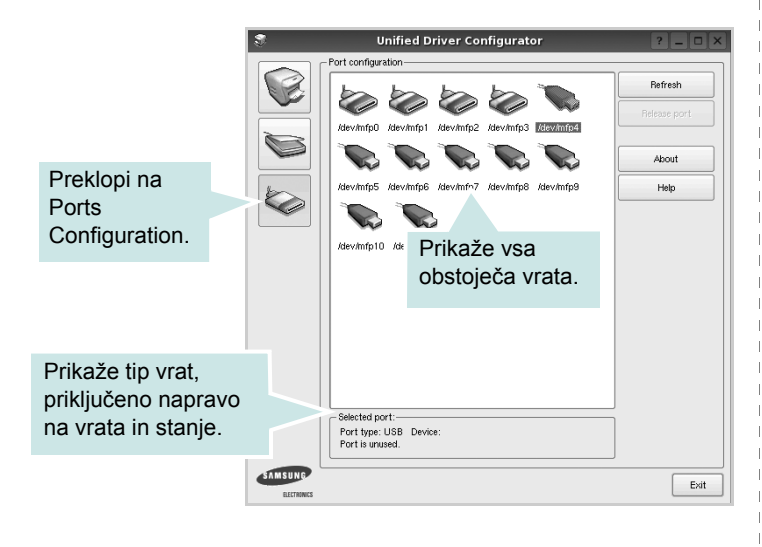

- **Refresh**: Obnovi obstoječ seznam vrat.
- **Release port**: Sprosti izbrana vrata.

# <span id="page-76-1"></span><span id="page-76-0"></span>**Nastavljanje lastnosti tiskalnika**

S pomočjo okna v konfiguraciji tiskalnikov lahko spremenite različne lastnosti naprave kot tiskalnika.

**1** Odprite Unified Driver Configurator.

Po potrebi preklopite na Printers Configuration.

- **2** Na seznamu obstoječih tiskalnikov izberite vašo napravo in kliknite **Properties**.
- **3** Odpre se okno Printer Properties.

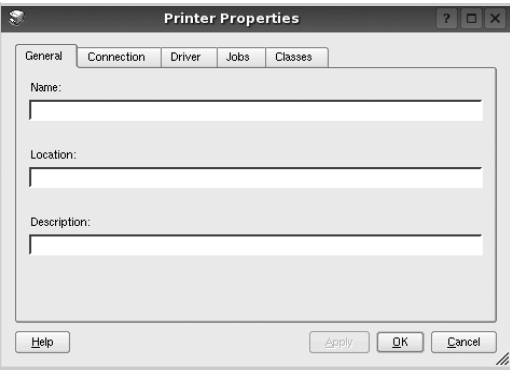

Na vrhu okna se prikaže naslednjih pet jezičkov:

- **General**: Omogoča spreminjanje lokacije in imena tiskalnika. Ime, ki ga vpišete v ta jeziček se prikaže na seznamu tiskalnikov v konfiguraciji tiskalnikov.
- **Connection**: Omogoča pregledovanje ali izbiranje drugih vrat. Če tiskalniška vrata spremenite iz USB na vzporedna ali obratno, morate ponovno nastaviti tiskalniška vrata na tem jezičku.
- **Driver**: Omogoča pregledovanje ali izbiranje drugega tiskalniškega gonilnika. S klikom **Options** lahko nastavite možnosti privzete naprave.
- **Jobs**: Prikaže seznam tiskalniških poslov. Kliknite **Cancel job**, da prekličete izbran posel in odkljukajte **Show completed jobs**, da pogledate prejšnje posle na seznamu poslov.
- **Classes**: Prikaže razred v katerem se vaš tiskalnik nahaja. Kliknite **Add to Class**, da dodate tiskalnik v izbran razred ali kliknite **Remove from Class**, da tiskalnik odstranite iz izbranega razreda.
- **4** Kliknite **OK**, da uporabite spremembe in zaprete okno z lastnostmi tiskalnika.

# <span id="page-77-5"></span><span id="page-77-0"></span>**Tiskanje dokumenta**

## <span id="page-77-3"></span>**Tiskanje iz aplikacij**

Obstajajo številne Linux aplikacije iz katerih lahko tiskate s pomočjo Common UNIX Printing System (CUPS). Iz vsake takšne aplikacije lahko tiskate na vašo napravo.

- **1** Iz aplikacije, ki jo uporabljate izberite **Print** iz menija **File**.
- <span id="page-77-2"></span>**2** Izberite **Print**, ki neposredno uporablja **lpr**.
- **3** V oknu LPR GUI izberite ime modela vaše naprave iz seznama tiskalnikov in kliknite **Properties**.

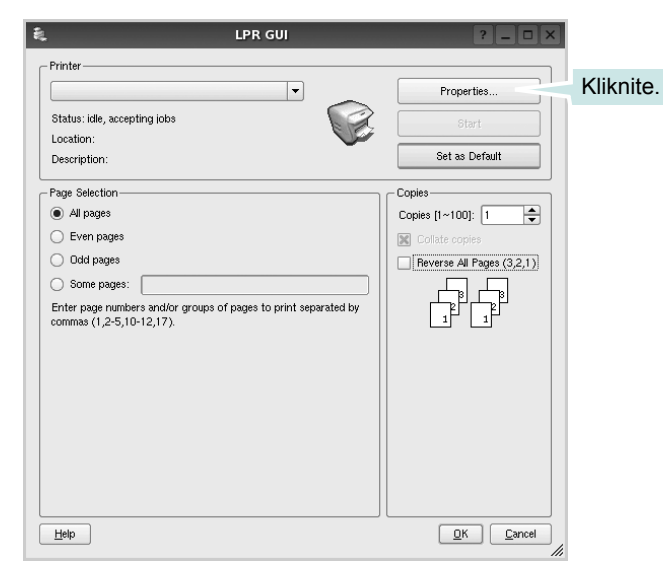

**4** Spremenite tiskalnik in lastnosti tiskalniškega posla.

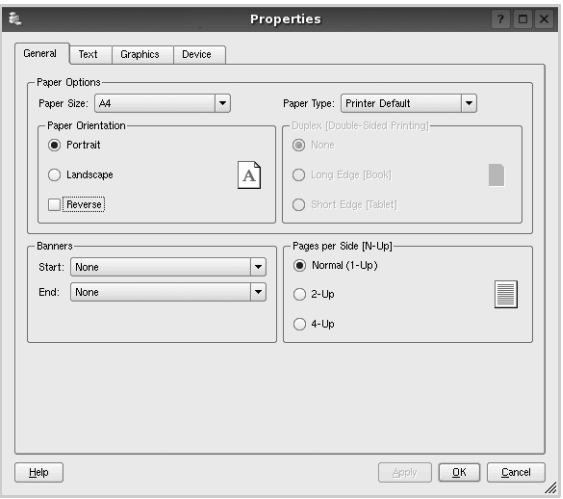

Na vrhu okna se prikažejo naslednji štirje jezički:

- <span id="page-77-4"></span>• **General** - omogoča spreminjanje velikosti papirja, tipa paprija in orientacije dokumentov, omogoča obojestransko funkcija, doda začetne in končne napise ter spremeni število strani na list.
- **Text** omogoča določanje robov strani in možnosti besedila kot so razmaki ali stolpci.
- **Graphics** omogoča nastavljanje možnosti slike, ki jih uporabljate pri tiskanju slik/datotek, kot so barvne možnosti, velikost slike ali položaj slike.
- <span id="page-77-1"></span>• **Device** - omogoča nastavljanje ločljivosti tiskanja, vira papirja in cilja.
- **5** Kliknite **Apply**, da uporabite spremembe in zaprete okno z lastnostmi.
- **6** V oknu LPR GUI kliknite **OK** za začetek tiskanja.
- **7** Prikaže se okno Print, kjer lahko nadzorujete stanje tiskalniškega posla.

Za preklic trenutnega posla kliknite **Cancel**.

### **Tiskanje datotek**

Na napravi Samsung lahko natisnete različne tipe datotek na standarden CUPS način - neposredno preko ukaznega vmesnika. Orodje CUPS lpr vam omogoča prav to. Ampak paket gonilnikov zamenja standardno lpr oroje z bolj uporabniško prijaznim LPR GUI programom.

Za tiskanje datoteke z dokumentom:

**1** Vpišite *lpr <file\_name>* iz Linux ukazne lupine in pritisnite **Enter**. Prikaže se okno LPR GUI.

Ko vpišete samo *lpr* in pritisnete **Enter** se najprej pojavi okno Select file(s) to print. Samo izberite datoteke, ki jih želite natisniti in kliknite **Open**.

**2** V oknu LPR GUI izberite tiskalnik iz seznama in spremenite lastnosti tiskalnika in tiskalniškega posla.

Za podrobnosti o okno z lastnostmi, glejte stran [25.](#page-77-0)

**3** Kliknite **OK** in začnite s tiskanjem.

# **7 Uporaba tiskalnika z Macintoshem**

Vaša naprava podpira sisteme Macinthos preko vgrajenega vmesnika USB ali vmesnika omrežne kartice 10/100 Base TX. Ko iz računalnika Macintosh tiskate datoteko lahko uporabite gonilnik CUPS tako, da namestite datoteko PPD.

**OPOMBA:** *Nekateri tiskalniki ne podpirajo omrežnega vmesnika. Prepričajte se, da vaš tiskalnik podpira omrežni vmesnik tako, da pogledate v specifikacije tiskalnika v uporabniških navodilih za tiskalnik.*

Poglavje vsebuje:

- **Namešč[anje programske opreme](#page-78-0)**
- **• [Nastavljanje tiskalnika](#page-79-0)**
- **• [Tiskanje](#page-80-0)**

# <span id="page-78-3"></span><span id="page-78-1"></span><span id="page-78-0"></span>**Nameščanje programske opreme**

Zgoščenka, ki ste jo dobili s tiskalnikom vsebuje datoteko PPD, ki omogoča uporabo gonilnika CUPS ali Apple LaserWriter *(le na voljo, ko uporabljate tiskalnik, ki podpira gonilnik PostScript)* za tiskanje na računalniku Macintosh.

### **Tiskalniški gonilnik**

#### **Nameščanje tiskalniškega gonilnika**

- **1** Prepričajte se, da ste priključili tiskalnik na računalnik. Vključite vaš računalnik in tiskalnik.
- **2** V pogon CD-ROM vstavite zgoščenko, ki ste jo dobili skupaj z napravo.
- **3** Dvakrat kliknite ikono **pogona CD-ROM**, ki je prikazana na namizju Macintosha.
- **4** Dvakrat kliknite mapo **MAC\_Installer**.
- **5** Dvokliknite ikono **Installer**.
- **6** Vpišite geslo in kliknite **OK**.
- **7** Odpre se okno za namestitev Samsung SPL. Kliknite **Continue**.
- **8 Easy Install** je priporočljiv za večino uporabnikov. Nameščene bodo vse komponente, ki so potrebne za delovanje tiskalnika. Če izberete **Custom Install**, lahko izberete posamezne komponente za namestitev.
- **9** Pojavi se sporočilo, ki vas opozori, da se bodo zaprle vse aplikacije na vašem računalniku. Kliknite **Continue**.
- **10** Ko je namestitev končana, kliknite **Quit**.

**OPOMBA:** Po namestitvi morate vzpostaviti povezavo med tiskalnikom in računalnikom. Glejte ["Nastavljanje tiskalnika" na strani 27.](#page-79-0)

#### <span id="page-78-2"></span>**Odstranjevanje tiskalniškega gonilnika**

Odstranjevanje je potrebno pri nadgradnji programske opreme ali pri neuspešnem nameščanju.

- **1** Prepričajte se, da ste priključili tiskalnik na računalnik. Vključite vaš računalnik in tiskalnik.
- **2** V pogon CD-ROM vstavite zgoščenko, ki ste jo dobili skupaj z napravo.
- **3** Dvakrat kliknite ikono **pogona CD-ROM**, ki je prikazana na namizju Macintosha.
- **4** Dvakrat kliknite mapo **MAC\_Installer**.
- **5** Dvokliknite ikono **Installer**.
- **6** Vpišite geslo in kliknite **OK**.
- **7** Odpre se okno za namestitev Samsung SPL. Kliknite **Continue**.
- **8** Izberite **Uninstall** in kliknite **Uninstall**.
- **9** Pojavi se sporočilo, ki vas opozori, da se bodo zaprle vse aplikacije na vašem računalniku. Kliknite **Continue**.
- **10** Ko se odstranjevanje konča, kliknite **Quit**.

# <span id="page-79-1"></span><span id="page-79-0"></span>**Nastavljanje tiskalnika**

Za nameščanje PPD in filter datotek v računalnik, sledite navodilom v "Namešč[anje programske opreme"](#page-78-0) na strani [26](#page-78-0).

- **1** Odprite mapo **Applications** → **Utilities** in **Print Setup Utility**.
	- Za OS MAC 10.5~10.6 odprite **System Preferences** v mapi **Applications** in kliknite **Printer & Fax**.
- **2** Kliknite **Add** na **Printer List**.
	- Za OS MAC 10.5~10.6 pritisnite ikono »**+**« in pojavilo se bo okno zaslona.
- **3** Za OS MAC 10.3 izberite zavihek **USB**.
	- Za OS MAC 10.4 kliknite **Default Browser** in poiščite USBpovezavo.
	- Za OS MAC 10.5~10.6 kliknite **Default** in poiščite USBpovezavo.
- **4** V operacijskem sistemu MAC OS 10.3 Če Auto Select ne deluje pravilno, izberite **Samsung** v **Printer Model** in **ime vašega tiskalnika** v **Model Name**.

•V operacijskem sistemu MAC OS 10.4 Če Auto Select ne deluje pravilno, izberite **Samsung** v **Printer Using** in **ime vašega tiskalnika** v **Model**.

• - V operacijskem sistemu MAC OS 10.5~10.6 izberite **Select a driver to use...** in me tiskalnika v **Printer Using**, če Auto Select ne deluje pravilno.

Vaša naprava se nahaja v seznamu tiskalnikov in je nastavljena kot privzeti tiskalnik.

**5** Kliknite **Add**.

# <span id="page-80-0"></span>**Tiskanje**

#### **OPOMBE:**

- Okno gonilnika tiskalnika na Macintoshu, ki je prikazano v teh uporabniških navodilih se lahko razlikuje glede na tiskalnik, ki ga uporabljate. Vendarle je sestava okna z lastnostmi tiskalnika podobna.
- *Ime tiskalnika lahko preverite na priloženi zgoščenki.*

## <span id="page-80-1"></span>**Tiskanje dokumenta**

Pri tiskanju iz Macintosha morate preverite nastavitve programske opreme tiskalnika v vsaki aplikaciji, ki jo uporabljate. Za tiskanje iz Macintosha sledite naslednjim korakom.

- **1** Odprite Macintosh aplikacijo in izberite datoteko, ki jo želite natisniti.
- **2** Odprite meni **File** in kliknite **Page Setup** (v nekaterih aplikacijah **Document Setup**).
- **3** Izberite velikost papirja, orientacijo, obseg ter druge opcije in kliknite **OK**.

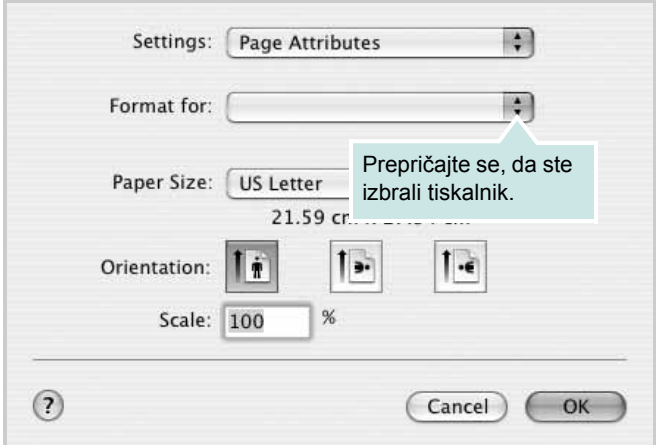

 $\triangle$  Mac OS 10.3

- **4** Odprite meni **File** in kliknite **Print**.
- **5** Izberite število kopij, ki jih želite in označite strani, ki jih želite natisniti.
- **6** Kliknite **Print**, ko končate z nastavljanjem možnosti.

# <span id="page-80-2"></span>**Spreminjanje nastavitev tiskalnika**

Pri uporabi vašega tiskalnika lahko uporabite napredne funkcije tiskanja.

Iz Macintosh aplikacije izberite **Print** iz menija **File**. Ime tiskalnika, ki se pojavi v oknu z lastnostmi tiskalnika se lahko razlikuje in je odvisno od tiskalnika, ki ga uporabljate. Razen imena je sestava okna z lastnostmi tiskalnika podobna.

**OPOMBA:** Možnosti nastavitev se lahko razlikujejo, odvisno od tiskalnikov in različice Macintosh OS.

#### **Layout**

Jeziček **Layout** ponuja možnost za prilagajanje izgleda dokument na natisnjeni strani. Na en list papirja lahko natisnete več strani. Za dostop do naslednjih funkcij izberite **Layout** iz padajočega seznama **Presets**.

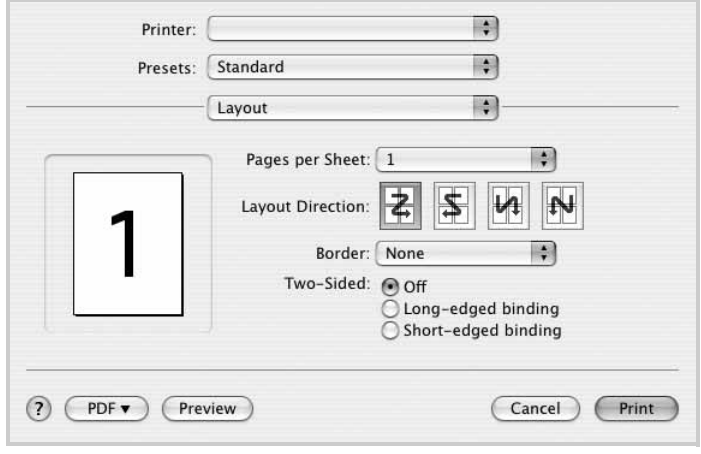

- $\triangle$  Mac OS 10.4
	- **Pages per Sheet**: Ta funkcija določa koliko strani se natisne na eno stran. Za podrobnosti glejte "Tiskanje več strani na en list papirja" v naslednjem stolpcu.
	- **Layout Direction**: Izberete lahko smer tiskanja na strani, kot je to prikazano na primerih v uporabniškem vmesniku.

#### **Graphics**

Jeziček **Graphics** nudi možnost za izbiranje **Resolution(Quality)** in **Color Mode**. Za dostop do grafičnih funkcij izberite **Graphics** iz padajočega seznama **Presets**.

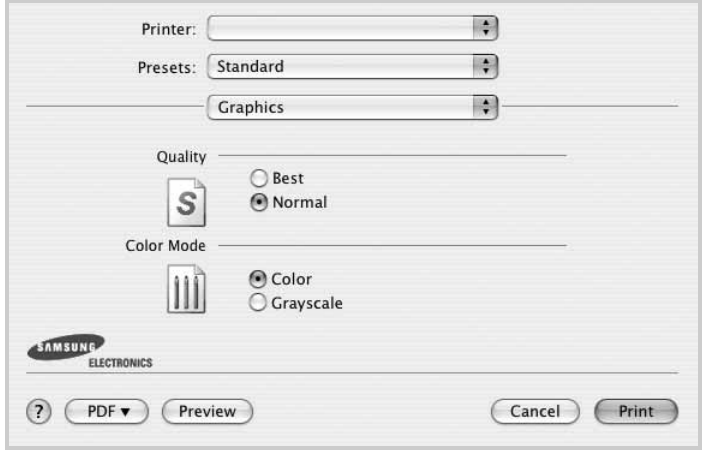

- $\triangle$  Mac OS 10.4
	- **Resolution(Quality)**: Izberete lahko ločljivost tiskalnika. Višja nastavitev pomeni ostrejšo jasnost natisnjenih znakov in grafike. Višja nastavitev lahko tudi poveča čas, ki je potreben za tiskanje dokumenta.

#### **Paper**

**Paper Type** nastavite tako, da se ujema s papirjem, ki je naložen v vstavek iz katerega želite tiskati. Tako boste dosegli najboljšo kakovost tiska. Če naložite drugačen tip tiskalnega materiala, izberite primeren tip papirja.

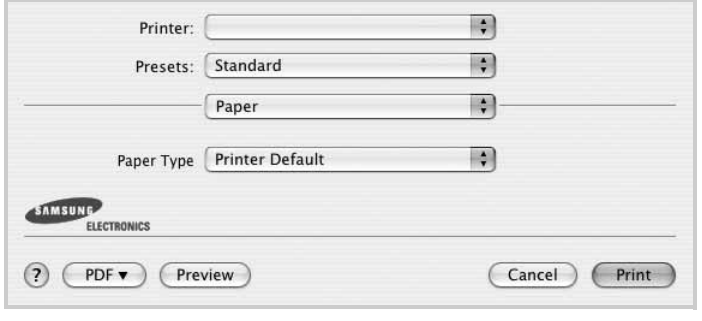

 $\triangle$  Mac OS 10.4

# <span id="page-81-0"></span>**Tiskanje več strani na en list papirja**

Natisnete lahko več kot eno stran na en list papirja. Funkcija nudi cenovno ugoden način za tiskanje osnutkov.

- **1** Iz Macintosh aplikacije izberite **Print** iz menija **File**.
- **2** Izberite **Layout**.

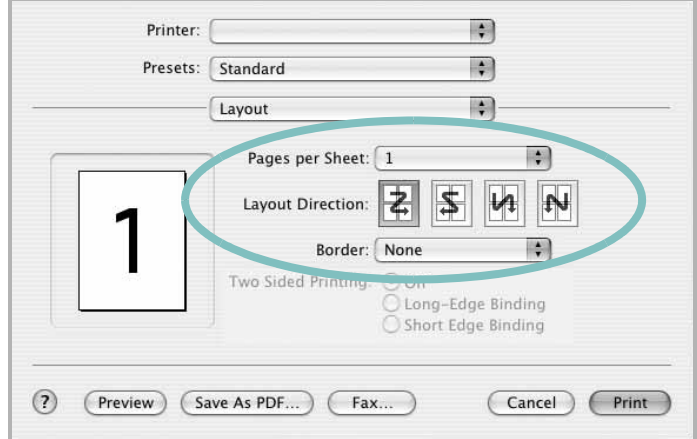

#### $\triangle$  Mac OS 10.3

- **3** Iz padajočega seznama **Pages per Sheet** izberite število strani, ki jih želite natisniti na en list papirja.
- **4** Vrstni red strani izberite iz možnosti **Layout Direction**.

Iz padajočega seznama **Border** izberite možnosti, ki nudi tiskanje okvirja okoli vsake strani na listu.

**5** Kliknite **Print** in tiskalnik bo na vsaki stani lista natisnil izbrano število strani.

# **RAZDELEK O PROGRAMSKI OPREMI**

# **KAZALO**

#### **D**

dokument, tiskanje [Macintosh 28](#page-80-1) [Windows 7](#page-59-0)

#### **I**

[izvor papirja, nastavljanje 25](#page-77-1) [Windows 10](#page-62-0)

### **L**

[lastnosti grafike, nastavljanje 10](#page-62-1) [lastnosti papirja, nastavljanje 9](#page-61-0) lastnosti razporeditve, nastavljanje Windows<sub>9</sub> lastnosti tiskalnika [Linux 25](#page-77-2) lastnosti tiskanika, nastavljanje [Macintosh 28](#page-80-2) [Windows 8](#page-60-0) Linux [lastnosti tiskalnika 24](#page-76-1) [tiskanje 25](#page-77-3) ločljivost [tiskanje 25](#page-77-1) ločljivost tiskanika, nastavljanje [Windows 10](#page-62-2) loč[ljivost tiskanja 25](#page-77-1)

#### **M**

Macintosh gonilnik [namestitev 26](#page-78-1) [odstranjevanje 26](#page-78-2) [nastavljanje tiskalnika 27](#page-79-1) [tiskanje 28](#page-80-0) [monitor stanja, uporaba 19](#page-71-0)

### **N**

namestitev tiskalniški gonilnik [Macintosh 26](#page-78-1) [Windows 4](#page-56-0)

nameščanje [programska oprema Linux 21](#page-73-2) [napredno tiskanje, uporaba 13](#page-65-0) nastavitev ločljivost [Windows 10](#page-62-2) [možnost true-type 10](#page-62-3) nač[in slike 10](#page-62-3) [priljubljene 12](#page-64-0) [tema 10](#page-62-3) varč[evanje z barvo 10](#page-62-3) [nastavitve priljubljenih, uporaba 12](#page-64-1) N-to tiskanje [Macintosh 29](#page-81-0) [Windows 13](#page-65-1)

### **O**

[obojestransko tiskanje 15](#page-67-0) odstranjevanje, programska oprema [Macintosh 26](#page-78-2) [Windows 6](#page-58-0) [orientacija, tiskanje 25](#page-77-4) [Windows 9](#page-61-2)

### **P**

pomoč[, uporaba 12](#page-64-2) [posebne lastnosti, nastavljanje 11](#page-63-0) [poster, tiskanje 14](#page-66-0) prekrivek [brisanje 17](#page-69-0) [izdelava 17](#page-69-1) [tiskanje 17](#page-69-2) programska oprema namestitev [Macintosh 26](#page-78-1) [Windows 4](#page-56-1) odstranjevanje [Macintosh 26](#page-78-2) [Windows 6](#page-58-0) ponovna namestitev [Windows 6](#page-58-1) sistemske zahteve [Macintosh 26](#page-78-1) programska oprema tiskalnika namestitev

[Macintosh 26](#page-78-3) [Windows 4](#page-56-1) odstranjevanje [Macintosh 26](#page-78-2) Windows<sub>6</sub>

### **T**

tip papirja, nastavljanje [tiskanje 25](#page-77-4) tiskanje [dokument 7](#page-59-0) [iz Linuxa 25](#page-77-5) [iz Maciintosha 28](#page-80-0) [iz Windowsov 7](#page-59-0) kniižice 14 N-to [Macintosh 29](#page-81-0) [Windows 13](#page-65-2) [obojestransko 15](#page-67-0) [obseg 15](#page-67-1) [poster 16](#page-68-0) [prekrivek 17](#page-69-3) [prilagajanje na stran 15](#page-67-2) [PRN 8](#page-60-1) [vodni žig 16](#page-68-0) [tiskanje knjižic 14](#page-66-1)

### **V**

varč[evanje z barvo, nastavljanje 10](#page-62-4) [velikost papirja, nastavljanje 9](#page-61-3) [tiskanje 25](#page-77-4) vodni žig [brisanje 16](#page-68-1) [izdelava 16](#page-68-2) [tiskanje 16](#page-68-0) [urejanje 16](#page-68-3)